#### **قسمت unit Block**

**]گزینه unit]:** این گزینه واحد تعیین شده ابعاد بلوک در هنگام ساخت بلوک را نشان می دهد و قابل تغییر نیست. **]گزینه factor]:** این گزینه ضریب مقیاس واحد بلوک نسبت به واحد ترسیمی را در هنگام ساخت بلوک نشان می دهد و قابل تغییر نیست.

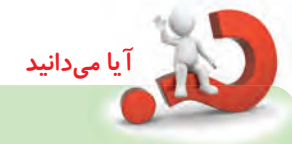

در اتوکـد یــک فرمان قدیمــی باعنوان Minsert وجــود دارد که به کمــک آن می توان بلوک یا فایل ترسـیمي را از طریق خط فرمــان فراخواني کرد. در این فرمان به صورت آرایه مســتطیلي )Array Rectangular )قابل درج است. فرایند اجرای این فرمان همانند فرمان Array است.

#### **فرمان WBlock( Block Write)**

این فرمان برای ایجاد بلوک و ذخیرهســازی آن در قالب یک فایل ترسیمی کاربرد دارد. همان طور که قبلاً در فرمان <mark>Block ا</mark>شــاره شـــد، بلوک&ایی که با فرمان <u>Block</u> ایجاد می شوند فقط در همان فایلی که بلوک در آن ایجاد شــده قابل دســت یابی اند، در صورتی که بخواهیم یک بلوک را در فایل های متعدد دیگر قابل دستیابی باشد. به کمک فرمان Wblock بلوک مورد نظر را ایجاد و در مسیر دلخواه ذخیره سازی و با فرمان Insert در فایل های دیگر فراخوانی و درج مي کنیم.

بلوک هایي که با فرمان Wblock ایجاد مي شوند با فرمان Open مانند فایل ها قابل بازشدن هستند.

#### **اجرای فرمان WBlock**

**نكته**

این فرمان تنها از طریق خط فرمان وارد می شود.

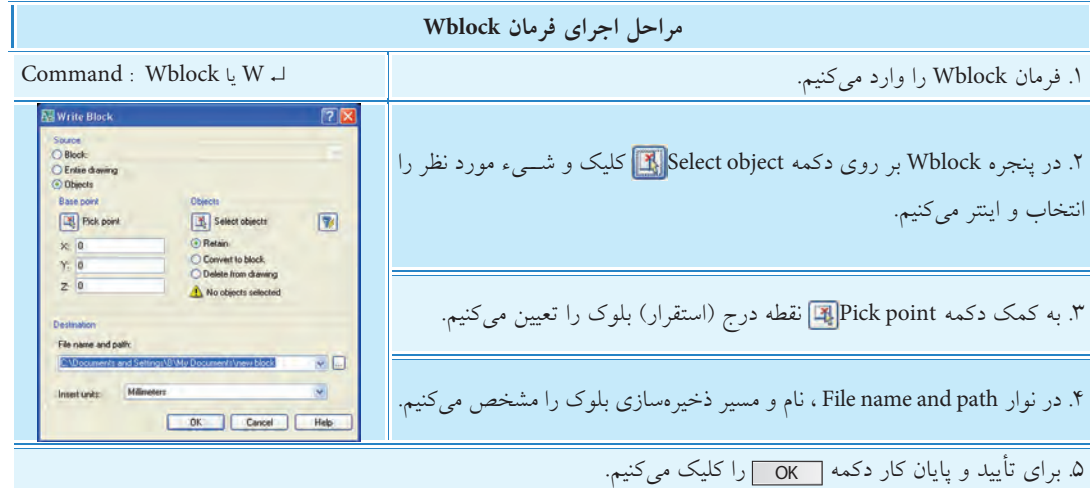

#### **سایر تنظیمات پنجره Block Write**

#### **قسمت Source**

**]گزین��هBlock]:** به کمک این گزین��ه میتوان یکی از بلوکهای موجود در فایل ج��اری را با انتخاب نام آن به صورت فایل ذخیره کرد. اين گزينه وقتي فعال است كه بلوكي در فايل جاري وجود داشته باشد. **]گزینه drawing Eniter]:** با فعال کردن این گزینه، تمامی ترسیمهای موجود فایل جاری به بلوک تبدیل و در مســير مشخص شده ذخیره میشــود. با انتخاب این گزینه فرمان Wblock همانند فرمان Save as عمل میکند. با این تفاوت که عمل Purge به صورت خودکار بر روی آن انجام می شـود. (عمل Purge تنظیمات و لایههای اضافی بدون استفاده مانند لایه Def point را حذف می کند). **]گزینه objects]:** با فعال کردن این گزینه انتخاب اشياء و نقطه درج آن انجام میشود. گزینههای زیرمجموعه objects و Base point همانند فرمان Block است. **]گزینه units insert]:** با انتخاب این گزینه واحد کاری درج بلوک تعیین میشود.

#### **قسمت Distination**

نوار Filename and path و دكمهى <mark>••• </mark> به منظور تعيين مســير و نام بلوک فايلي در حال ايجاد كاربرد دارد. در نوار insertunits واحد كاري براي بلوك فايلي كاربرد دارد.

**دستوركار** سه عالمت كيفيت سطح به شكل ) ، ( ايج��اد كرده و به كم��ك Wblock آنها را بلوك كنيد تا در موقع لزوم در همهي فايلها به آنها دسترسي داشته باشيد. )زمان 15 دقيقه( Ra/ Ra/ Ra

#### **مراحل اجرا**

۱. علامت هـاي موردنظر را مطابق با اســتانداردهاي نقشهكشــي ايجاد كنيد. .2 فرمان Wblock را وارد كنيد. ↵ W : Command . در پنجـرهي Write block و به كمك دكمهي Select object عالئم را انتخاب كنيد. .4 با اينتر كردن به پنجرهي Wblock بازگشته و به كمك دكمهي Pick point نقطـــهي درج بلوک را تعيين كنيد (رأس پاييني يكي از علائم) .5 در كادر path and name File، آدرس و نام Rd را براي بلوك وارد كنيد. ۶. بر روی دکمهی <u>| OK</u> کلیک کنید. .7 در فايل��ي ديگر به كم��ك فرمان Insert ي��ك مرتبه بلوك را فراخواني و درج كنيد. .8 نتيج��ه را جه��ت تأييد و ارزش��يابي به هنرآم��وز محترم ارائه كنيد.

Ra/ Ra/ Ra  $\langle \nabla \cdot \nabla \rangle$ 

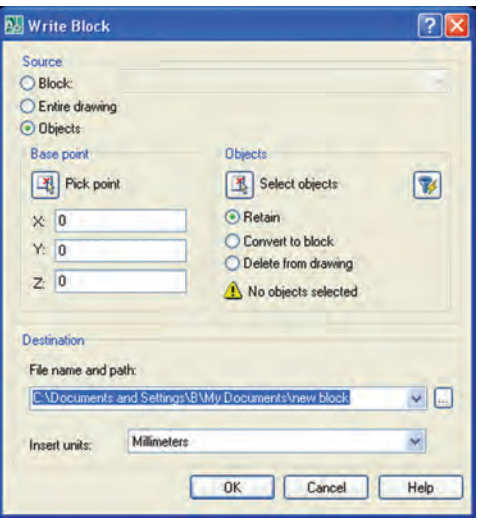

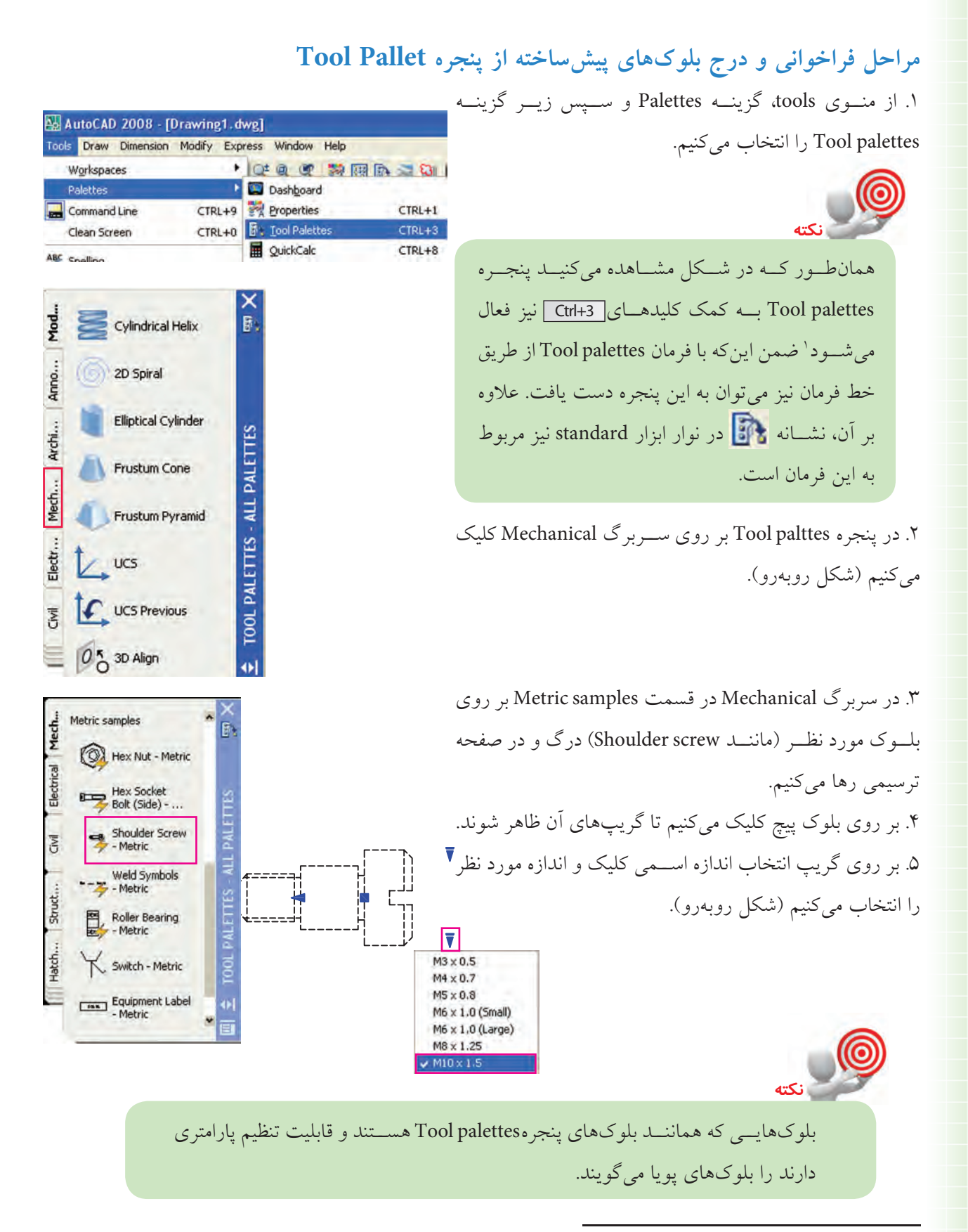

۱. برای دستیابی به پنجرههای Tool palettes و Design center کلیههای عددی قسمت تحریری صفحه کلید به همراه کلید ctrl کاربرد دارد.

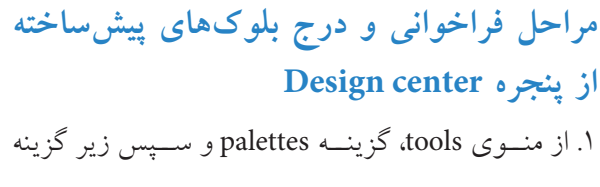

Design center را انتخاب می کنیم.

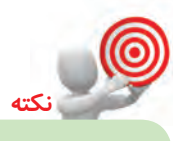

ینجـره Design center بــه کمــک کلیدهــای <del>Ctrl+2</del> | نیز فعال می شود. ضمن این که با فرمان dcenter از طريق خط فرمان نيز مي توان به اين ينجره دســت يافت. علاوه بر آن، نشــانه <mark>ﷺ</mark> نيز مربوط به اين پنجره است.

۲. در پنجره DESIGN CENTER مطابق شــکل روبهرو بسرروی Fasteners Metric.dwg درگ و در صفحــه ترسیمی در نقطهای کلیک میکنیم. ۳. در پاســخ به پیغامهای ظاهر شده همانند اجرای فرمان insert مقیـاس و زاویـــه چرخــش بلوکهــا را تنظیــم مي كنيم. ۴. به کمک فرمان Explode بلوکها را تجزیه میکنیم تا هر بلوکی به صورت مجزا قابل استفاده شود. ۵. هــر بلوک را به محــل مربوطه مىبريـــم و آن را درج مي كنيم.

بلوكهاي ينجره Design center يويا نيستند. اما با فرمانهای ویرایشی قابل ویرایش اند.

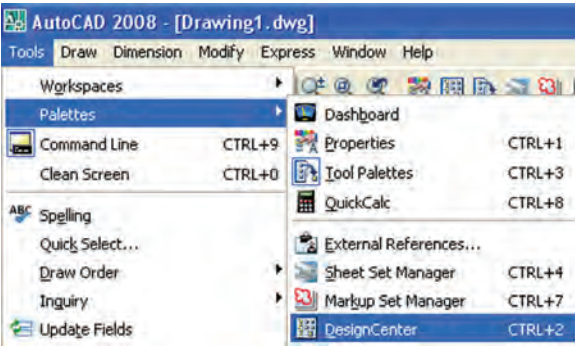

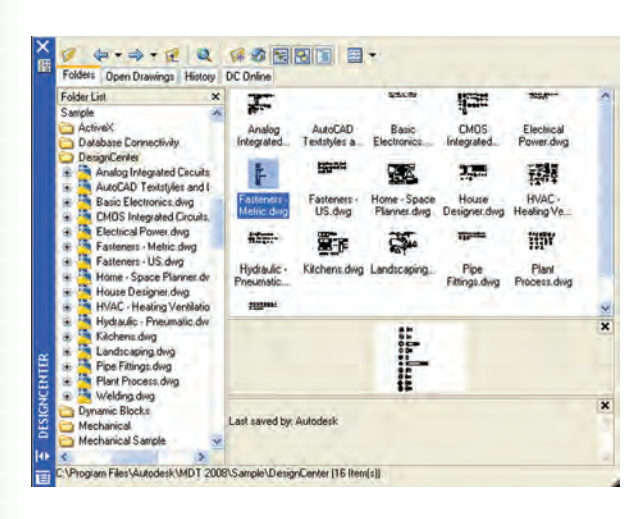

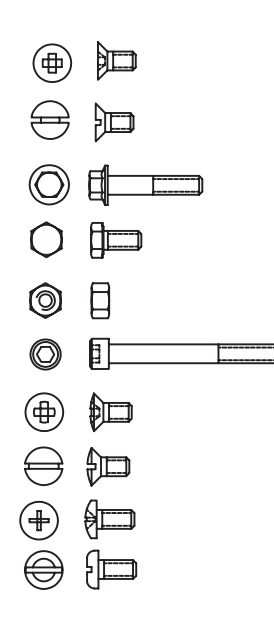

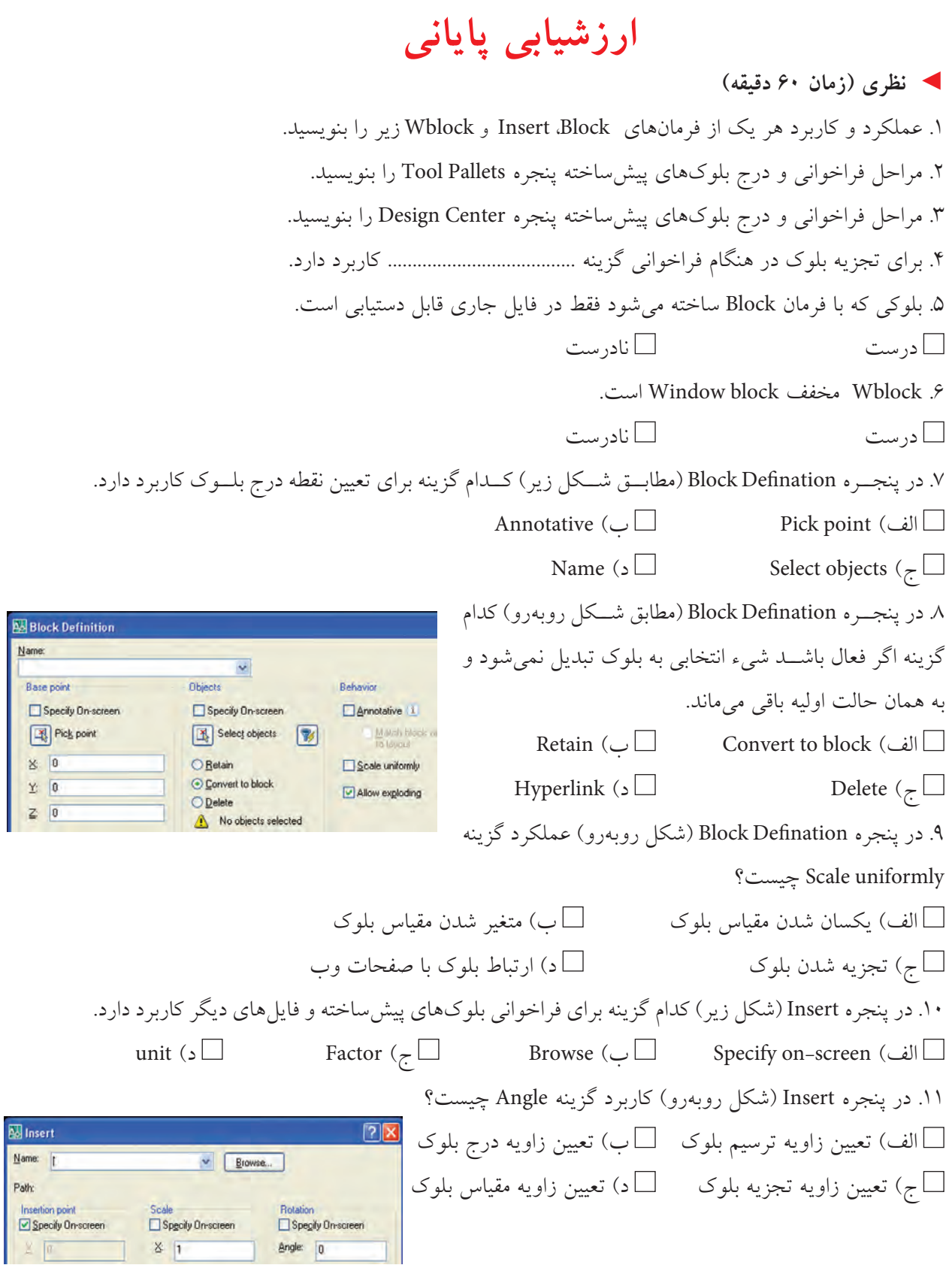

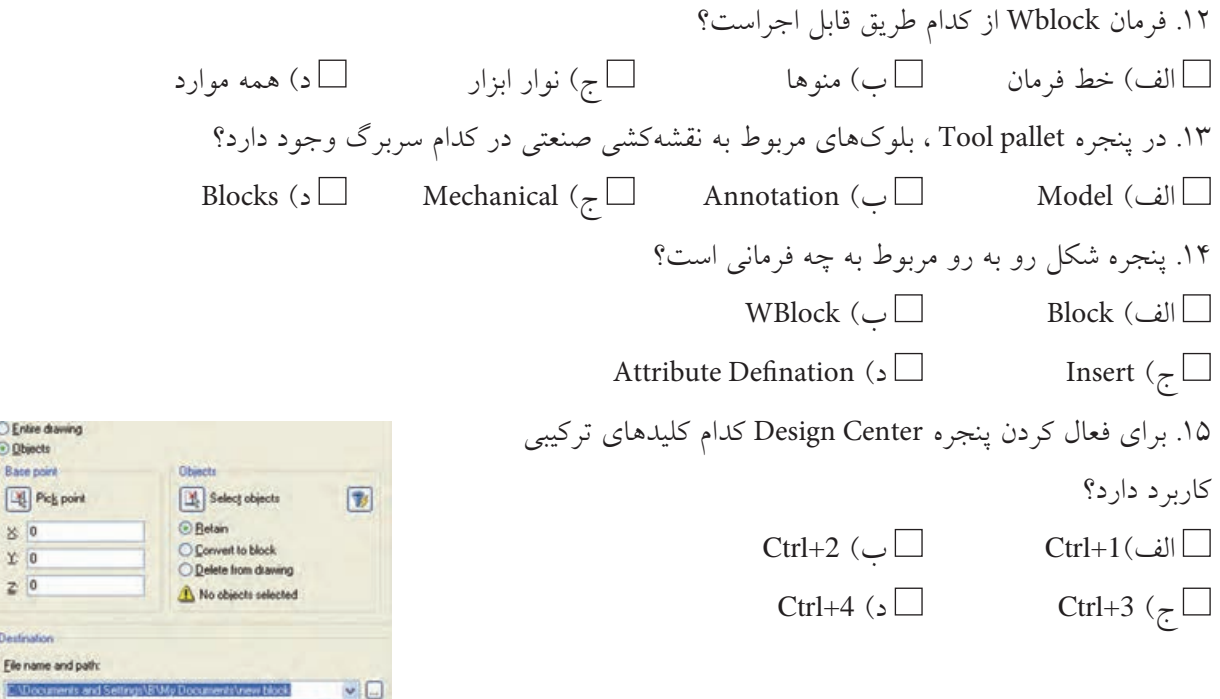

Entire drawing **O** Objects Base point  $\boxed{25}$  Pick point  $80$ 

 $x<sub>0</sub>$ 

 $\overline{c}$   $\overline{0}$ Destination Elle name and path:

Inset ynts: Milimeters

 $\vee$ 

 $\sim$ 

#### ◄ **عملی )زمان 180 دقیقه(**

.1نقشه زیر را در الیههای الزم بر روی کاغذ 4A ترسیم و اندازهگذاری کنید. **راهنمایی:** برای مرز برش موضعی از فرمان Spline استفاده کنید.

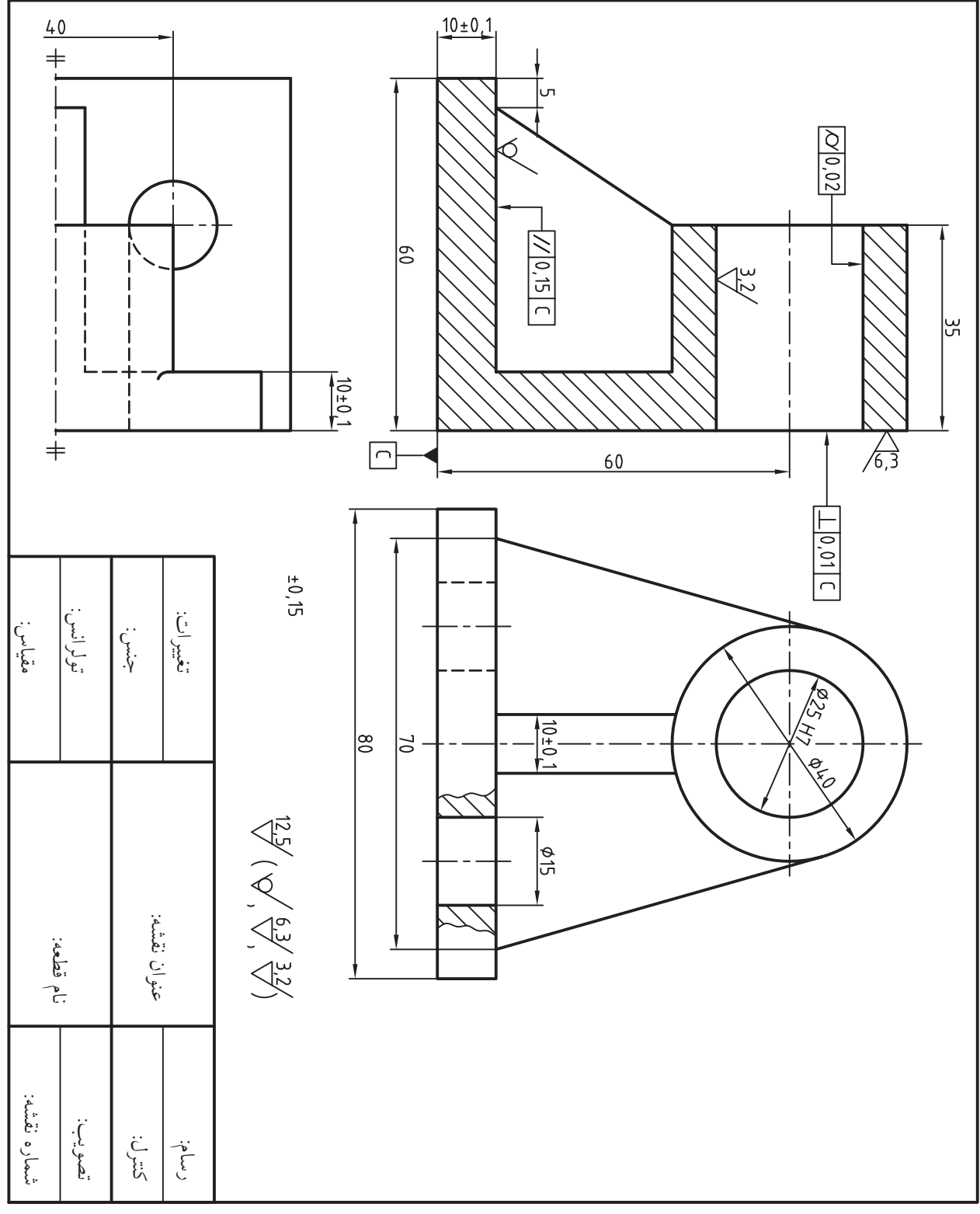

.2 نقشه زیر را در يك کاغذ 4A ترسیم و اندازهگذاری کنید. سپس عالئم كيفيت سطح را روي آن درج کنید. **توجه:** ً اطالعات جداول مربوطه کامال تکمیل شود.

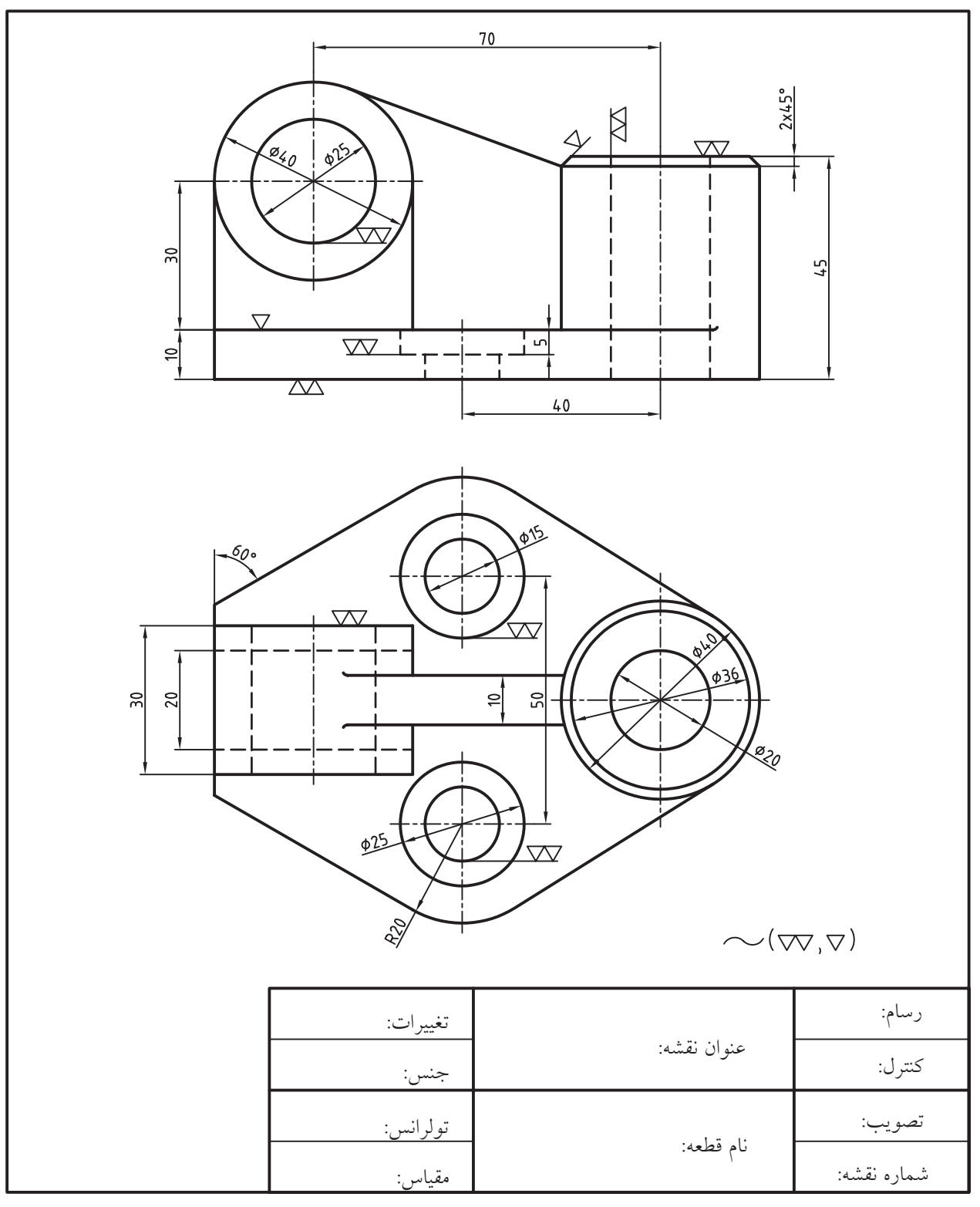

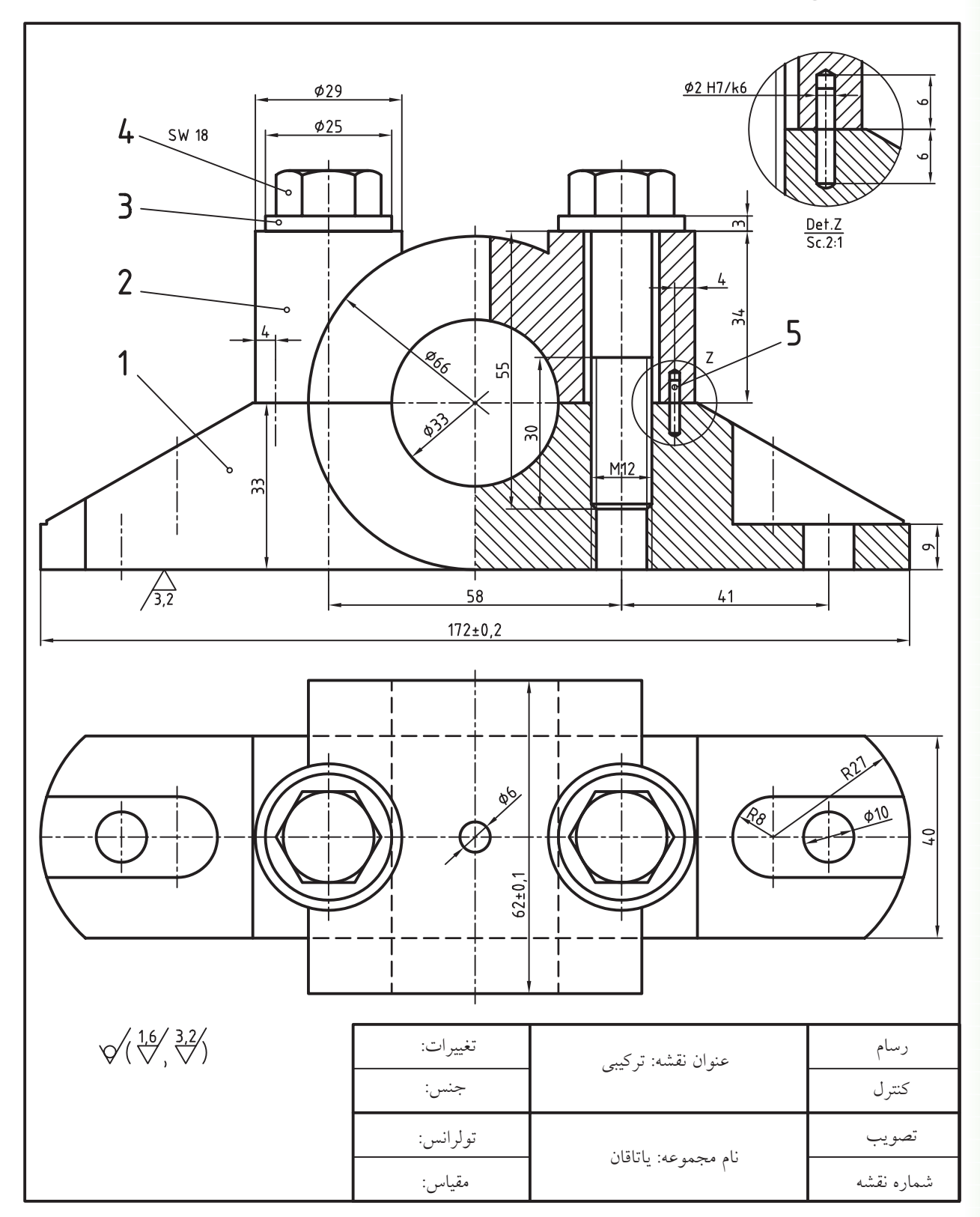

.3 نقشه تركيبي زير و نقشه جداگانه را به همراه كليه ضمائم و جدول فهرست قطعات در كاغذ 2A ترسيم كنيد. **راهنمايي:** براي پيچها از بلوكهاي آماده پنجرهي pallets Tool يا center Design استفاده كنيد.

.4 برای نقشه زیر مطلوب است؛ الف) طراحی برگه A۳ به همراه کادر و جدول مشخصات و ایجاد و تنظیم لایههای لازم. ب) ترسیم دو نمای موجود جمع استرات ج) ترسیم نمای سر در برش A-A د) اندازهگذاری، تولرانسگذاری و درج علائم كيفيت سطح

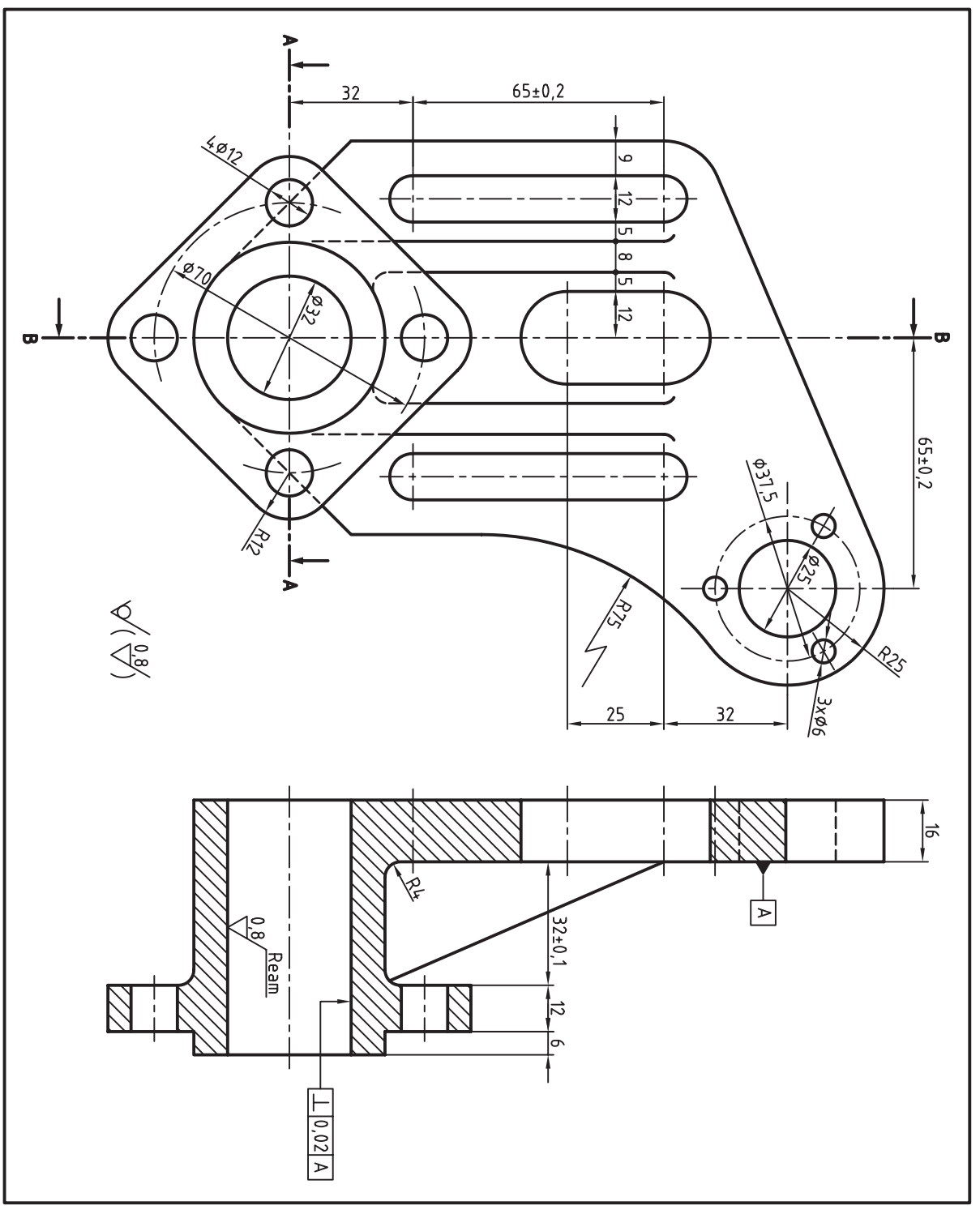

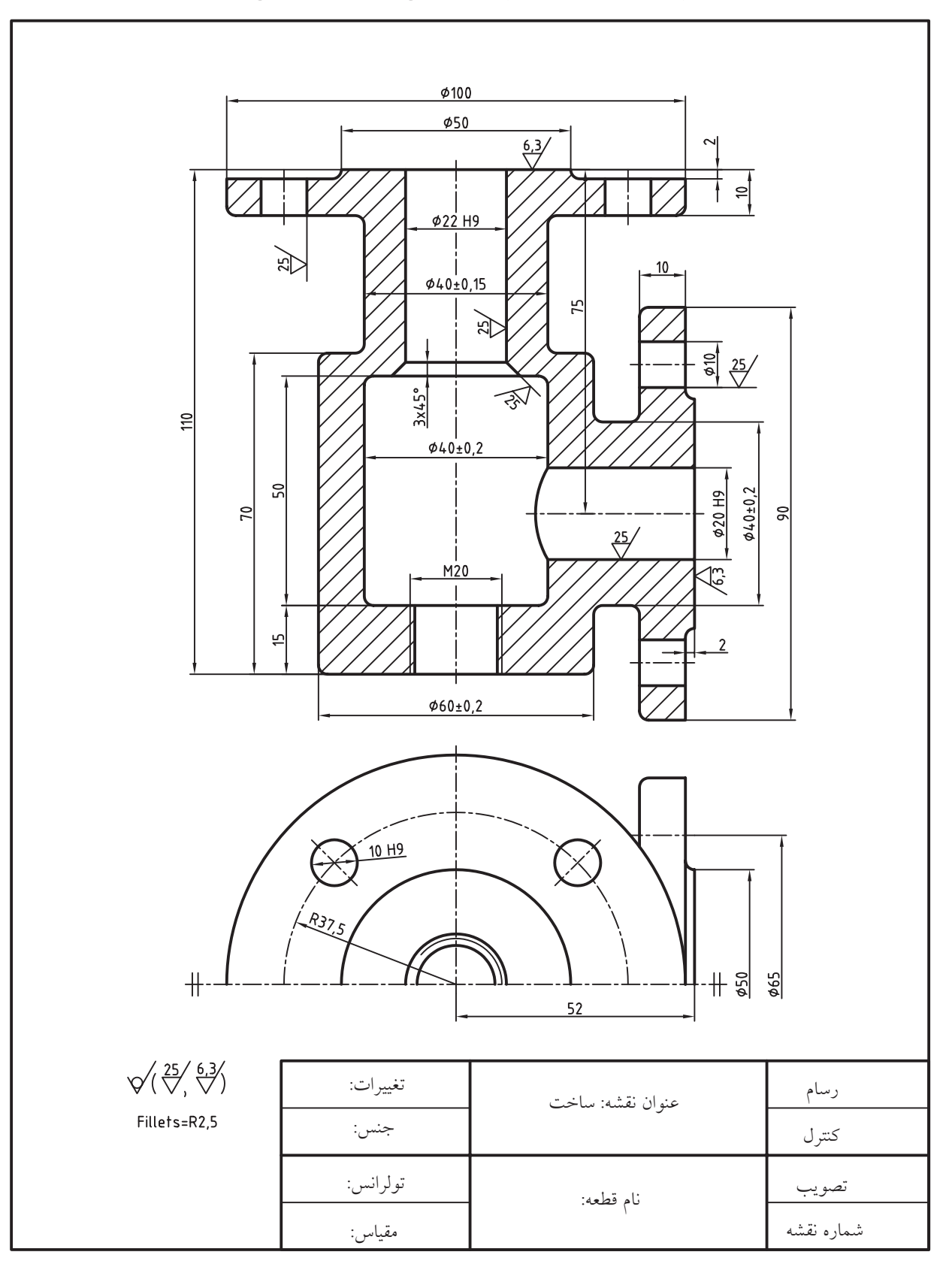

.5 نقشه زیر را در کاغذ 4A ترسیم، اندازهگذاری و عالئم كيفيت سطح را بر روي آن درج كنيد.

 $44$  $4,5$ ᅴ øz 55 75 巡 L۳  $5 \overline{5}$  5  $10$  $\frac{12.5}{2}$  $\mathbf{r}$  $\phi^2$  $\frac{8}{2}$  $\overline{28}$ 늭  $\frac{3.2}{1}$ RID  $\frac{1}{2}$  $\overline{20}$  $18$  $\sqrt[6,3]{\frac{12.5}{\sqrt{3}}}\sqrt[3,2]{\sqrt{}}$  $64$ عنوان نقشه: تغییرات: رسام جنس:کنترل تولرانس:تصویب نام قطعه: شماره نقشه مقیاس:

.6 نقشه زیر را ترسیم، اندازهگذاری و عالئم کیفیت سطح را نیز بر روی آن درج کنید.

# **توانایی استعالم اطالعات و محاسبات اشياء**

## **)Inquiry Calculation)**

◄ **پس از آموزش این توانایی، از فراگیر انتظار میرود:** - فرمانهای استعالم اطالعات را نام ببرد. - به کمک فرمان Distance فاصله بین دو نقطه را نمايش دهد. - به کمک فرمان Area محیط و مساحت اشياء را نمايش دهد. - به کمک فرمان list اطالعات اشياء را دریافت و نمايش دهد. - به کمک فرمان Point ID مختصات ترسیمها را نمايش دهد. - به کمک فرمان Time زمان صرفشده برای ترسیمها را مشخص کند. - از ماشینحساب اتوکد در نقشهکشی استفاده کند.

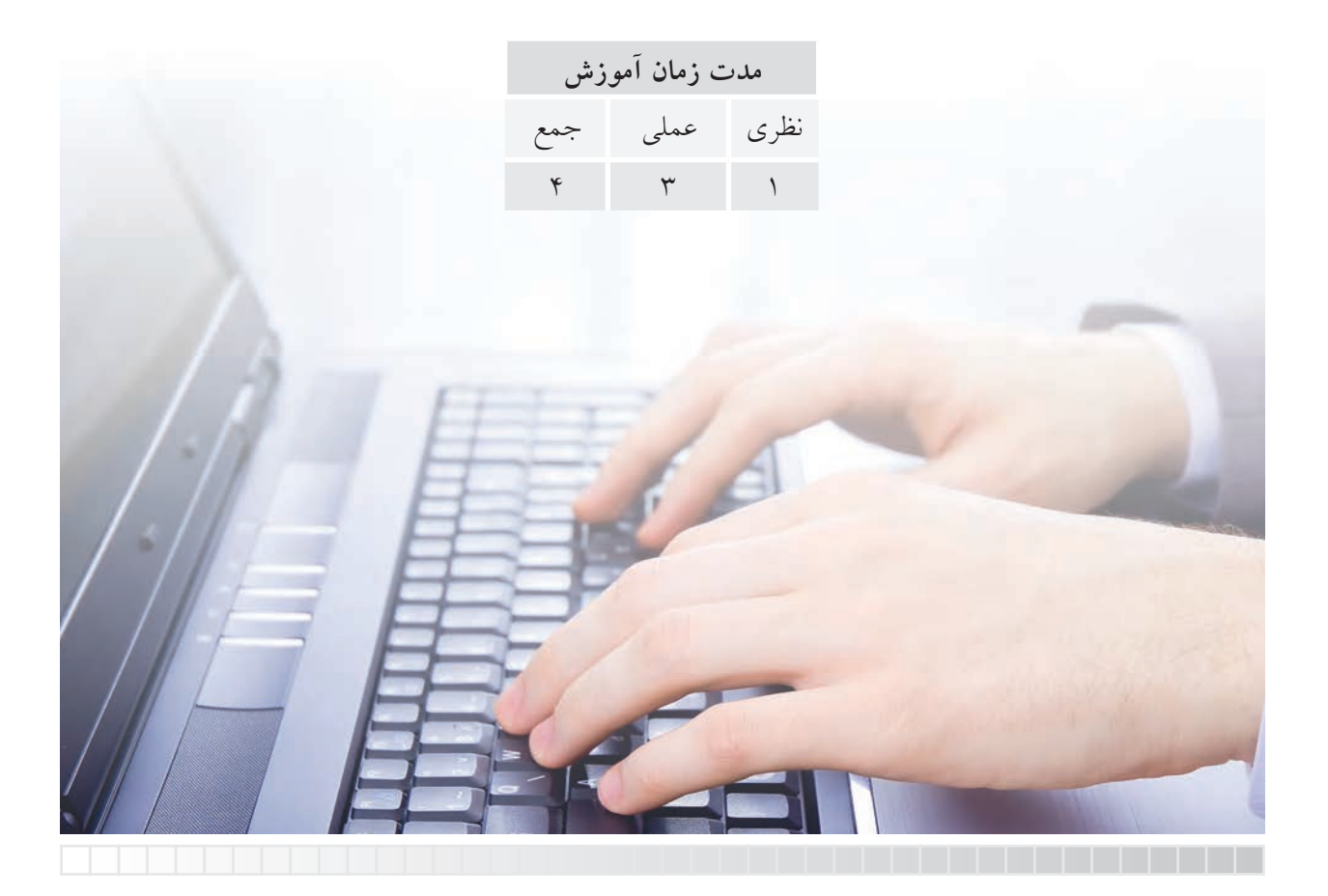

**پیش آزمون**

۱. در شکل زیر فاصله مستقیم میان دایرهها چگونه اندازهگیری می شود(بدون اندازهگذاری).

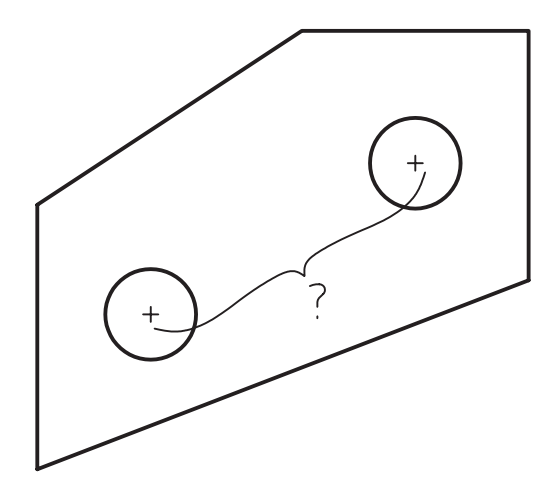

.2 محیط و مساحت شکل های هندسی در اتوکد چگونه به دست می آید؟ .3 چگونه می توان فرمان و عملیات به کار رفته در یک نقشه را شناسایی کرد؟ .4 زمان صرف شده برای ترسیم و ویرایش یک نقشه را چگونه می توان اندازه گیری کرد؟ .5 عملیات حسابی نظیر چهار عمل اصلی در اتوکد چگونه انجام می شود؟ .6 ماشین حساب اتوکد چه امکاناتی دارد و چگونه کار می کند؟

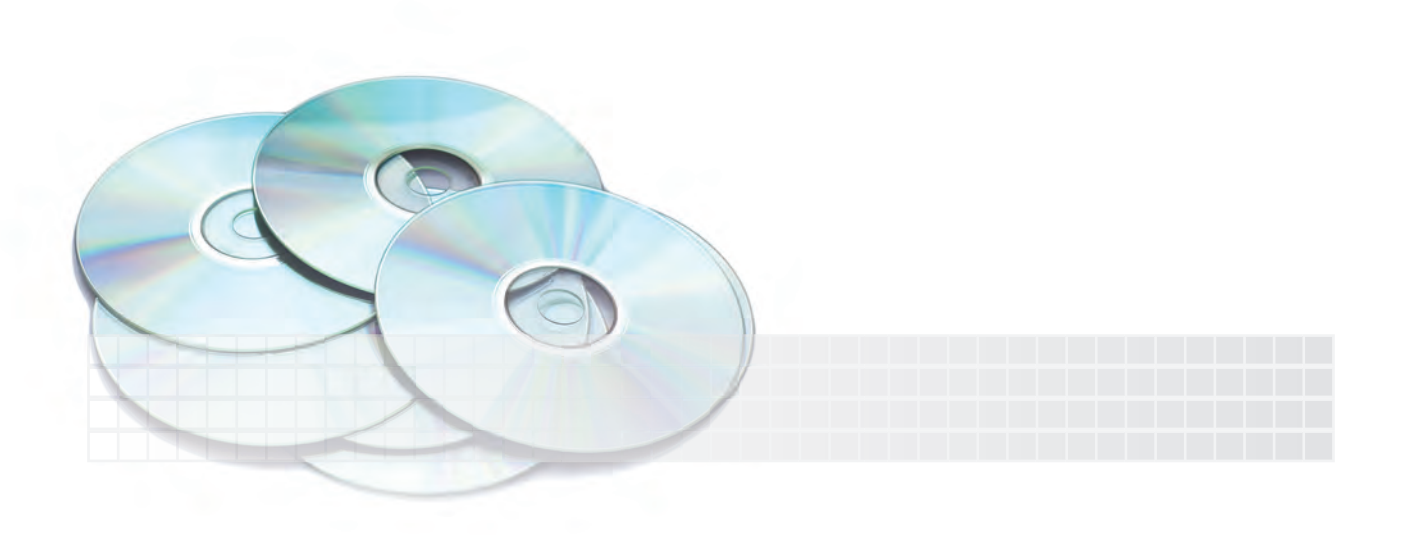

#### **استعالم اطالعات )INQUIRY)**

در اتوکد فرمان هایی برای دریافت اطالعات و گزارش گیری از محتویات فایل ترسیمی تدارک دیده شده که به AutoCAD 2008 - [Drawing1.dwg]

Inquiry معروف است. این فرمان ها از منوی Tools و ش��اخه Inquiry مطابق ش��کل رو به رو

قابل دستیابی اند.

همچنین Inquiry نوار ابزاری مطابق شکل زیر دارد.

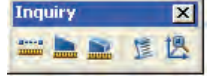

در ادامه به عملکرد و نحوه اجرای هر یک از فرمان های Inquiry می پردازیم.

#### **فرمان Distance**

این فرمان برای اندازه گیری فاصله و زاویه میان دو نقطه کاربرد دارد و به شیوه های رو به رو قابل ورود است. **مثال:** می خواهیم فاصله میان مرکز دو دایره شکل زیر را اندازه بگیریم؛

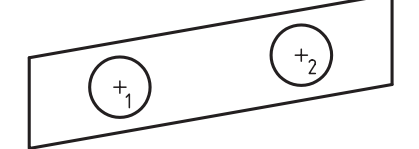

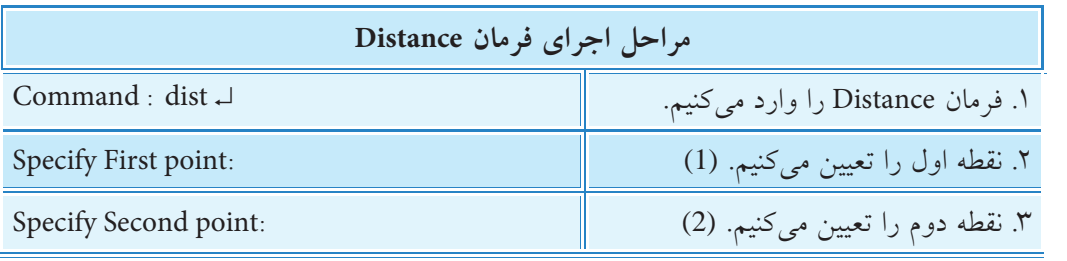

نتیجه در خط فرمان چنین است.

**نكته**

Distance =  $30.000$ , Angle in xy plane = 10, Angle from xy plane = 0

Deltax = 29.5442, Deltay = 5.2094, Deltaz = 0.0000

**شیوه هاي ورود فرمان**

**Milli** Distance

<mark>图 ID Point</mark>

Time

Status

Set Variable

 $3 - 12$ mmm

Region/Mass Properties

**Area** 

▶ | List

Tools Draw Dimension Modify Express Window Help

 $CTRL + 9$ 

CTRL+0

**DEE A** 

Workspaces

Clean Screen

Palettes Command Line

ABC Spelling Quick Select... Draw Order

**Toguiry** Update Fields

Block Editor

Data Extraction...

Load Application....

Data Links

Run Script...

Tools Menu | Inquiry>Distance

 $\Gamma$  Command line  $\parallel$  dist

Inquiry Toolbar

Xref and Block In-place Editing

فاصله میان دو نقطه برابر 30 واحد، زاویه راستاي دو نقطه در صفحه x و y( نسبت به محور x )10 درجه، زاویه  ${\rm y}$  نســبت به صفحههای x و y صفر درجه، تغییرات x نقطه دوم نســبت به نقطه اول 29/0۴۴۲ واحد، تغییرات نقطه دوم نسبت به نقطه اول 5/2094 واحد ، و تغییرات z صفر است.

واحد محاسبات در این فرمانها بر حسب واحد فایل انتخابی (کاغذ متریک یا اینچی) است.

#### **فرمان Area**

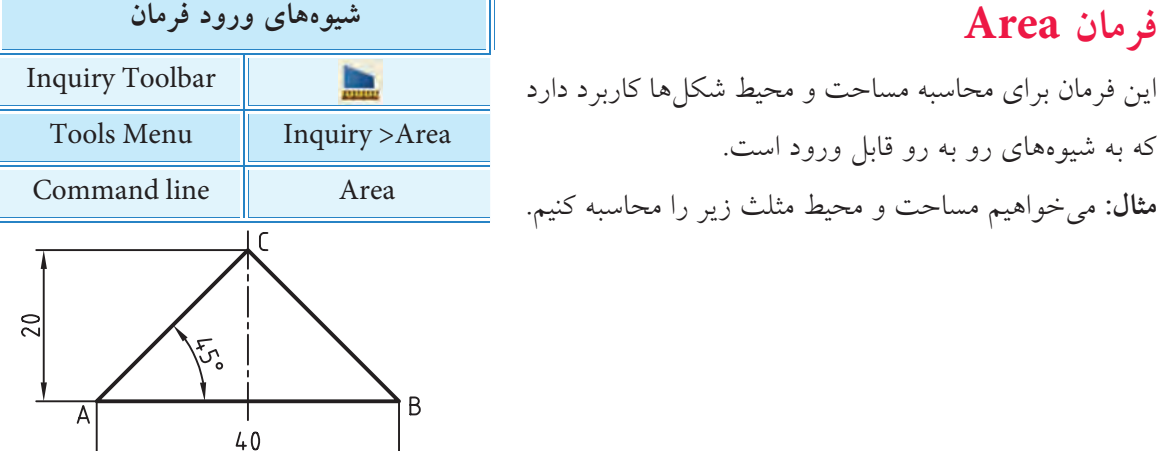

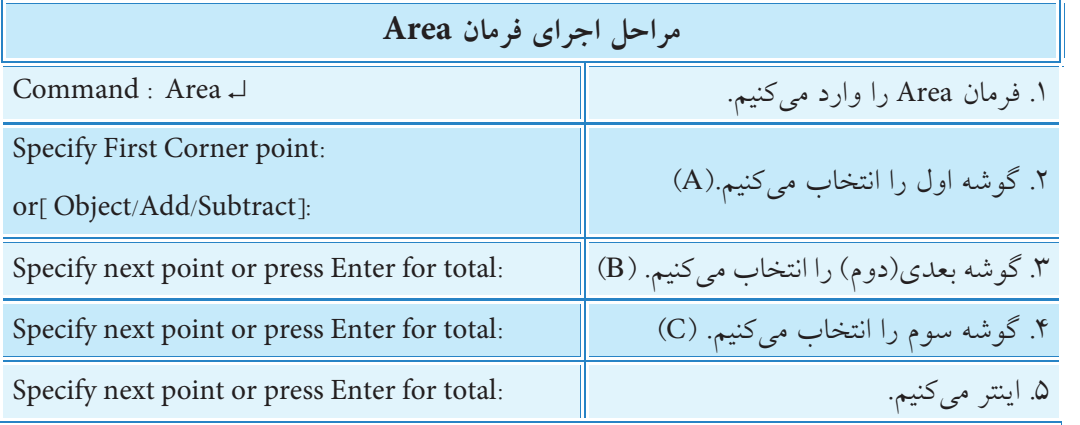

**نتیجه:** در خط فرمان به شرح زیر است.

مساحت: ۴۰۰ میلی متر مربع، محیط : ۹۶/۵۶۸۵ میلی متر. 96.5685 Area= 400.0000 , Perimeter= 96.5685

**]گزینه object]:** به کمک این گزینه می توانیم اشیاء یکپارچه را یک باره انتخاب کنیم.

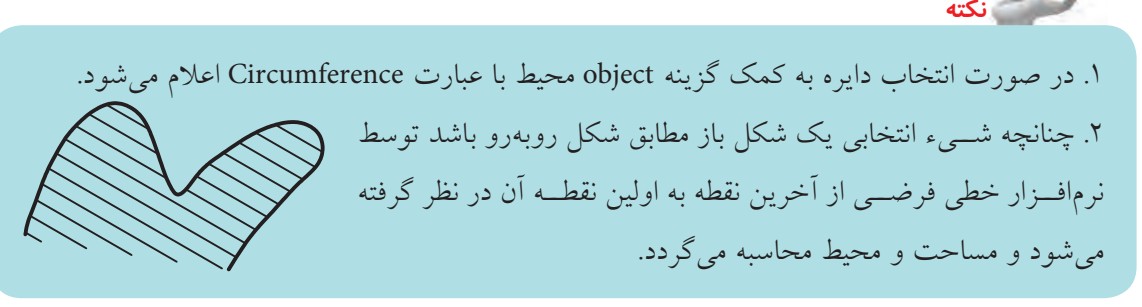

**]گزینه Add]:** این گزینه برای افزودن دو یا چند سطح به هم و استعالم مجموع مساحت آن ها کاربرد دارد. **]گزینه Subtract]:** این گزینه برای کم کردن سطح ها و استعالم باقی مانده مساحت آن ها کاربرد دارد. **آيا مي دانيد**

فرمان **Massproperties** برای محاسبه خواص جرمی ناحیه ها و مدل های سه بعدی توپر کاربرد دارد.

## **دستورکار**

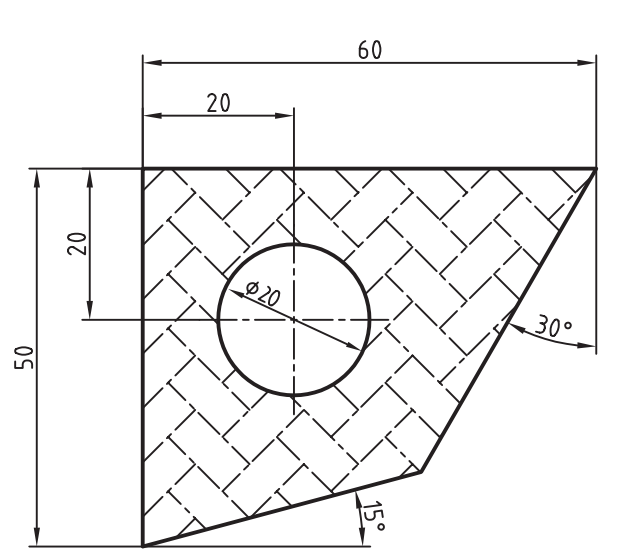

ش��کل روبه رو را رسم کنید، مس��احت و محیط سطح هاشور خورده را به دست آورید. )زمان: 10 دقیقه(

**مراحل اجرا** .1 فایل ترسیمی مورد نیاز را به همراه الیههای مربوطه و کادر و جدول تهیه کنید. .2 شکل را رسم کنید و درون آن را هاشور بزنید. .3 فرمان Area را وارد کنید.

Command: Area ~

.4 حرف O معرف گزینه object را وارد کنید.

Specify first corner point or [Object/Add/Subtract] O J

.5 سطح هاشور را با کلیک بر روی خطوط آن انتخاب کنید.

Select objects:

مساحت و محیط در پیام زير گزارش میشود.

Area: 1806.1339.

Primeter: 127.2060

.6 فایل خود را ذخیره کنید.

.7 نتیجه کار را برای ارزش��یابی و تأیید به هنرآموز محترم ارائه کنید.

#### فرمان List

اين فرمان براي دريافت اطلاعات اشياء انتخابي اعم از نوع موضوع، لايه زيربناي شيء و وضعيت مختصات ،y x و z شيء نسبت به سيستم مختصات جاري كاربرد دارد. شيوههاي ورود اين فرمان مطابق جدول رو به رو است. شیوههای ورود فرمان مثمال: اطلاعات مربوط بــه دايرهي روبهرو را اســتعلام **Inquiry Toolbar** 扂 **Tools Menu** Inquiry >list مى كنيم. بسراي ايسن منظور فرمسان list را وارد و يسس از انتخاب Command line li یا list دايـــره اينتر مى كنيم. نتيجـــه آن ارائه اطلاعـــات دايره در **CAD Text Window - Drawing6** Text Window به شکل زیر است. ommand: li LIST<br>elect objects: 1 found elect objects: CIRCLE Space: Paper space Layout<sub>2</sub> 86.3600 Y= 80.6298 2= 0.0000 center point, Xw radius 5,0000 circumference 31.4159 area 78.5398  $\sim$   $\sim$ 

#### فرمان Status

عملکرد این فرمان همانند فرمان list اســت، با این تفاوت که بدون درخواســت انتخاب شــیء یکباره تمامی اطلاعات فایل جاری را گزارش میکند.

#### فرمان ID Point

ایسن فرمـان برای نمایش مختصات یک نقطه انتخابی کاربرد دارد که نتیجــه اجرای همانند فرمان distance در خط فرمان نمايش داده مي شود.

#### فرمان Time

شیوههای ورود فرمان این فرمان زمان ســنج اتوکد برای فایل ترسیمی جاری است که تاریخ Tools Menu Inquiry > Time و زمان جاری، زمان صرفشــده برای ایجاد و ویرایش محتویات فایل Command line Time جاری را به نمایش می گذارد. AutoCAD Text Window - Drawing6.dwg شسيوههاي ورود ايسن فرمان مطابق جسدول روبهرو and: Specify opposite corner:<br>and: e ERASE 2 found اســت. پس از ورود فرمان اطلاعــات تاريخ و زمان urrent time: 2008/05/20 05:14:26:468 b.u (مطابق شکل روبهرو) در Text Window به نمایش imes for this drawing:  $05:08:04:687$   $\rightarrow$  ... 2008/05/20 Created: Last updated:<br>Total editing time: 2008/05/20 05:08:04:687 در می آید. 0 days 00:06:21:844 Elapsed timer (on): 0 days 00:06:21:828 Next automatic save in: 0 days 00:04:20:375 ter option [Display/ON/OFF/Reset]: **C** 

فرمان Set variable برای تنظیم متغیرهای سیستمی اتوکد کاربرد دارد.

**كاربرد ماشین حساب )Calculator)** در اتوکد دو نوع ماشین حساب سریع و معمولی وجود دارد. ماشین حساب سریع که خود یک پالت محسوب می شود و به ش��یوه های درج شده در جدول زیر فعال می شود.

**آيا مي دانيد**

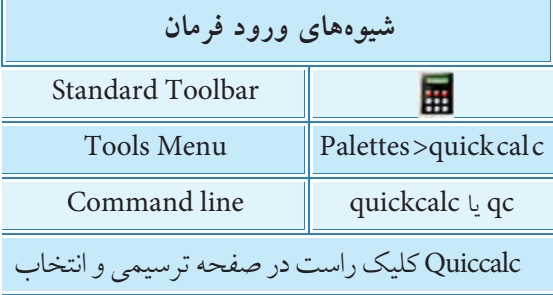

این ماشین حساب در واقع یک ماشین حساب مهندسی متری و اینچی اســت که در شکل روبهرو قسمتهای مختلف آن معرفی

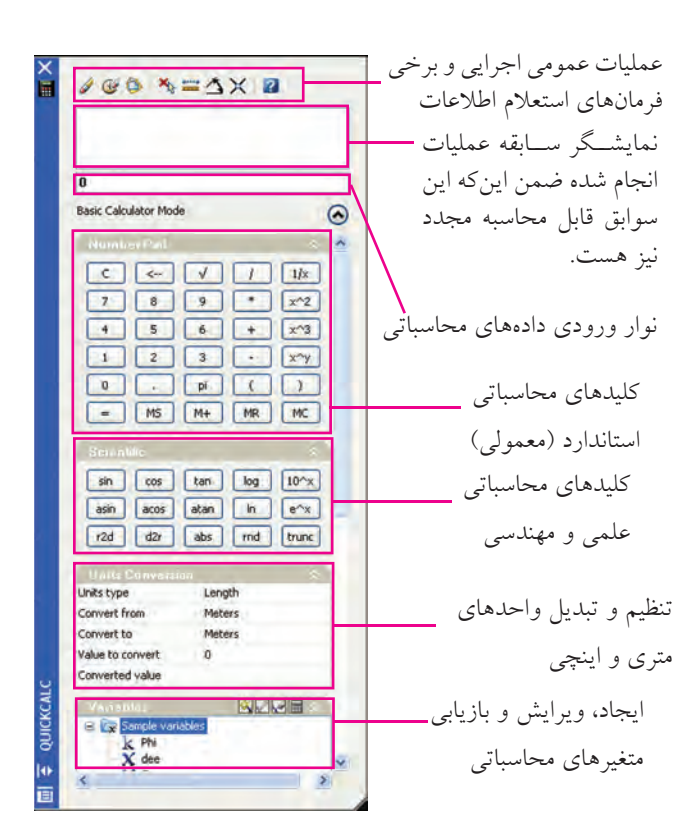

شده است.

**نكته** .1 در زبان انگلیسي کاراکتر \* )ستاره( به جاي عالمت × )ضربدر(، / )ممیز( به جاي خط کسري در تقسیم کاربرد دارد. .2 از پرانتز براي تقدم محاسبات استفاده مي شود.

**آيا مي دانيد** نوع دیگر، ماشین حسـاب خط فرمان اســت که با تایپ cal در خط فرمان فعال می شــود و با عبارت Expression آماده عملیات محاسبه مي شود؛ **مثال:** فرمان cal را وارد می کنیم. ↵Cal:Command عملیات مورد نظر را تایپ و اینتر می کنیم. ↵ 27/2\*3 : Expression >> نتیجه نیز در خط فرمان به شکل مقابل اعالم می شود. 40.5

**ارزشیابی پایانی**

◄ **نظری**

- .1 فرمانهای استعالم اطالعات را نام ببرید.
- .2 مفهوم هر یک از پیامهای زیر را در روبهروی آنها بنویسید.

Command : Area →

Specify First Corner point

or<sub>[</sub> object / Add / Subtract:

Specify next point or press Enter for totals:

.3 عملکرد و کاربرد فرمان list را بنویسید. .4 عملکرد و کاربرد فرمان time را بنویسید. .5 فرمان ................................. برای نمایش مختصات یک نقطه انتخابی کاربرد دارد؟ ۶. معادل لاتین واژه ماشین حساب ................................... است. .7 در فرمان Distance ، فاصله میان دو نقطه عالوه بر اندازهگیری ، اندازهگذاری نیز میشود. درست نادرست .8 با فرمان Area محیط اشياء نیز به دست میآید. درست میست این نادر ست $\Box$ .9 در کدام فرمان مختصات اشياء گزارش نمیشود؟ time ( مال) الف) Distance بر التاج بالفات التاج بالقطع و time .10 کدام گزینه از فرمان Area برای کمکردن مساحتها به کار میرود؟ الف) object ( add (  $\Box$  مهه موارد add (  $\Box$  د) همه موارد  $\Box$ .11 فرمان Status در اجرا مانند کدام فرمان عمل میکند؟ Area ( الف) الف) الذي Area (  $\Box$  حر الله السلم ) area (  $\Box$  c .12 اگر Cal را در خط فرمان وارد کنیم کدام عبارت ظاهر میشود؟ Area (د Callname  $\subset \Box$  ب) Expression  $\Box$  Calculator  $\Box$  د Calculator .13 در زبان انگلیسی به جای عالمت × از چه کاراکتری استفاده میشود؟ الف( # ب( & ج( \$ د( \*

.1 نقشه ترکیبی و قطعات زیر را به همراه كليه ضمائم و جدول فهرست قطعات در كاغذ 3<sup>A</sup> ترسیم کنید.

◄ **عملی)زمان 210 دقیقه(** 

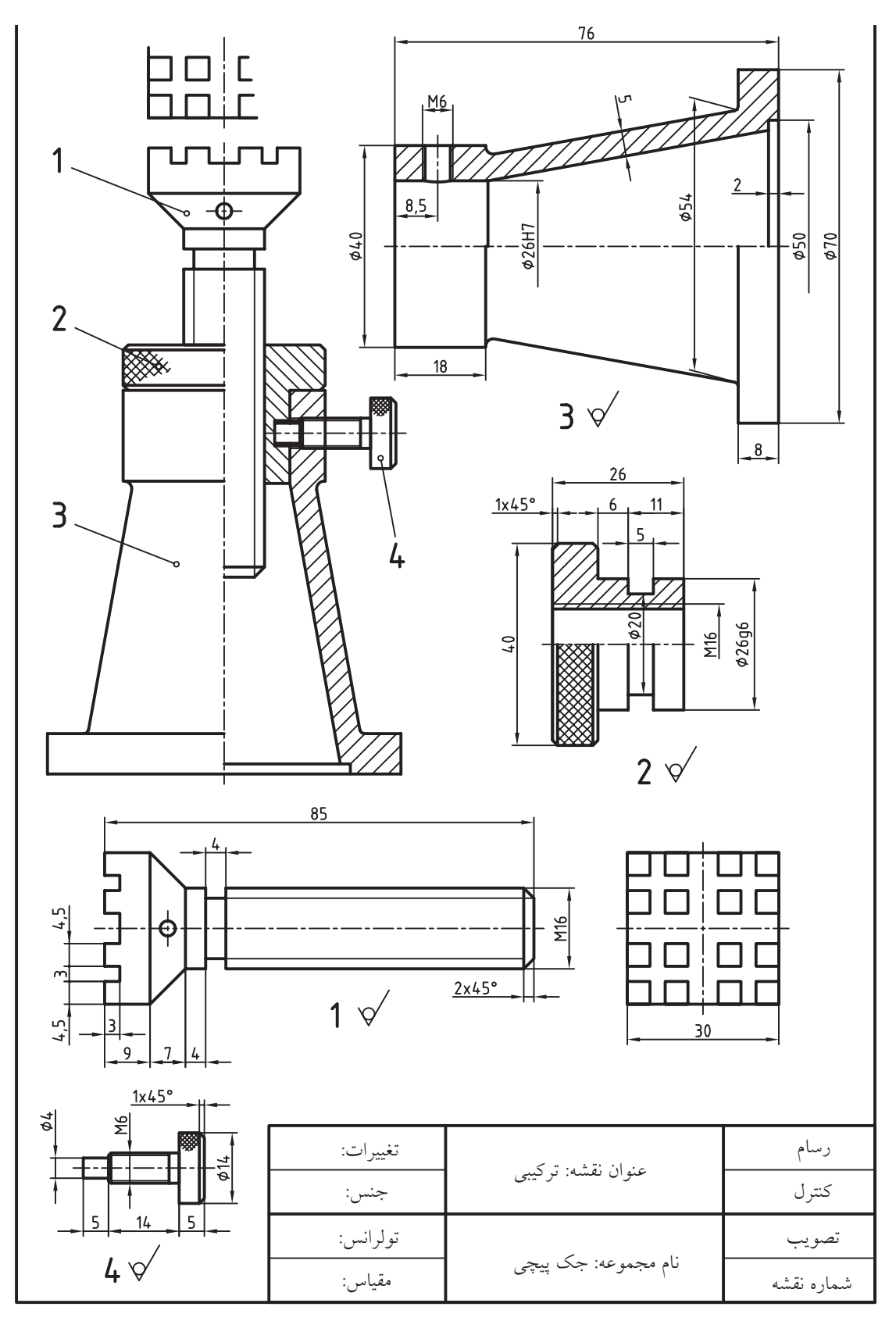

.2 در زير نقشه يك چرخدنده ساده ارائه شده است، برخي از اندازهها كه داده نشده براي ساخت چرخدنده ضروري نيست ولي براي ترســيم نقشــه آن نياز است لذا با استفاده از ماشينحســاب اتوكد آنها را محاسبه كرده و سپس نقشه موجود به همراه كليه ضمائم را در كاغذ 4A ترسيم كنيد.

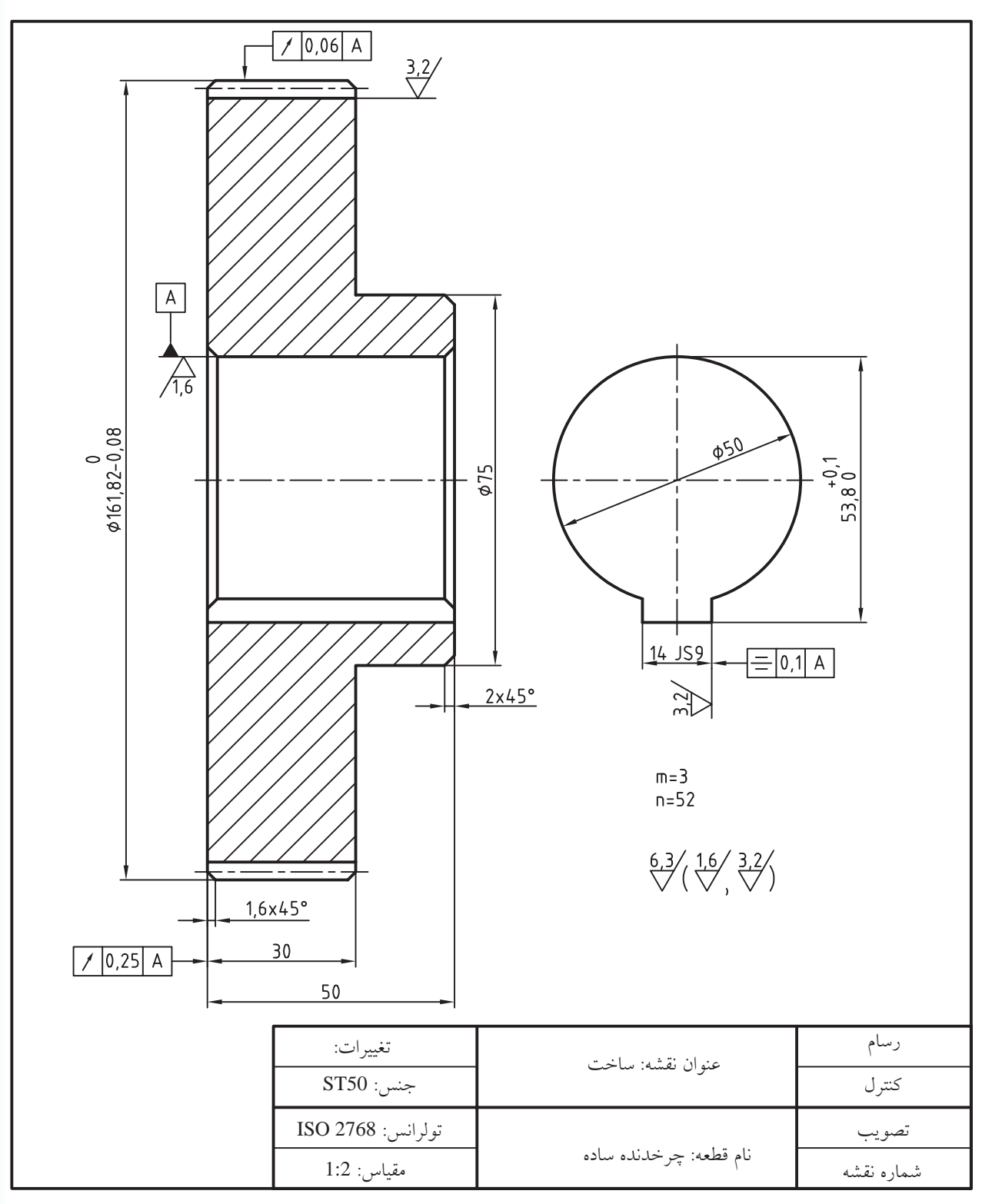

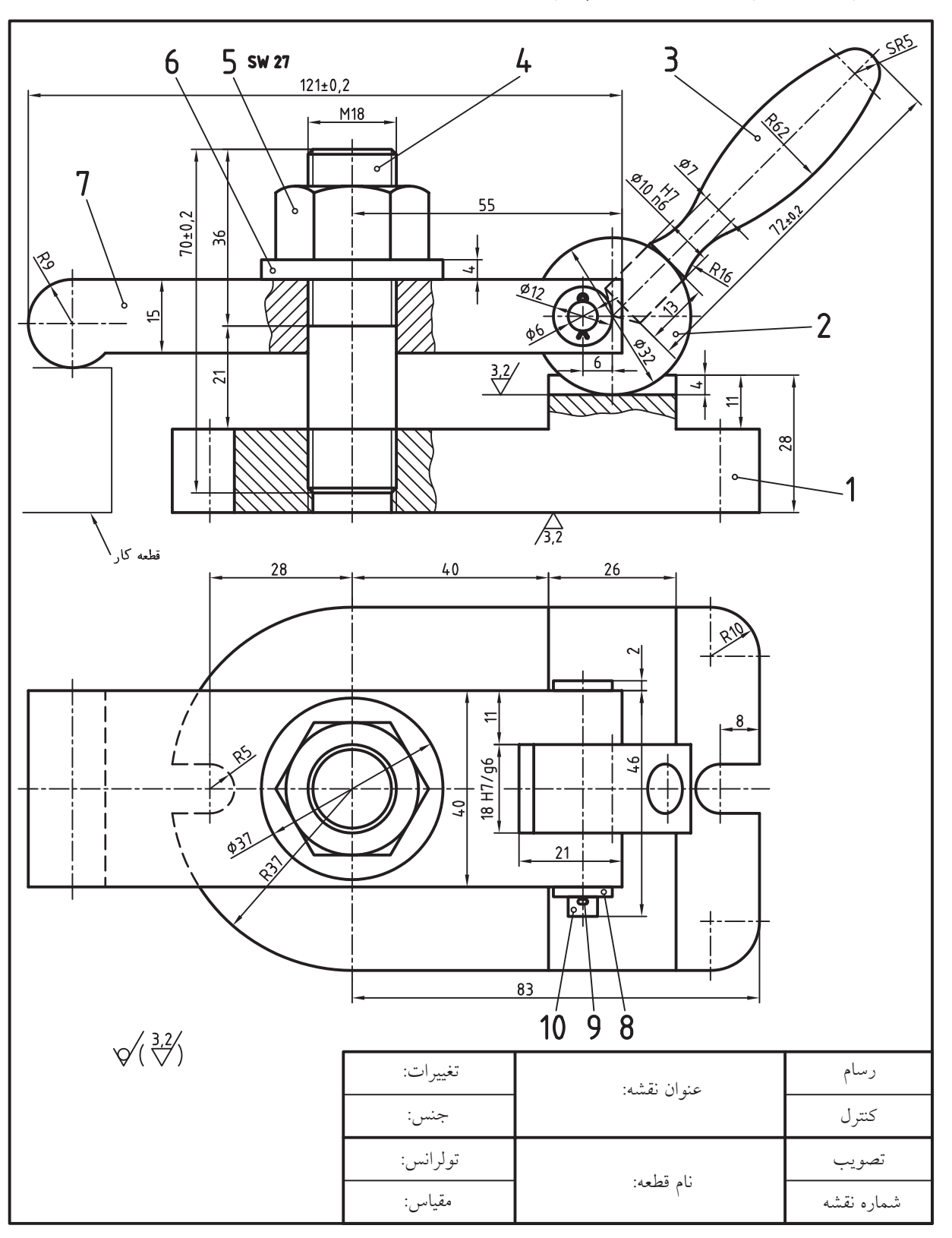

.3 نقشه تركيبي زير و نقشه قطعات به همراه كليه ضمائم و شماره و جدول فهرست قطعات در كاغذ 2<sup>A</sup> ترسيم كنيد. **راهنمايي:** براي نقشه مهره از بلوكهاي آماده پنجرهي Pallet Tool يا Center Design استفاده كنيد.

# **توانایی ایجاد نقطه و تقسیمبندی اشياء به کمک**

## **فرمانهاي Point، Divide و Measure**

◄ **پس از آموزش این توانایی، از فراگیر انتظار میرود:** - کاربرد نقطه در نقشهکشی را بيان كند. - فرمانهای ایجاد نقطه را نام برده و کاربرد هر یک را بنویسید. - عملکرد و کاربرد فرمان style Point را توضيح دهد. - فرمان style Point را اجرا و جزئیات پنجره آن را معرفي كند. - به کمک پنجره style Point شکل نقطه را تغییر دهد. - به کمک فرمان point Multiple نقطه ایجاد کند. - مفهوم و کاربرد فرمان Divide را توضيح دهد. - به کمک فرمان Divide اشياء را تقسیمبندی کند. - مفهوم و کاربرد فرمان Measure را توضيح دهد. - به کمک فرمان Measure اشياء را تقسیمبندی کند.

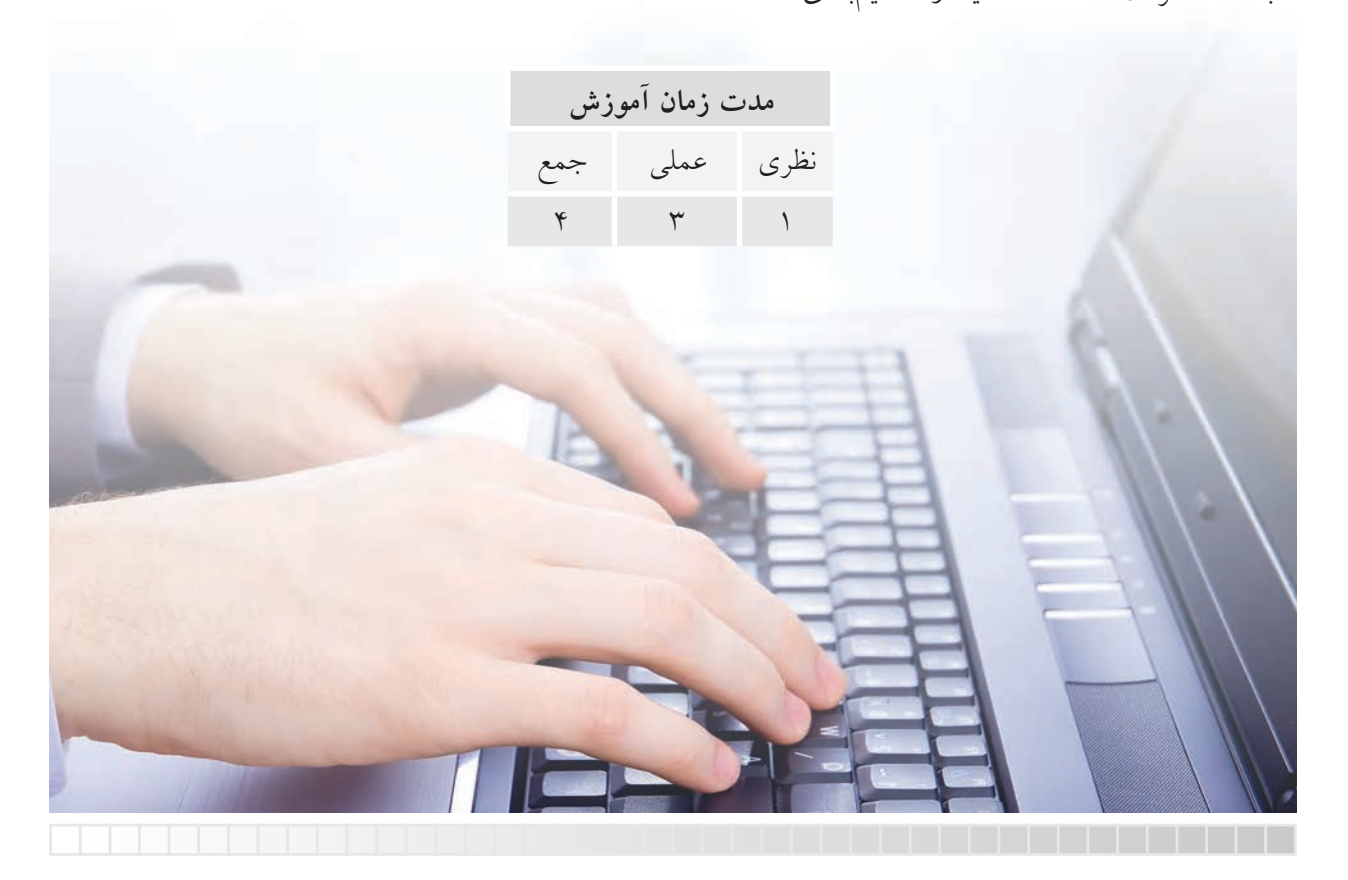

**پیش آزمون**

.1 مفهوم و کاربرد نقطه در نقشه کشی چیست؟ .2 نقطه در اتوکد با چه فرمانی ایجاد می شود؟ .3 تقسیم بندی اشیائي نظیر خط و دایره در نقشه کشی به چه منظوري انجام مي شود. .4 در اتوکد تقسیم بندی اشیاء چگونه انجام می شود؟ .5 برای ترسیم گسترش حجم های توخالی در اتوکد چه راه حلی پیشنهاد می کنید؟

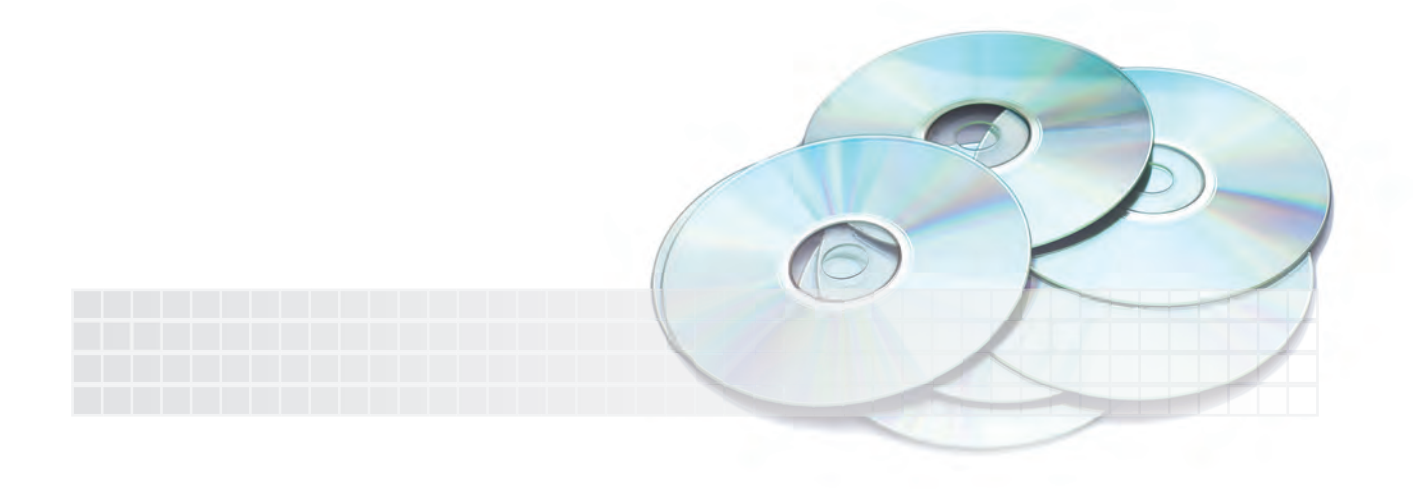

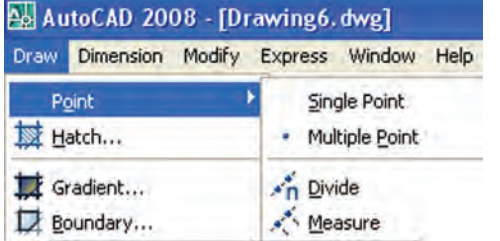

ایجاد نقطه در نقشهکشی صنعتی اغلب برای نشانهگذاری کاربرد دارد. در اتوکد ايجاد نقطه از طریق چهار فرمان مطابق شكل روبهرو به منظورهای مختلف به شرح زیر انجام میشود. point Single: برای ایجاد یک نقطه با یکباراجرای این فرمان کاربرد دارد. point Multiple: برای ایجاد چند نقطه با یکبار اجرای این فرمان کاربرد دارد.

Divide: برای تقسیم یک شيء به چند قسمت مساوی، براساس تعیین تعداد قسمتها كاربرد دارد. در اين عمل، نشانههاي تقسيم با نقطه مشخص ميشوند.

Measure: برای تقسیم یک شيء به چند قسمت، براساس تعیین طول قسمتها، کاربرد دارد.

در اتوکد برای تعیین ســبک نقطه فرمانی به نام Point style وجود دارد که به کمک آن میتوان شــکل و اندازه نقطه را تنظیم کرد. با توجه به این که شــکل نقطه در حالت پیشفر ض بســیار کوچک اســت و به آسانی قابل رؤیت نیست، ابتدا فرمان Point style را اجرا میکنیم.

#### **اجرای فرمان style Point**

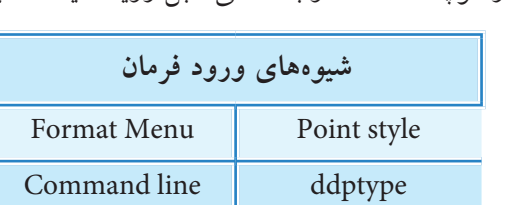

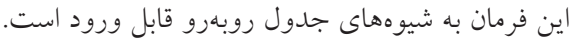

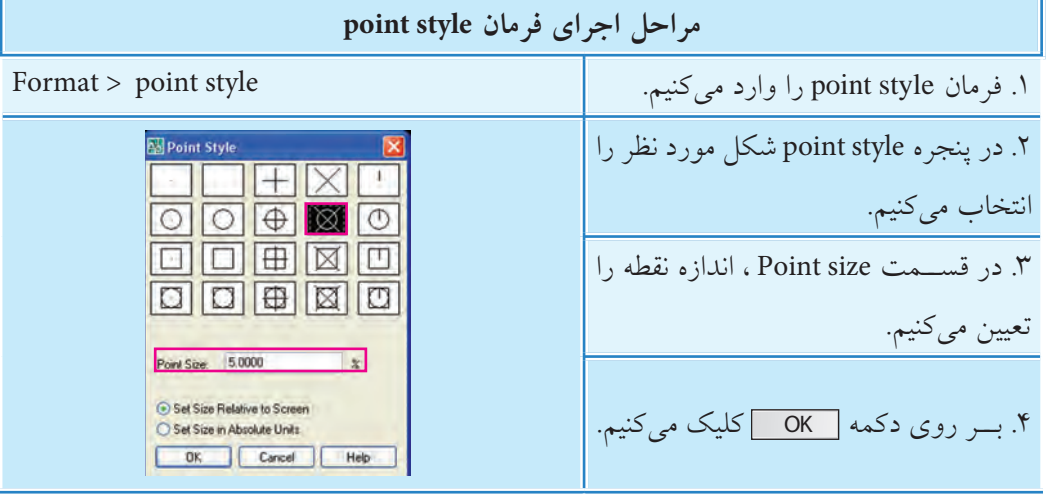

#### **سایر گزینههای پنجره style point**

**]گزینه screen Relativeto size Set]:** با فعال بودن این گزینه، اندازه نقطه برحس��ب درصد نس��بت به صفحه نمایش تنظیم میشود. به نحوی که پس از zoom کردن يا اجرای فرمان Regen اندازه نقطه مجدداً تنظیم میشود. **]گزینه units Absulate in size Set]:** با فعال کردن این گزینه اندازه نقطه به صورت واحد مطلق تنظیم میشود و اندازه آن نیز همیشه ثابت میماند.

با تغییر سبک نقطه با فرمان point style، نقطه هایی که قبلاً ایجاد شده اند نیز با سبک جدید تطبیق می یابند.

#### **اجرای فرمان point Multiple**

**نكته**

این فرمان به شیوه های جدول رو به رو قابل ورود است.

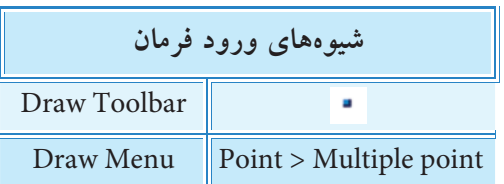

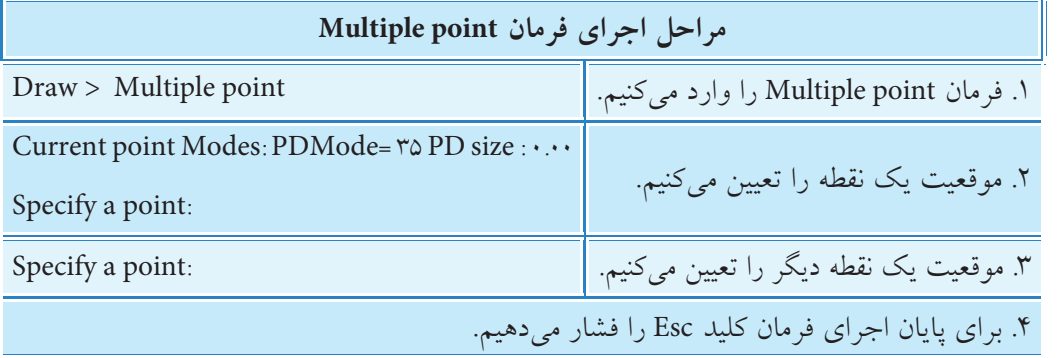

اجرای فرمان Single point نیز دقیقاً مانند اجرای فرمان Multiple Point است، با این تفاوت که تنها یک نقطه ایجاد می کند، یعنی پس از تعیین یک نقطه اجرای فرمان پایان می یابد. ورود فرمان Single point علاوه بر منوی Draw، از شیوه ی خط فرمان با تایپ point یا Po نیز امکان پذیر است.

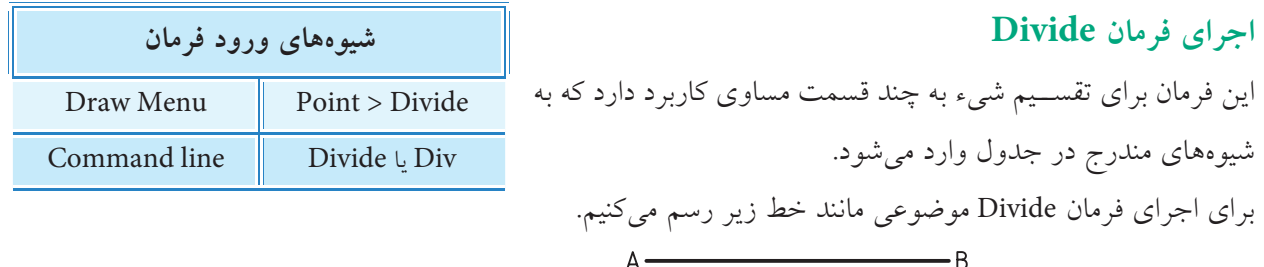

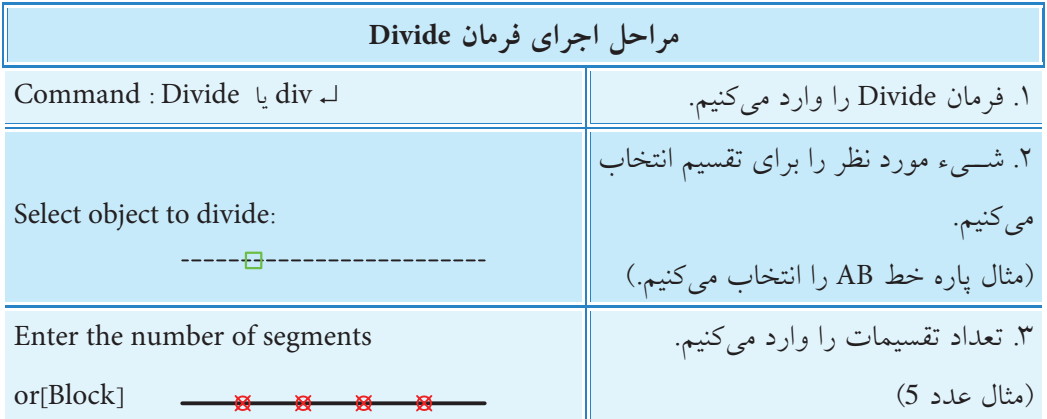

**]گزین��ه Block]:** ب��ه کمک این گزینه می توان نام یک بلوک را وارد کرد تا از آن به جای نقطه در نش��انه گذاری تقسیمات استفاده شود. اگر گزینه Block وارد شود پیام های زیر ظاهر می شود. نام بلوک مورد نظر را وارد کنید. : :Enter name of Block to insert آیا بلوکھا با مرکز شيء همراستا شوند؟ [Yes/No] : Align block with object ? [Yes/No با وارد کردن Yes راستاي بلوک با مرکز شيء هم راستا مي شود و با No هم راستا نمي شود. به شکل زیر توجه کنید. block not aligned block aligned بلوک با مرکز شيء هم راستاست بلوک با مرکز شيء هم راستا نیست**اجرای فرمان Measure شیوه هاي ورود فرمان** این فرمان برای تقسیم شيء به چند قسمت ، با تعیین طول تقسیمات، Draw Menu  $\parallel$  Point > Measure کاربرد دارد و به شیوه های داخل جدول روبه رو وارد می شود. Command line | Measure **L** me ب ای اجرای فرمان Measure موضوعه مانند خط زیر به طول 45 رسم می کنیم. - R Α

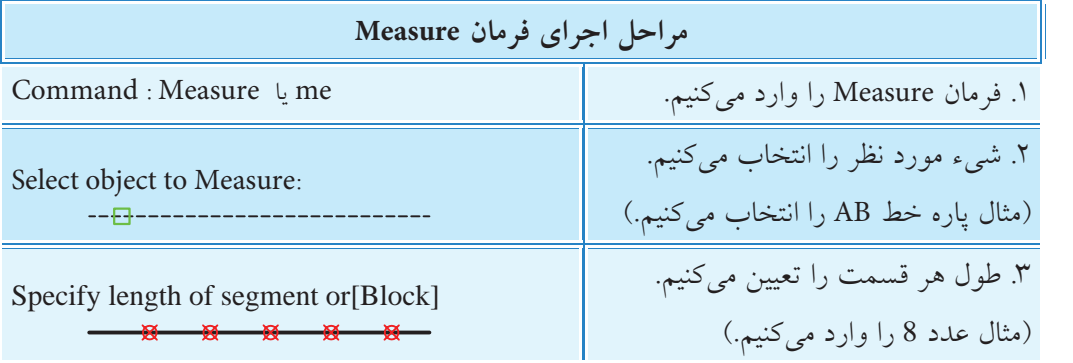

**نكته ]گزینه Block]:** به کمک این گزینه با ورود نام یک بلوک، از آن برای نشانه گذاری تقسیمات استفاده می شود. تقسیم بندی شيء از سمتی شروع می شود که به محل کلیک موس هنگام انتخاب نزدیک تر باشد. گیره شــیئی Node با نشــانه &از مجموعه osnap برای استفاده از نقاط ترسیم شده به منظور کمک ترسیم کاربرد دارد.

**دستورکار** تصویر گســترش اســتوانه جدار نازک (توخالــی) روبهرو را ، با درپوش و کفپوش، در کاغذ 4A رسم کنید: )زمان : 30 دقیقه(

#### **مراحل اجرا**

.1 کاغ��ذ 4A افقی توأم با کادر و جدول و الیههای الزم را تنظیم کنید. **راهنمایی:** یک الیه به نام Aid به ضخامت 0.25 برای تقس��یمات و خطوط کمکی و یک الیه به نام Dev به ضخامت خط 0.5 برای ترسیم گسترش ایجاد و تنظیم کنید. .2 نمای روبهرو نمای س��ر اس��توانه را، مطابق شکل روبهرو، در الیههای مربوطه رسم کنید.

.3 به کمک فرمان Divide دایره نمای سر را به 12 قسمت مساوی تقسیم کنید. **راهنمایی:** ش��کل نقطه را به کمک فرمان style Point به صورت × و اندازه 2 واحد تنظیم کنید. .4 به کمک فرمانهای Text و Array تقس��یمات را مطابق شکل شمارهگذاری کنید.

.5 ب��ه کمک فرمان خط و گیرههای ش��یئی تقس��یمات را مطابق ش��کل به نمای رو به روی اس��توانه منتقل کنید، س��پس آنها را شمارهگذاری کنید. **راهنمایی:** .1 گیره شیئی Node برای انتقال تقسیمات کاربرد دارد. .2 برای جلوگیری از شلوغی نقشه از درج شمارههای پشت نمای روبهرو صرف نظر کنید.

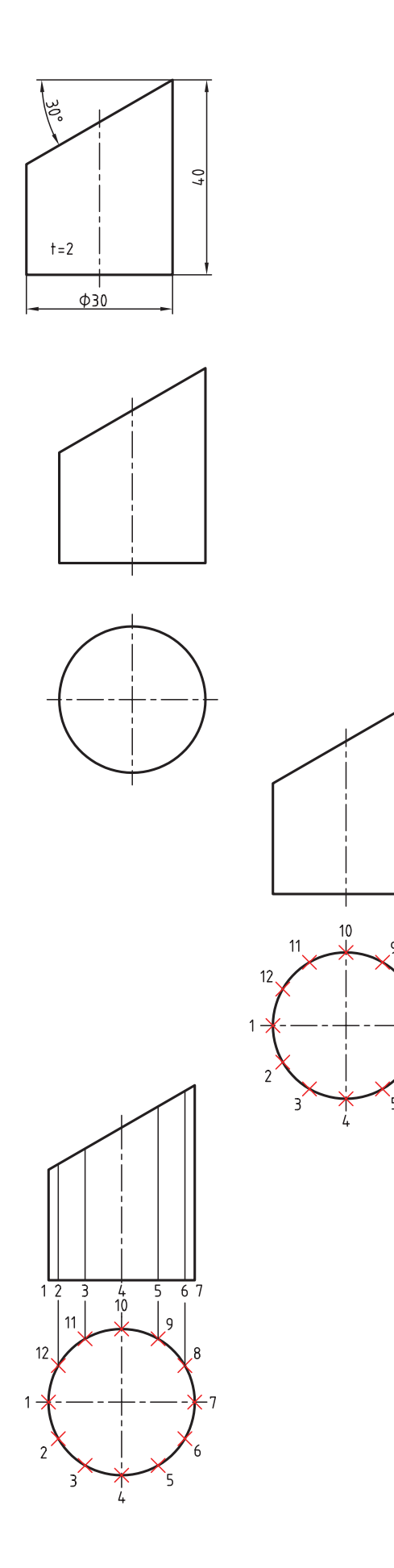

۶. خطی به طول محیط دایره (مطابق شــکل زیر) رسم، تقسیم و شمارهگذاری کنید. **راهنمایی:** با استفاده از فرمان Area محیط دایره را محاسبه و در ترسیم طول خط گسترش بهکار ببرید.

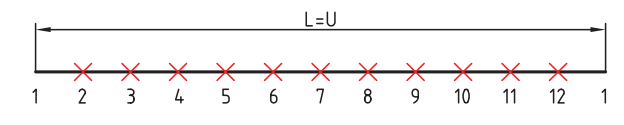

**تذکر:** از اندازههای تقریبی طول گس��ترش خودداری کنید. براي اين منظور مي توانيد اندازه محيط محاسـبه شــده توســط فرمان Area در خ��ط فرمان را copy) c+ctrl (كرده و س��پس در هنگام اجراي فرمان Line به منظور ترس��يم خط گس��ترش در پاسخ به پيغــام specify next point در خط فرمان آن را (ctrl+v) paste كنيد.

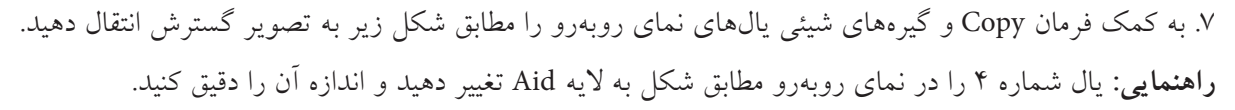

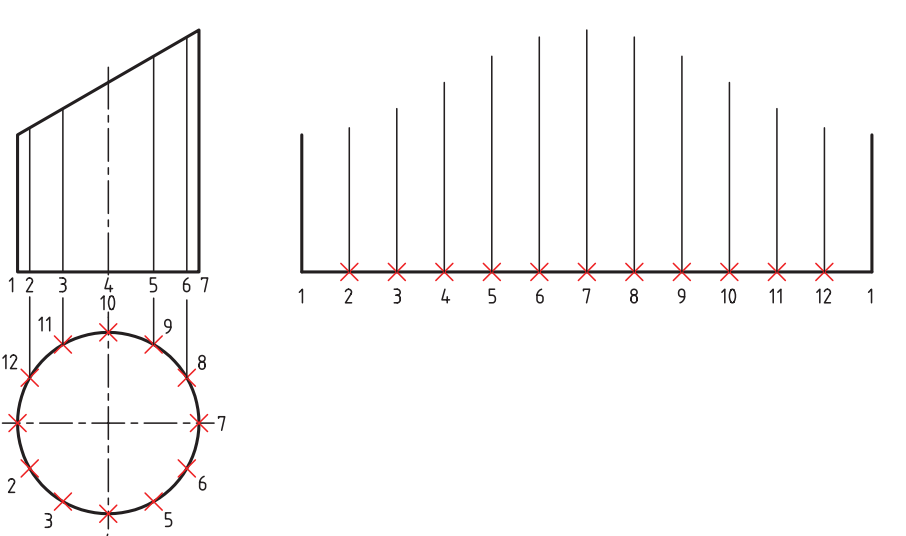

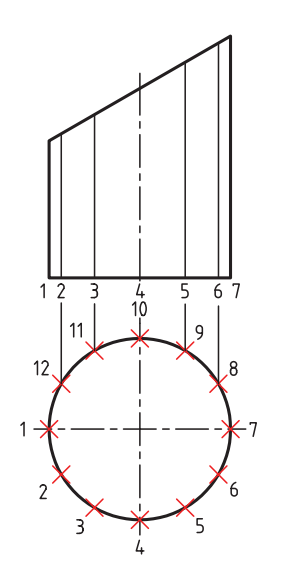

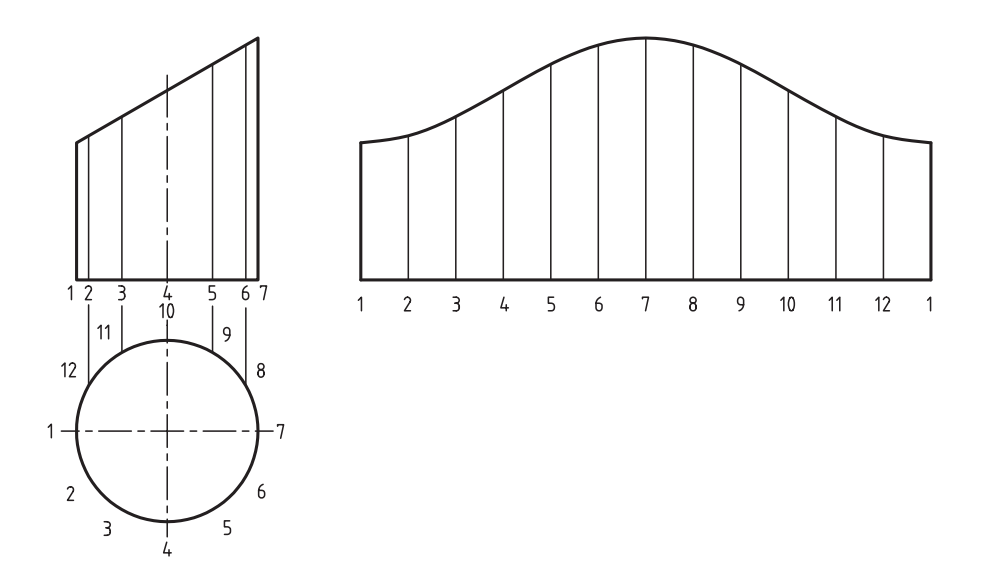

.8 به کمک فرمان Spline و گیرههای شیئی، منحنی گسترش را مطابق شکل زیر رسم کنید.

۹. تصویر حقیقی صفحه نصب شــده (درپوش) را به کمک فرمان بیضی، مطابق شکل زیر، بالای نمای روبهرو رسم کنید.

.10 به کمک فرمان Copy و Rotate درپوش و کفپوش را بر روی تصویر گسترش منتقل کنید.

**راهنمایی:** از گزینه Refrence در فرمان Rotate برای چرخش شبهبیضی در راستای قائم کمک بگیرید.

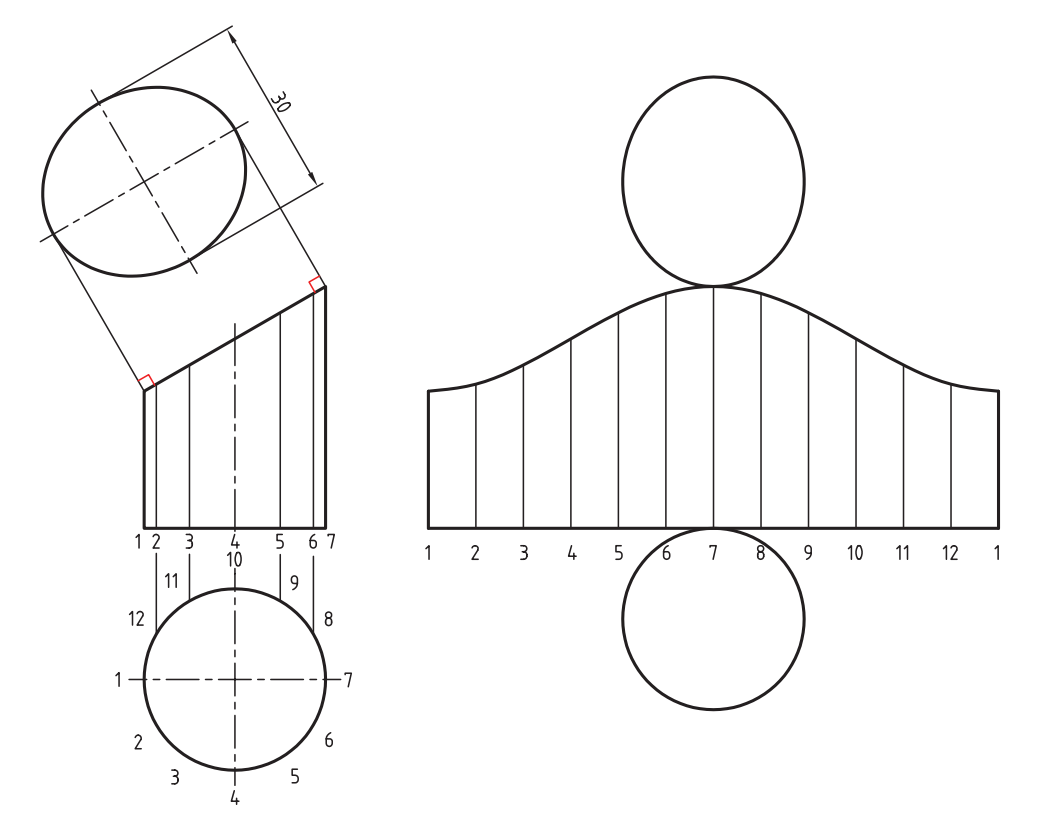

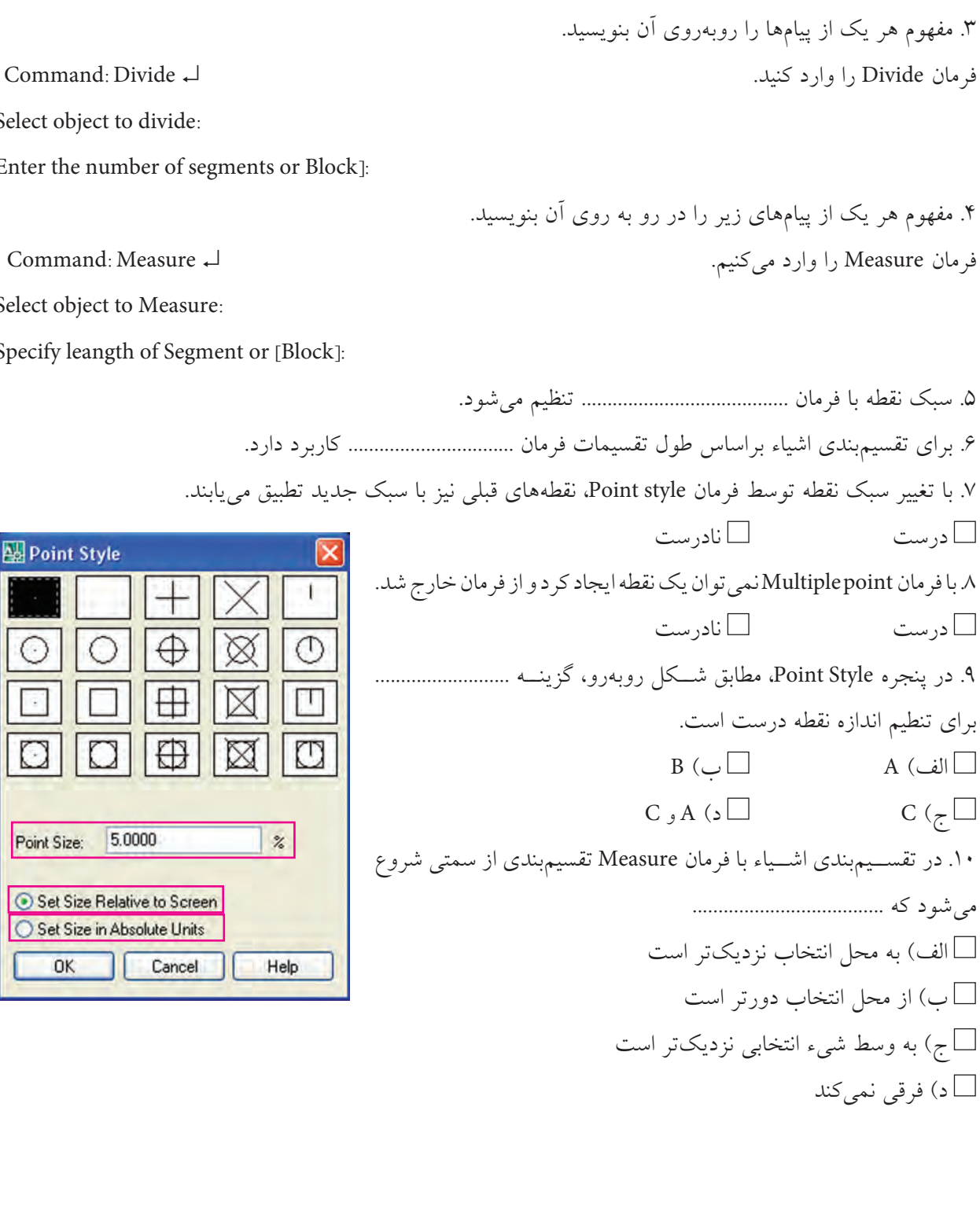

**ارزشیابی پایانی** 

Select obje

Enter the

۴. مفهوم هر یک

◄ **نظری**

درست  $\square$ 

درست نادرست

 $A(\cup \Box)$ 

 $C$  ( $\sim$   $\Box$ 

.1 فرمان های ایجاد نقطه را نام ببرید.

.2 کاربرد فرمان style Point چیست؟

Select obje

Specify lea

Point Size: A

**Point** 

 $\Box$ 

○ Set Siz **OK** 

B  $\overline{C}$ 

◄ **عملی )زمان 180 دقیقه(**  .1 براي هر يك از نقشههاي زير مطلوب است: الف) تنظيم برگه و لايههاي موردنياز. ب) ترسيم نقشه قطعه و گسترش مربوطه. ج) اندازهگذاري نقشه. **راهنمايي:** تقسيمبندي و خطوط كمكي را در اليهي كمكي ايجاد كرده و در موقع اندازهگذاري خاموش كنيد.

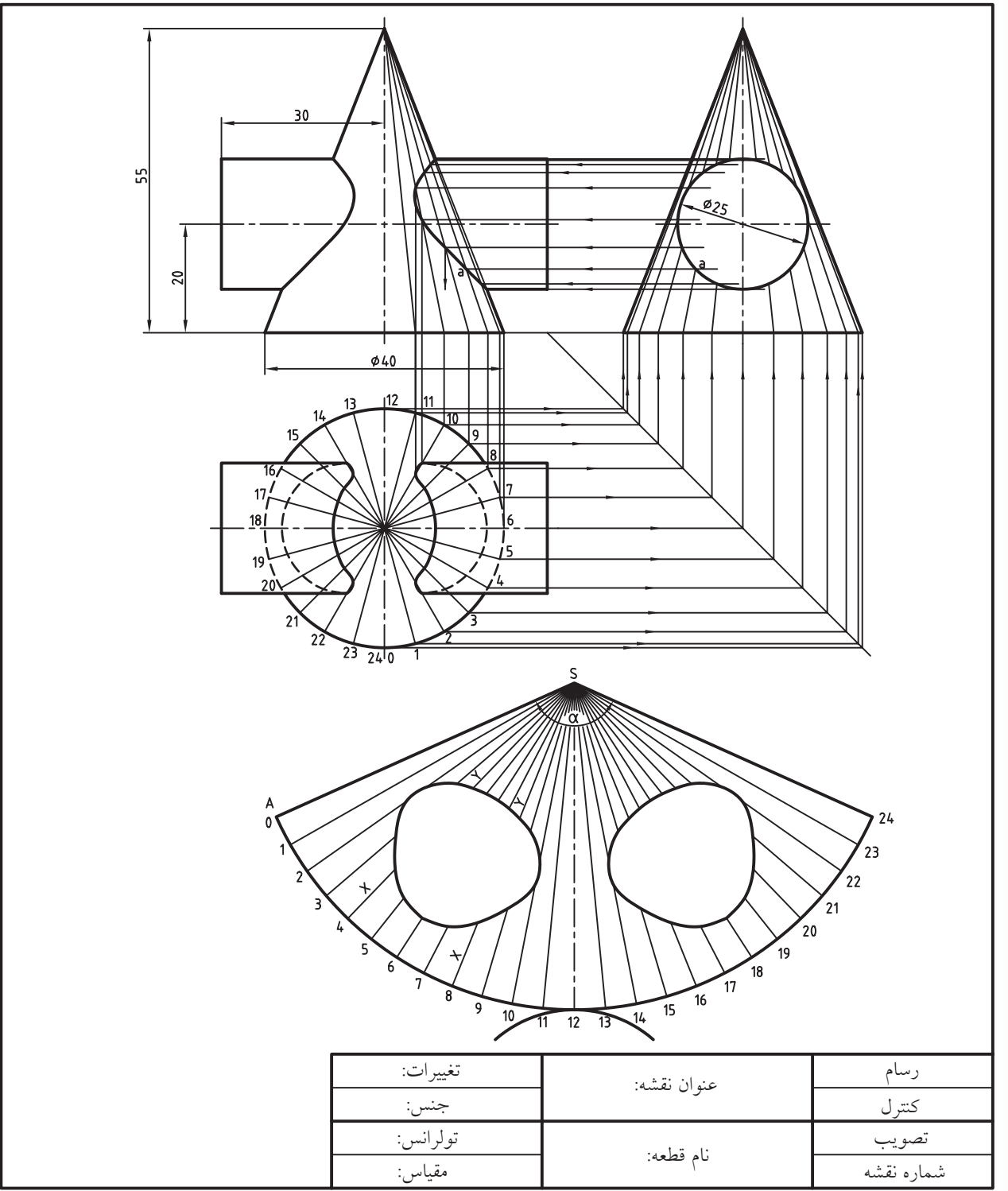

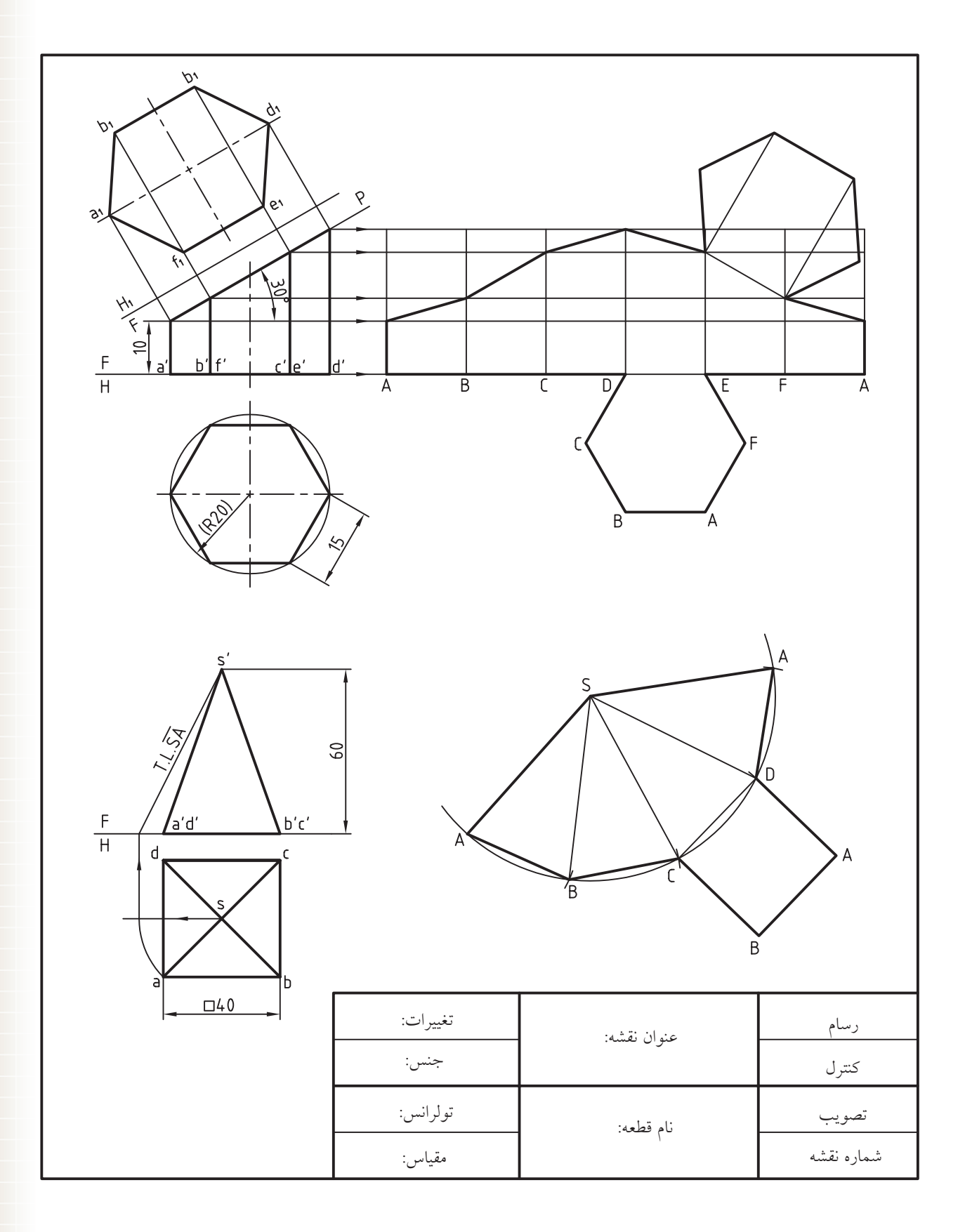

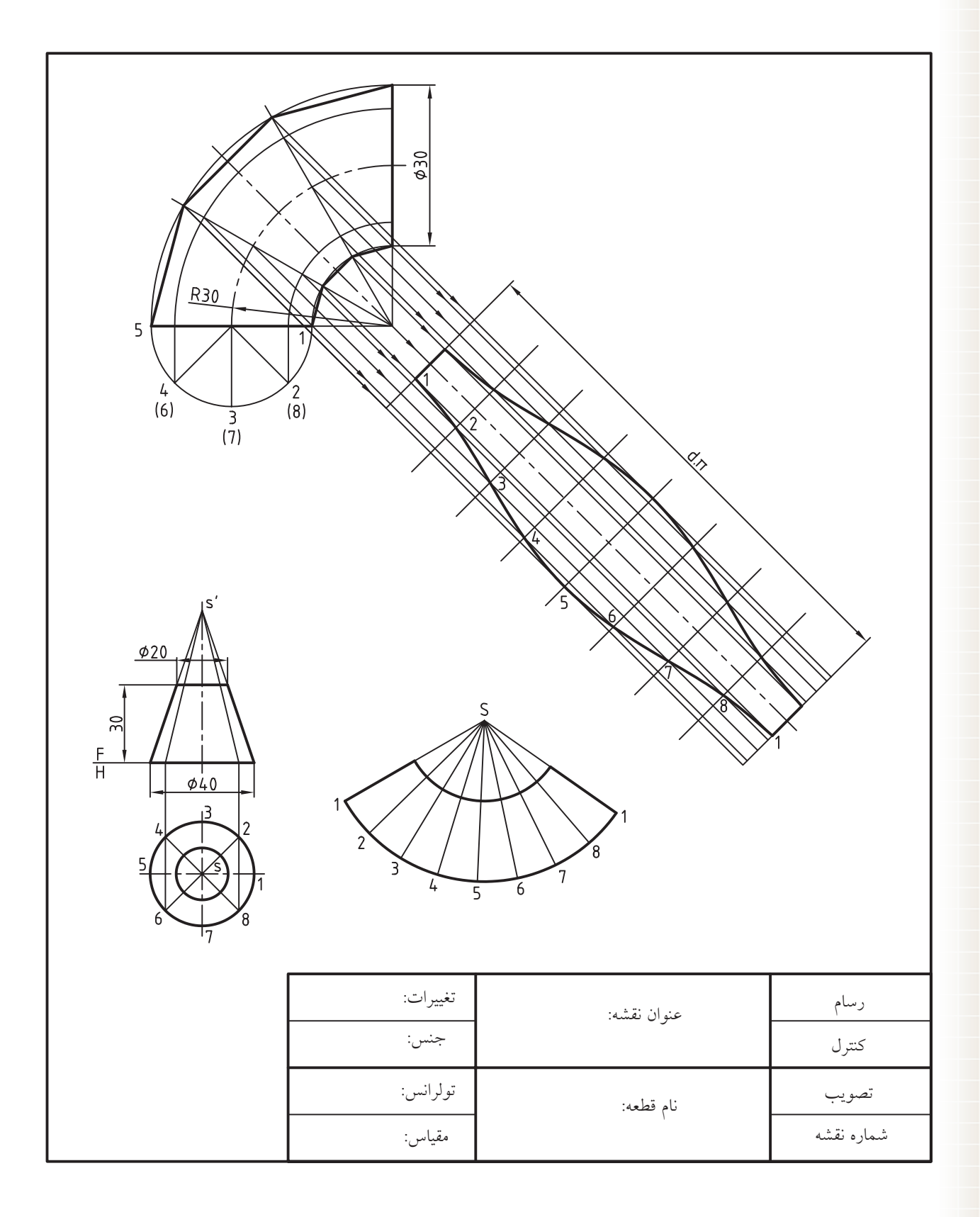

.2 نقشه زیر را به صورت کامل در کاغذ 4A ترسیم و نمای روبهرو و جانبی را اندازهگذاری کنید.

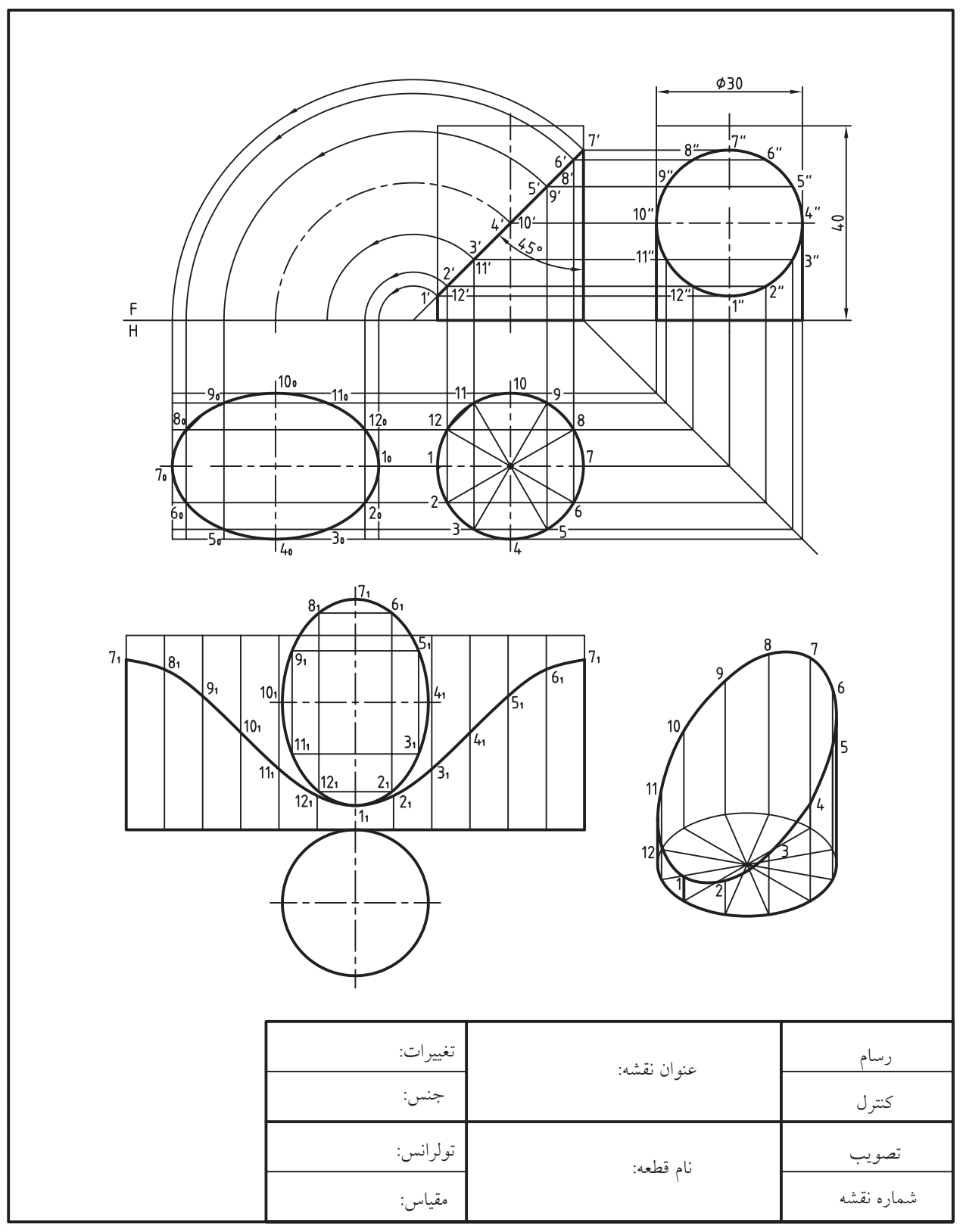

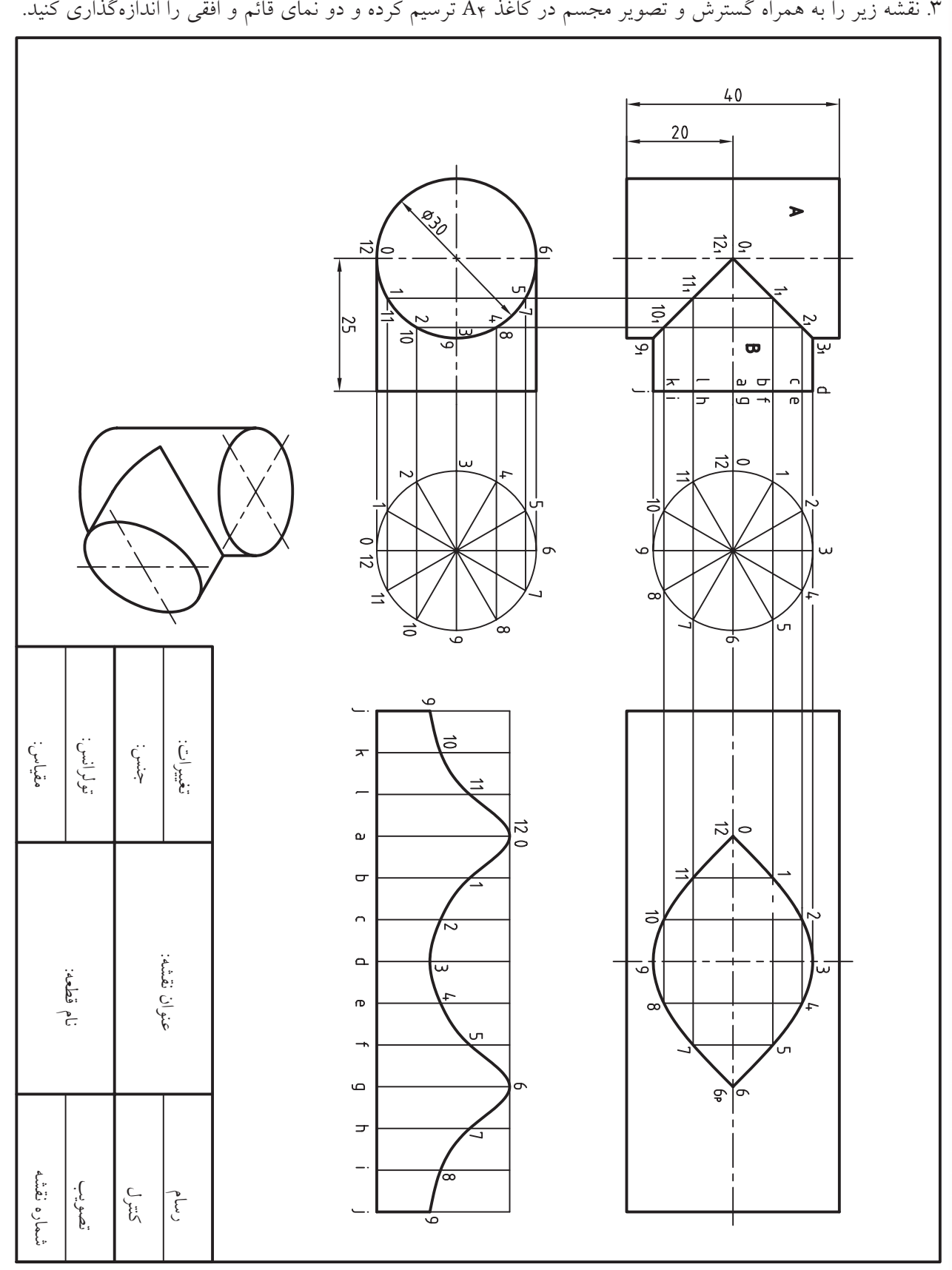

# **واحد كار دوازدهم**

**خطوط ساختاری و نحوه نمایش اشیاء**

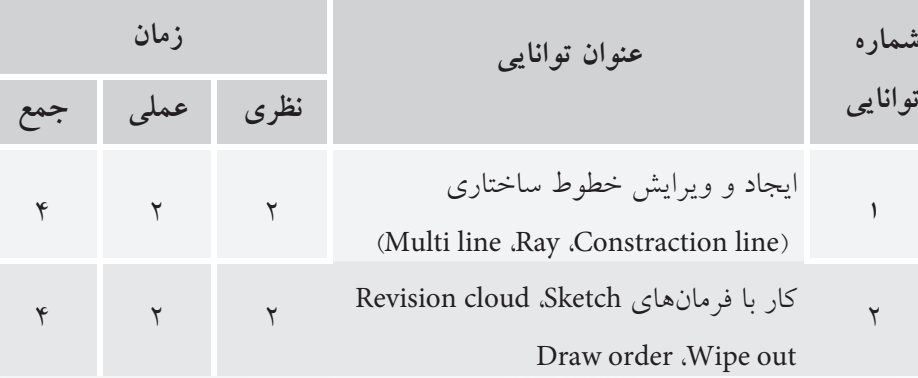

Þ

# **توانایی ایجاد و ویرایش خطوط ساختاری**

# **)فرمانهای line Construction، Ray، line Multi)**

◄ **پس از آموزش این توانایی، از فراگیر انتظار می رود:** - انواع و كاربرد خطوط ساختاری را بيان كند. - با اجرای فرمان line Construction خطهای بینهایت رسم کند. - عملکرد و کاربرد گزینههای فرمان line Construction را توضيح دهد. - با اجرای فرمان Ray خطهای شعاعی رسم کند. - عملکرد و کاربرد فرمان line Multi را توضيح دهد. - با اجرای فرمان line Multi چندخطی موازی رسم کند. - کاربرد گزینههای فرمان line Multi را بيان كند. - سبک چندخطیها را با فرمان Style line Multi مدیریت کند.

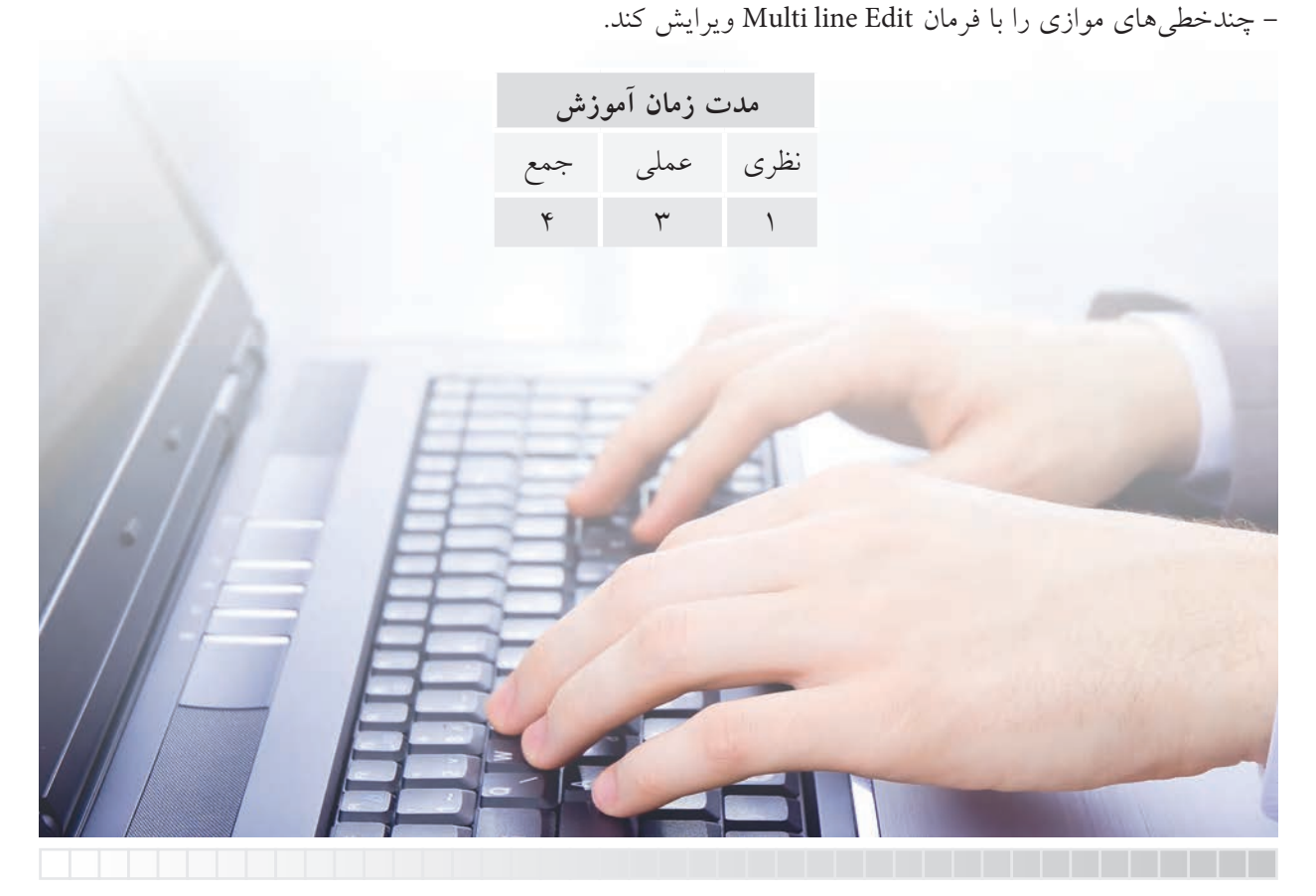

**پیش آزمون**

.1 تفاوت خط و پاره خط را همراه با شکل دستی بیان کنید. .2 مفهوم Construction چیست؟ .3 در اتوکد خط بی نهایت چگونه رسم می شود؟ .4 مفهوم Ray چیست؟ .5 پرسپکتیو )تصاویر نقطه فراري( مطابق شکل روبه رو در اتوکد چگونه رسم مي شود؟

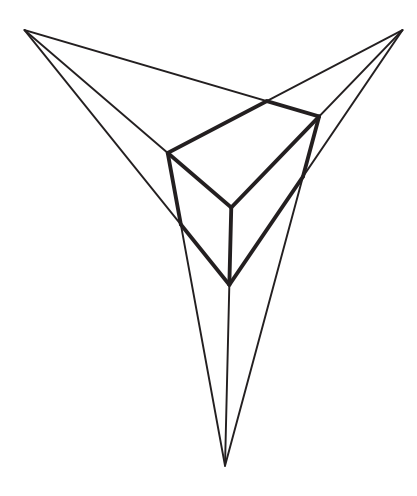

.6 در اتوکد چگونه می توان دو یا چند خط موازی را همزمان رسم کرد؟ .7 کاربرد چند خطی های موازی در نقشه کشی چیست؟ .8 line Multi با line Poly چه تفاوتی دارد؟

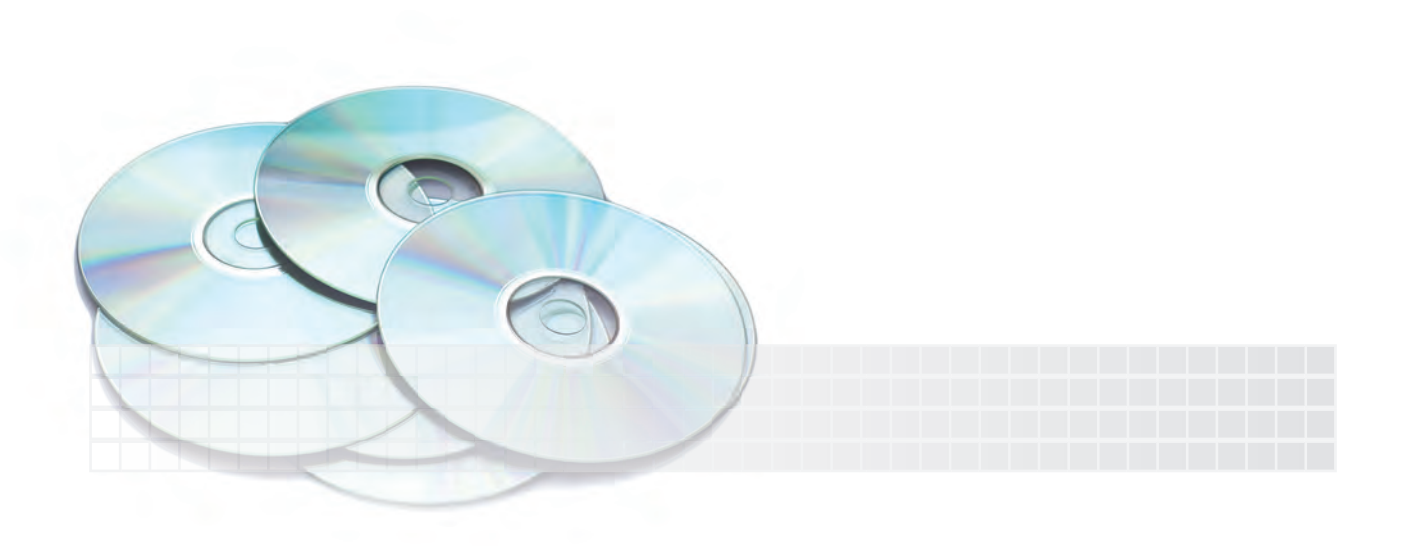

#### **فرمان line Construction**

این فرمان برای رســم خطوط بی نهایت موســوم به خطـهای ســاختاری کاربرد دارد. همان طور که از ریاضی به خاطر داریم، خط دارای طول بی نهایت است و پاره خط بخشی از خط است که دو سر آن معلوم است. واقعیت این است که آنچه در اتوکد با فرمان line رسم می شود پاره خط است، اما به دلیل کاربرد زیاد به آن خط اطالق می ش��ود. به همین دلیل فرمان خاصی برای رسم خط های بی نهایت به نام line Construction یا Xline تدارک دیده شـــده که به نوبه خود کاربردهای ویژهای دارد. در رســـم این نوع خطها به سهولت با تعیین یک نقطه خط ایجاد می شود. به عبارتی خط وجود دارد و فقط محل آن مشخص می شود، ضمن این که انتهای هر خط نامعین و مطابق شکل زیر به لبه های صفحه نمایش منتهی می شود.

در ایسن فرایند با اجرای فرمان Xline، چند نوع خط سـاختاری می توان رســم کرد کــه با تنظیم گزینههای مربوطه قابل دستیابی است.

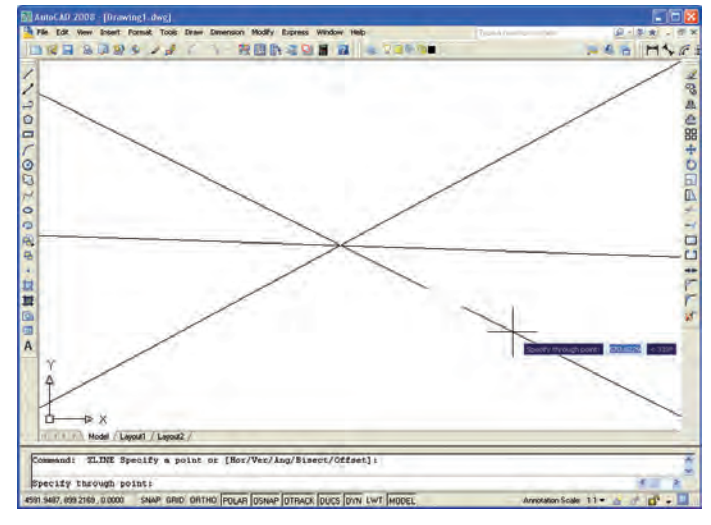

# **اجرای فرمان line Construction( Xline)** این فرمان به شیوه های درج شده در جدول قابل ورود است.

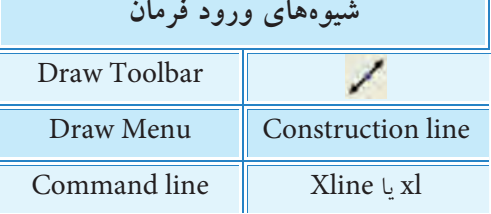

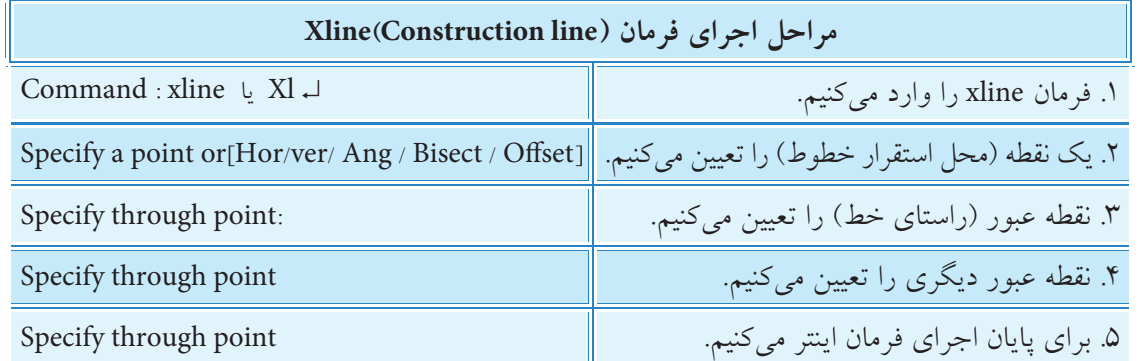

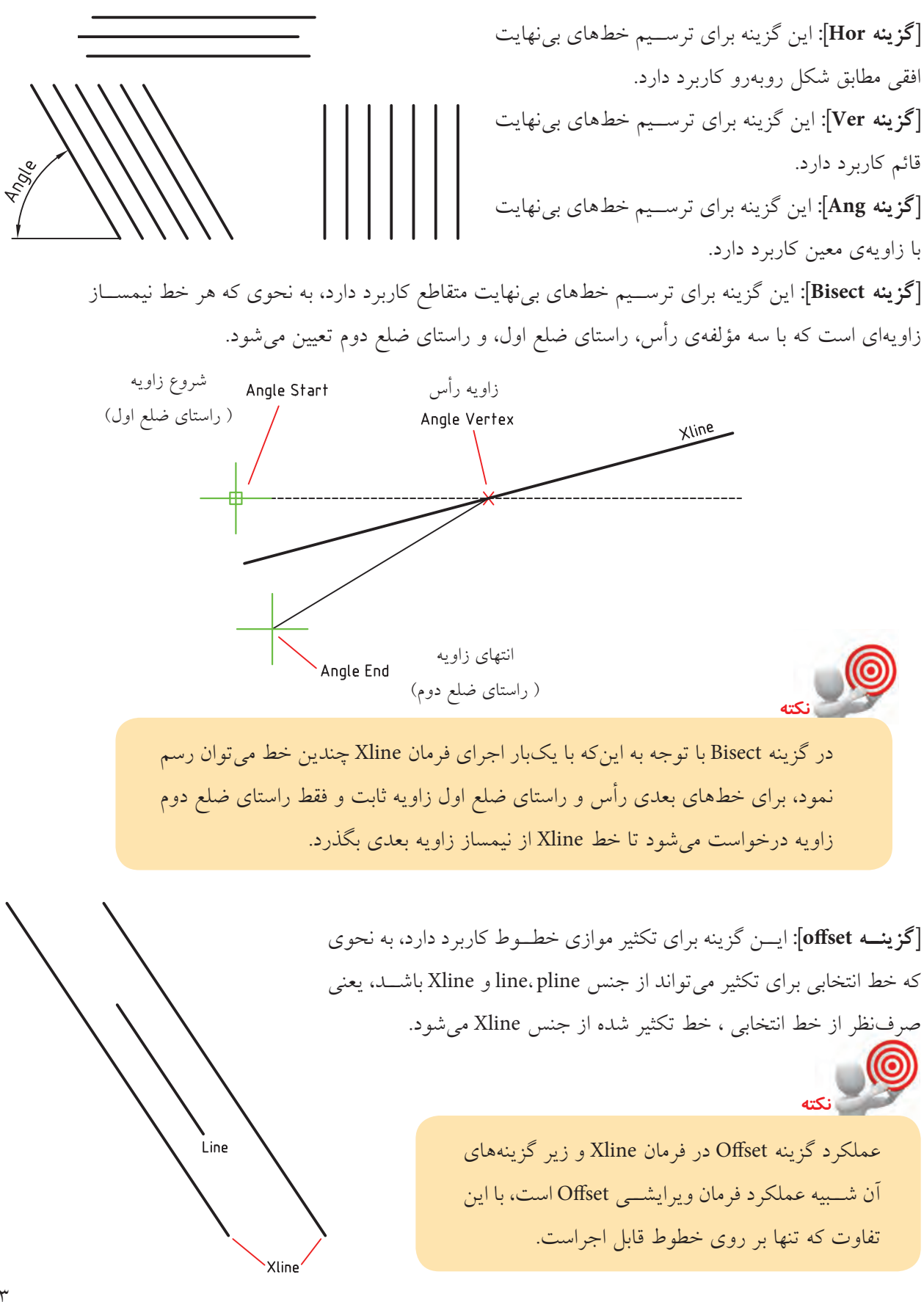

#### **فرمان RAY**

ین فرمان برای ترســیم خطهای شعاعی' (مطابق شکل زیر) کاربرد دارد. خطهای شعاعی خطهایی هستند که نقطهی شروع آنها معین ولی انتهای آنها نامعین است و به صورت ظاهری به لبه صفحه نمایش ختم میشود. جهت این خطها با نقطه گذر موســـوم through point تعیین میشـــود. یکبار اجرای فرمان Ray امکان ایجاد چندین خط شعاعی را میسر میکند. یکی از کاربردهای خطهای شعاعی ترسیم تصاویر نقطه فرار، مطابق شکل، است.

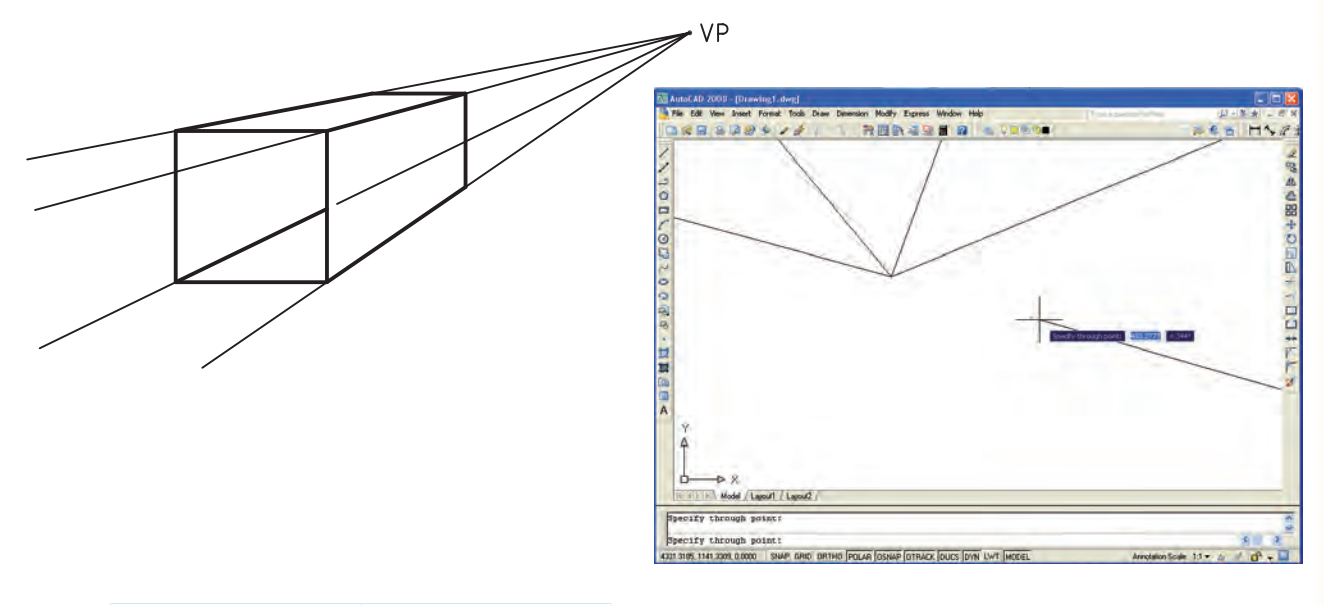

**شيوههاي ورود فرمان**

Draw Menu Ray

Command line Ray

#### **اجرای فرمان RAY**

این فرمان به شیوههای درج شده در جدول قابل ورود است.

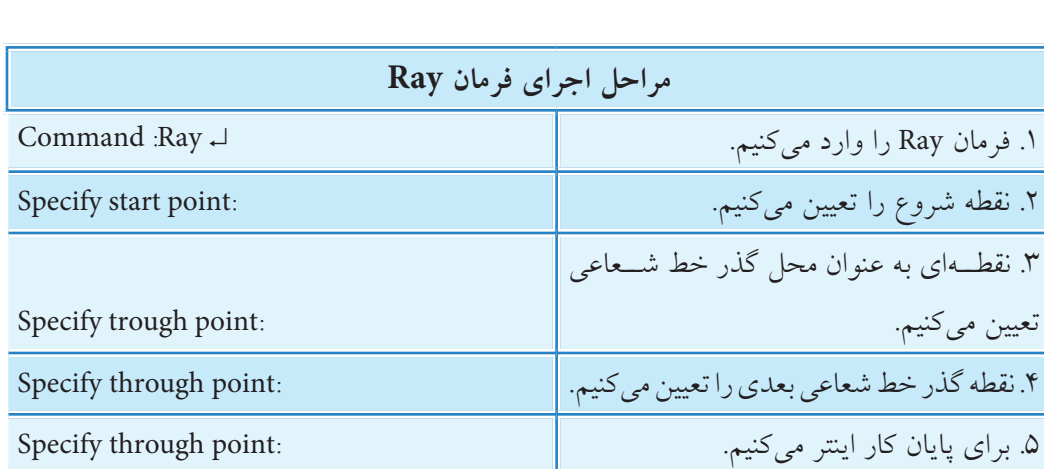

.1 به خطهاي شعاعي، نيمخط نيز ميگويند.

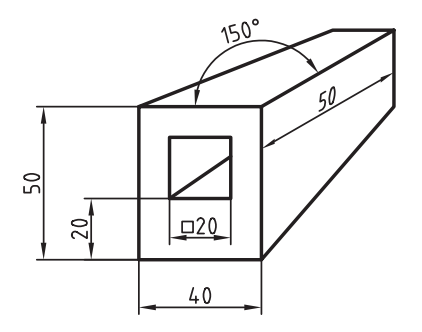

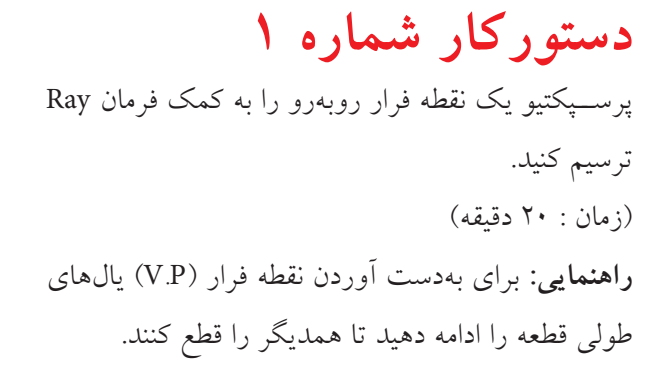

**مراحل اجرا** ۱. نمــاي روبهروي قطعه را مانند شــكل روبهرو ترســيم كنيد. **توج��ه:** اليهاي به نام P.V ب��راي خطوط فرار با ضخامت 0/25 تهيه و تنظيم كنيد. .2 خطوط فرار را در اليه P.V به كمك فرمان Ray مطابق شكل روبهرو ترسيم كنيد.

.3 لبههاي انتهاي قطعه كه در ديد مس��تقيم قرار ميگيرند را مطابق ش��كل روبهرو در فاصله 50 نس��بت به نقطه B ترسيم كنيد.

.4 خطوط اضافي را نس��بت به لبههاي قطعه مطابق شكل روبهرو حذف كنيد. .5 فايل خود را ذخيره كنيد. .6 نتيجه كار را جهت تأييد و ارزشيابي به هنرآموز محترم ارائه كنيد.

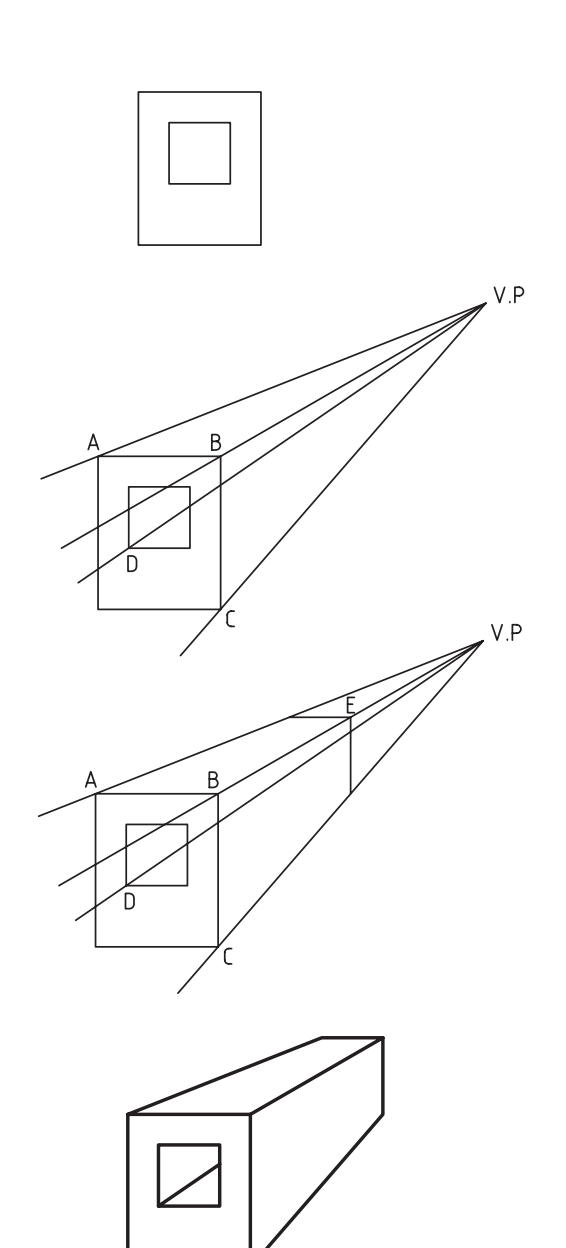

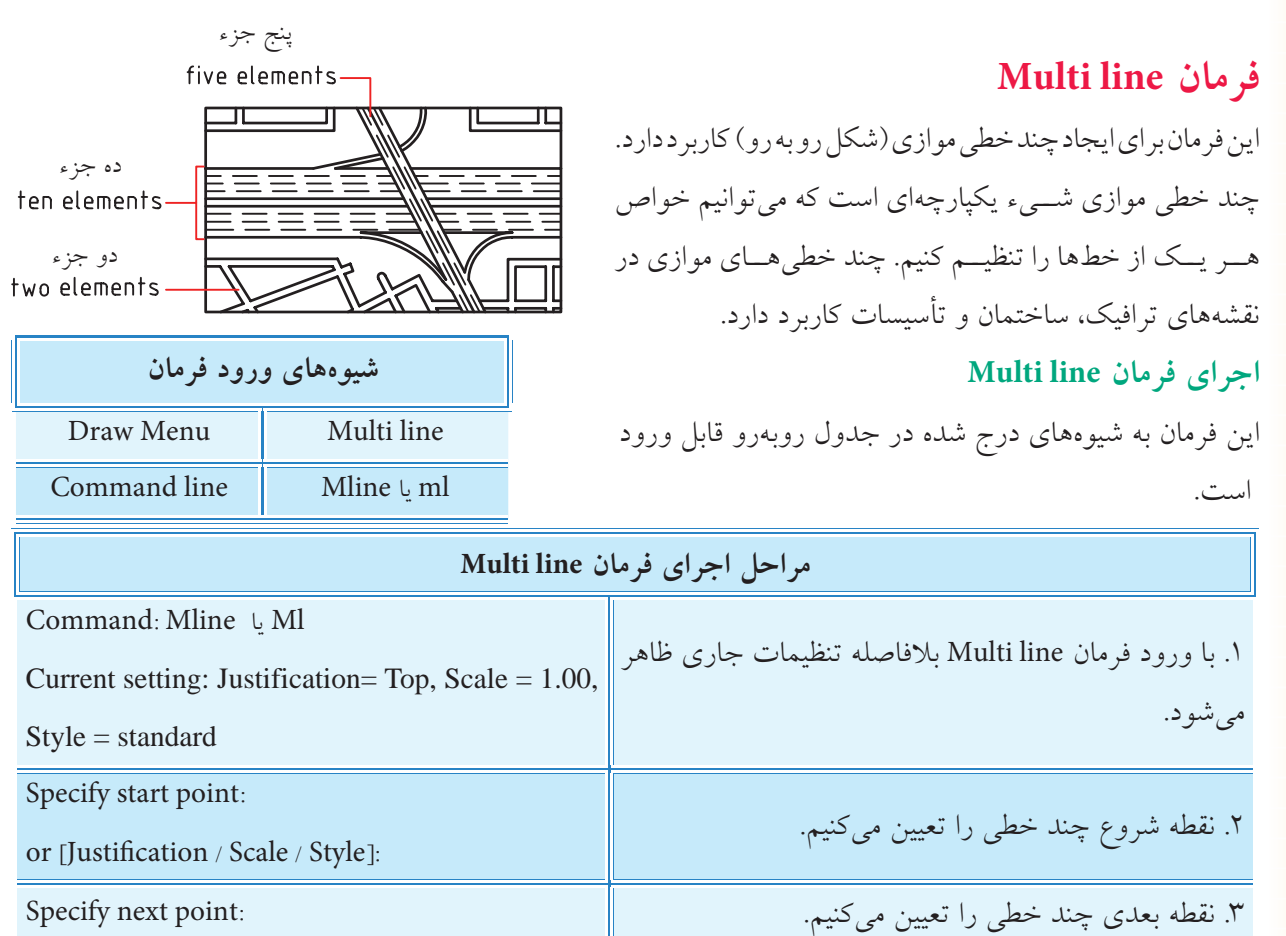

.4 نقطه بعدی را تعیین میکنیم. : [undo]: [undo]: [undo]: [undo]: [undo]: [we point or point or point or point o 8. برای پایان دادن به اجرا اینتر و یا حرف C را وارد میکنیم.  $\parallel$  / Close / undo  $\mid$  . (Specify next point or [Close / undo]

**]گزینه Justification]:** این گزینه برای تنظیم نقطه کنترل یا تراز چند خطی کاربرد دارد.

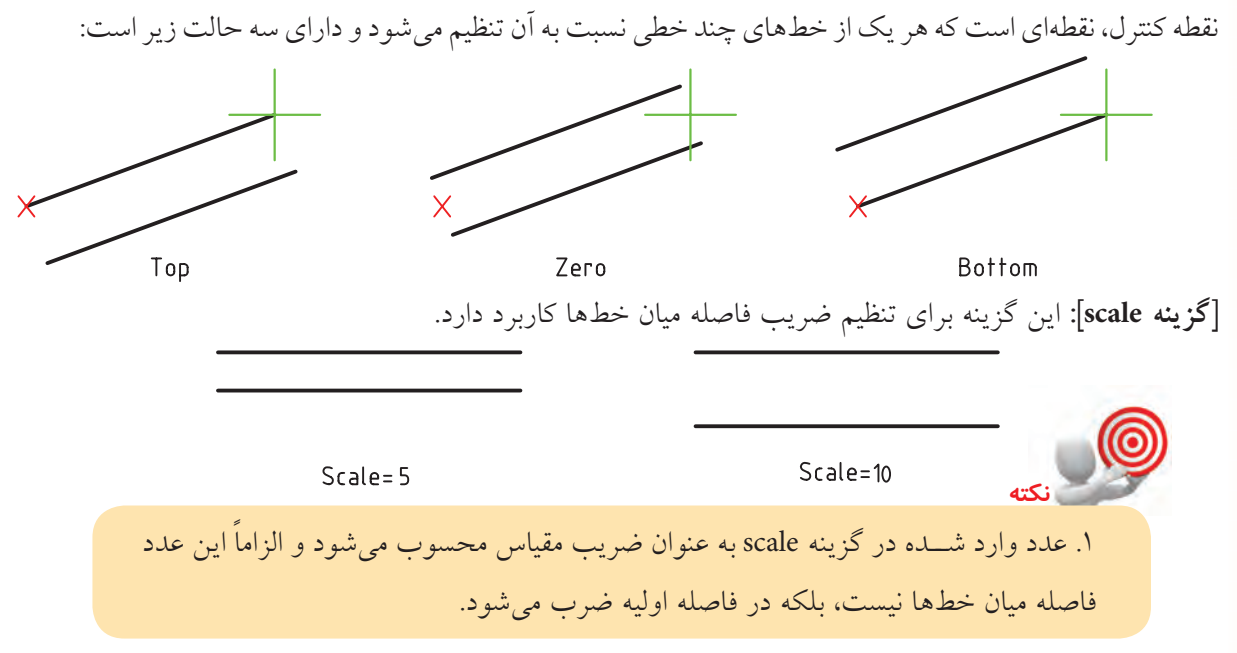

 $799$ 

**]گزینه style]:** این گزینه برای انتخاب سبک چند خطی موازی کاربرد دارد. سبک چندخطی را در مبحث بعدی توضیح خواهیم داد.

#### **فرمان style line Multi**

ایــن فرمان برای مدیریت ســبک چندخطی موازی کاربرد دارد. در هر ســبک نوع و تعــداد خطها، فاصله میان خط ها و خواص عمومی آن ها قابل تنظیم است. در هر سبک تا 16 خط را می توان انتخاب و تنظیم کرد.

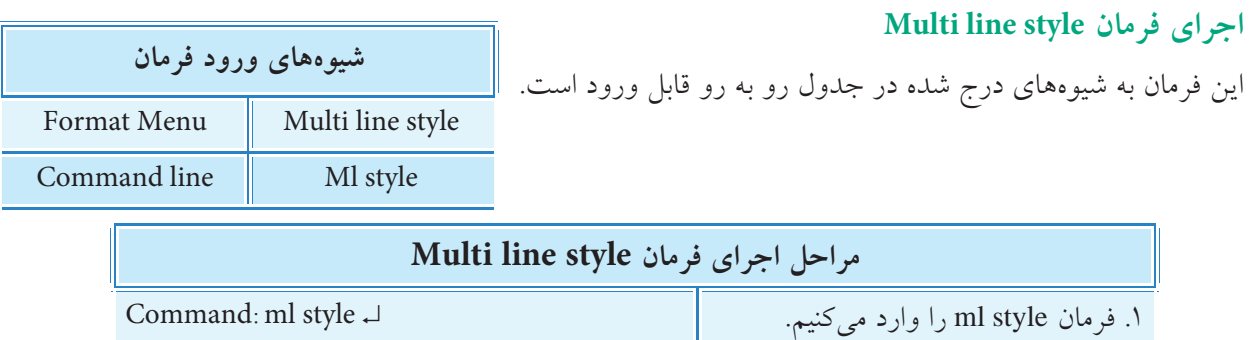

.2 در پنجره style line Multi عملیات تنظیمی مورد نظر را انجام می دهیم. .3 بر روی دکمه OK کلیک می کنیم.

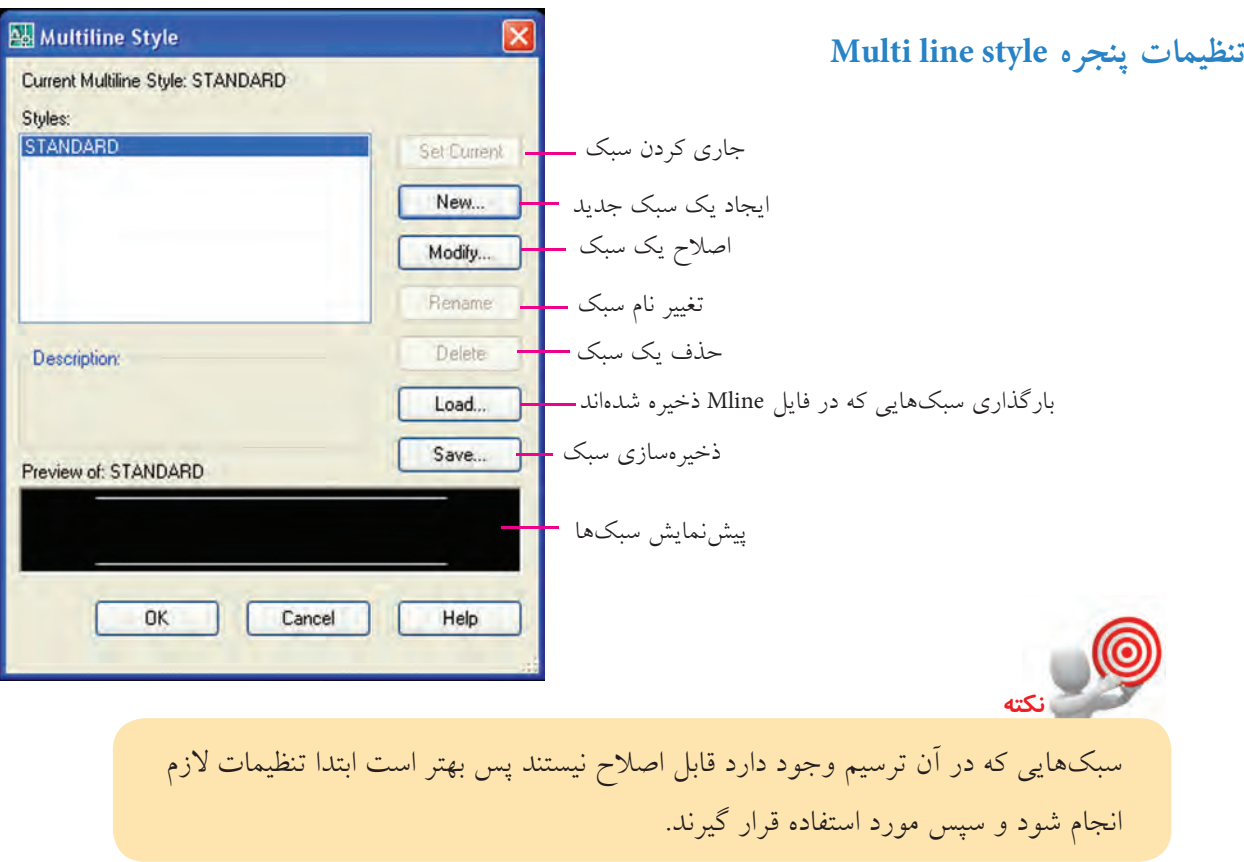

#### **فرمان Edit line Multi**

این فرمان براي ویرایش و اصالح چند خطي هاي موجود، کاربرد دارد. براي مثال شکل زیر فرآیند ویرایش چند خطي ها به منظور اصلاح تقاطع اين خطوط به کمک فرمان Multi line Edit را نشان مي1هد.

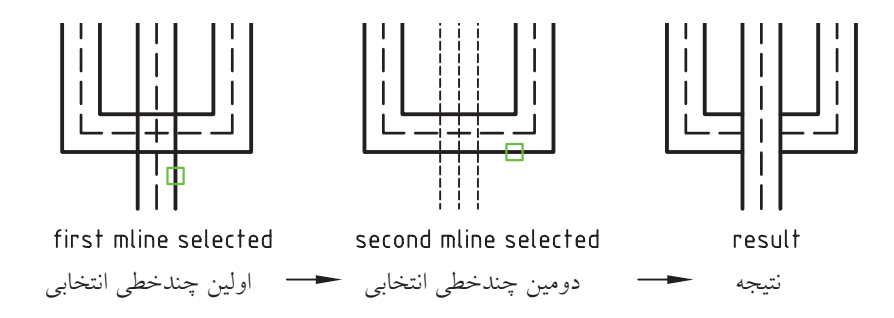

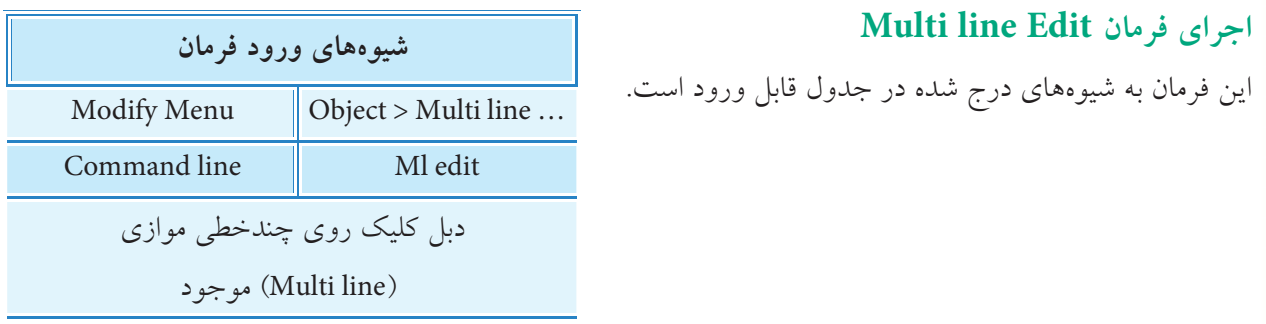

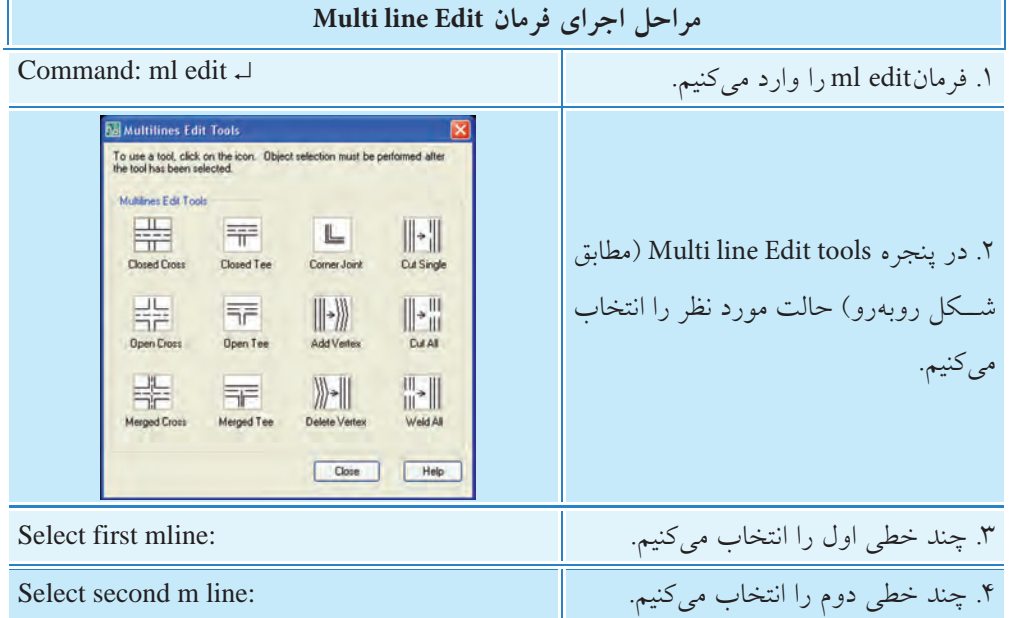

به دلیل گویا بودن شــکل۵های مربوط به گزینههای پنجــره Multi line Edit tools از توضیح اضافی صرف نظر کرده ایم. اگر فرمان هـاي Trim و Extend بـر روي چند خطي هاي موازي اجرا شـود، در پیغام آخر سه گزینه ي Open، Closed و Merged اضافه مي شود که نظیر آن ها در پنجره ي Tools Edit lines Multi نیز وجود دارد و عملکردي مانند هم دارند.

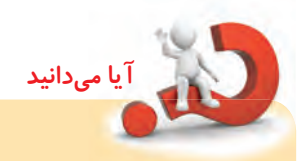

**نكته**

چند خطي هاي موازي تا زماني که تجزیه نشوند توسط فرمان هاي Chamfer، Fillet Offset، قابل ویرایش نیستند. هر چند، چندخطی های موازی به کمک فرمان Explode قابل تجزیه بوده و همانند سایر خطها یا فرمانهای ویرایشی، اصلاح می شوند، اما باید توجه کنید که چندخطیها اگر تجزیه شـوند ویژگیهای اختصاصی خود را از دست می دهند و به راحتی قابل برگشت نیستند. به همین منظور فرمان edit Ml تهیه شده است که در ادامه به نحوه اجرای آن می پردازیم.

دستورکار شماره ۲

نقشه تأسيســـاتى سيستم گرمايش شوفاژ مطابق شكل روبهرو را ترسیم کنید.. (زمان ۳۰ دقیقه)

### مراحل اجرا

١. فايل ترسـيمي محتوى كادر و جــدول و لايههاى لازم را تهيه كنيد. ۲. پلان ســاختمان را به کمک فرمان M line (مطابق شــکل روبهرو) رسم کنید. نمادهای شوفاژ قراردادی است.

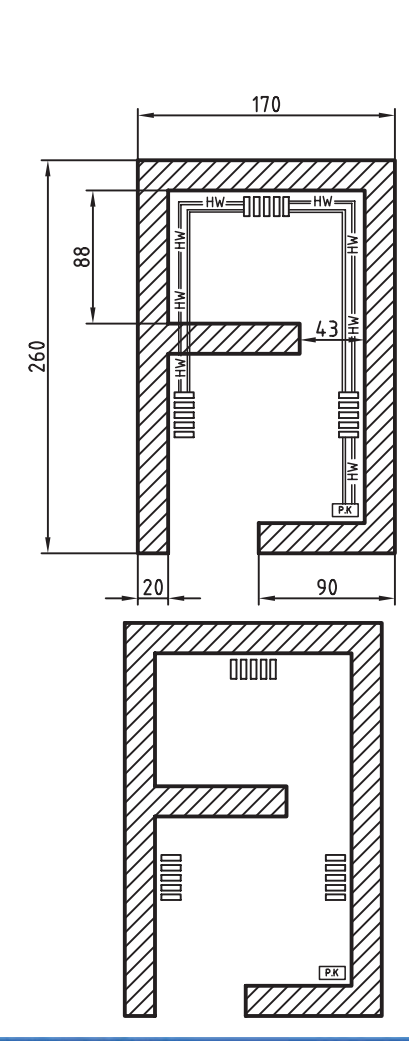

dify Multiline Style: TASISAT  $rac{End}{\Box}$ Line: BYLAYER DIVIDE<br>BYLAYER HOT\_WATER  $\overline{\square}$  $\Box$  $\begin{array}{c}\n\hline\n\end{array}$  $\Box$ Add Delete 90.00 0.050 **Officer** None Fill color ByLayer Linetype: Display joints: DK Cancel Help

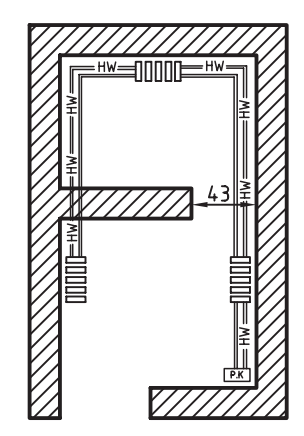

۳. به کمک فرمان Multi line style یک ســبک جدید به نام Tasisat ايجـاد كنيــد و تنظيمات أن را مطابق ينجره شــكل روبەرو انجام دهيد.

۴. به کمک فرمان Mline سیســتم لولهکشـــی گرمایشی را در لايهاي به نام Tasisat رسم كنيد. ۵. فایل خود را ذخیره کنید. ۶. نتیجـــه کار را برای ارزشـــیابی و تأیید بـــه هنر آموز محترم ارائه کنید.

**ارزشیابی پایانی** ◄ **نظری** .1 مفهوم و کاربرد line Construction را بنویسید. .2 کاربرد گزینههای Hor ,Ver ,Ang ,Bisect در فرمان line Construction بنویسید. .3 مفهوم پیغام point trough Specify در فرمان Ray چيست؟ .4 مفهوم و کاربرد line Multi را بنویسید. .5 فرمان line Construction در خط فرمان باید با عبارت ............................. وارد شود. .6 در فرمان line Multi گزینه ..................................... برای تنظیم فاصله میان خطها کاربرد دارد. .7 انتهای خطهای Xline با اجرای Zoom در صفحهی نمایش پیدا میشود. درست نادرست این نادرست  $\Box$ .8 سبکهای line Multi که استفاده شدهاند قابل اصالح نیستند، مگر اشياء آنها پاک شوند. درست درست این نادرست  $\Box$ ۹. چندین خط موازی مشـــابه شـــکل روبهرو که با فرمان Multi line ایجاد شدهاند، یک شيء محسوب میشوند. درست نادرست است $\Box$ نادرست  $\Box$ .<br>۱۰. برای تكثير یک خط بیiهایت (Xline) از روی یک پارهخط (line) (مطابق شــكل) کدام گزینه کاربرد دارد. offset (  $\Box$  Bisect (  $\Box$  )  $\Box$  Ver (  $\Box$  )  $\Box$  Hor ( الف) Line ۱۱. برای ترسیم تصاویر نقطه فراری (پرسپکتیو) کدام فرمان مناسبتر است. Xline  $\text{Spline } (\Box \Box \text{Multi line } (\mathcal{F} \Box \text{Ray } (\Box \Box \text{Xline } (\Box \Box$ .12 در فرمان line Multi کدام گزینه برای تنظیم نقطه کنترل یا تراز چندخطی کاربرد دارد؟ Point (  $\Box$  ) Justification (  $\Box$  ) Style (  $\Box$  ) Scale  $\Box$  )  $\Box$ .13 برای تنظیم نقطه کنترل line Multi( مطابق شکل روبهرو( کدام گزینه کاربرد دارد. الف) Zero بالفراني ( Center ج/ Center ج) Bottom ( ما تا ج) الف

.14 کدام گزینه در پنجره style line Multi برای بارگذاری سبکهای ذخیره شده کاربرد دارد. الف) Save (  $\Box$  ح) load (  $\Box$   $\Box$   $\Box$  Rename (  $\Box$   $\Box$   $\Box$  New (

#### ◄ **عملی)زمان 150 دقیقه(**

.1 نقشه ساختمانی زیر را با مقیاس 1:100 ترسیم و اندازهگذاری کنید.

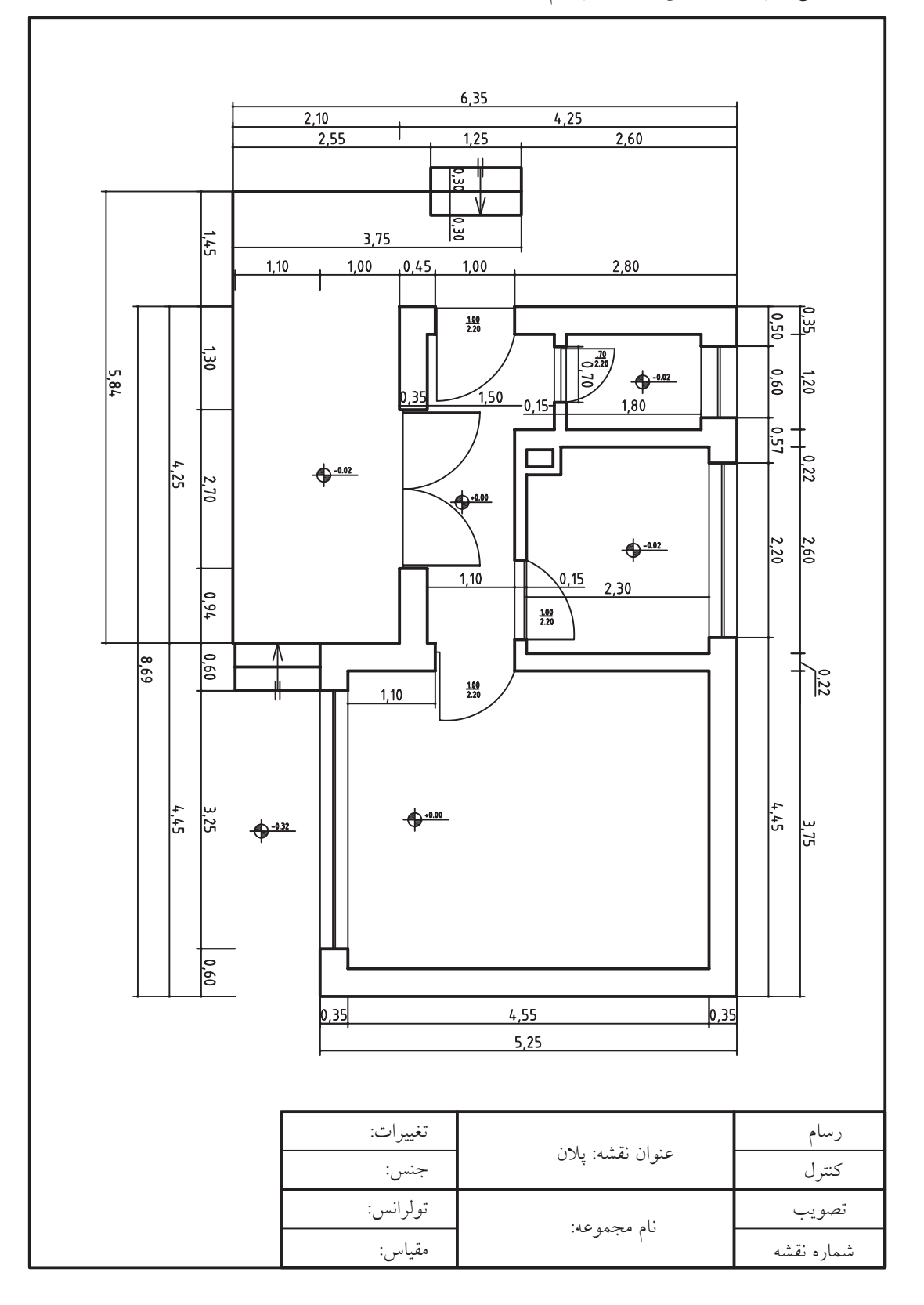

 $\mathbf{r} \cdot \mathbf{r}$ 

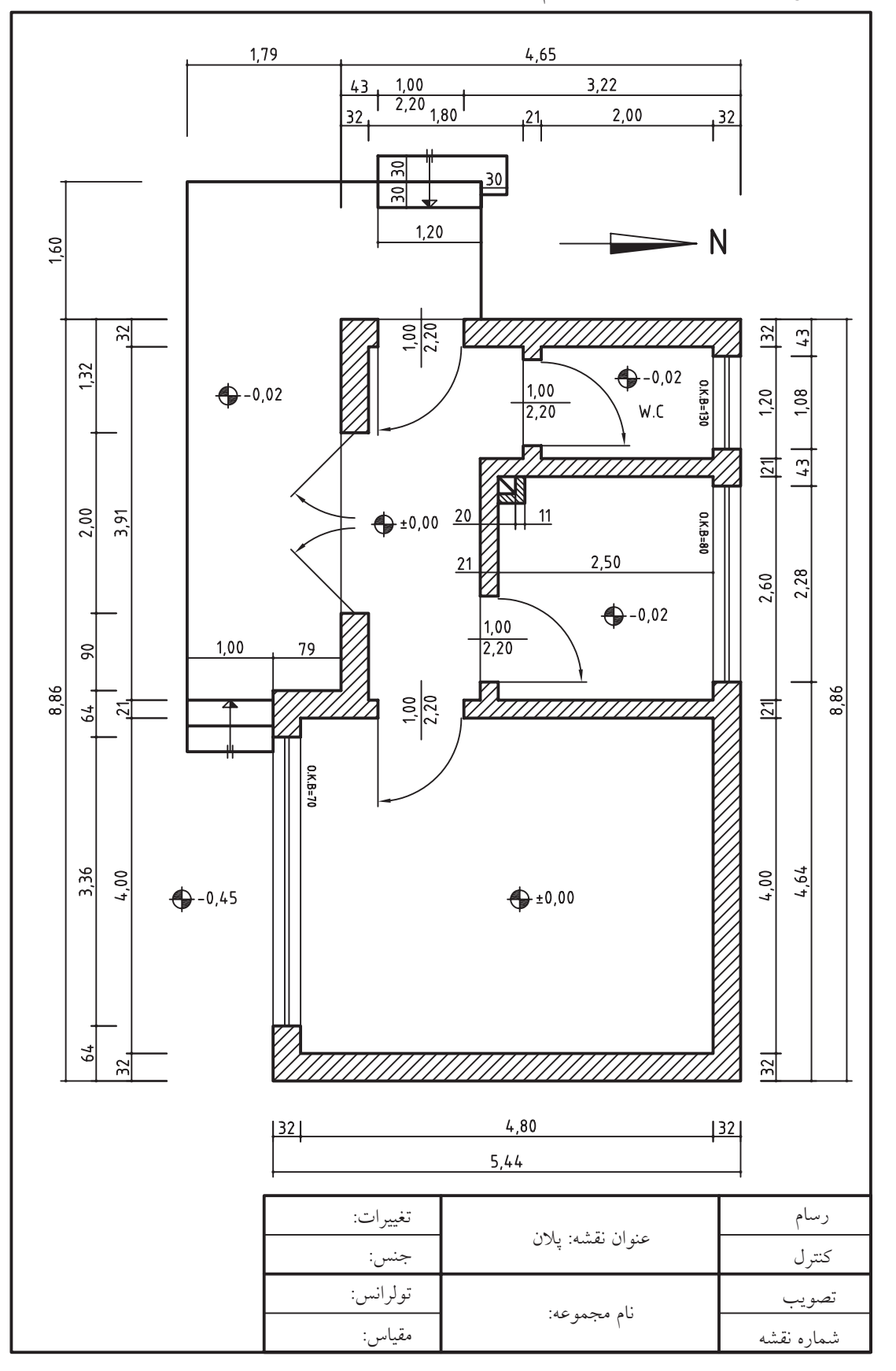

.2 نقشه ساختمانی زیر را با مقیاس 1:100 ترسیم و اندازهگذاری کنید.

 $r \cdot r$ 

.3 نمای سر )پالن( نقشه زیر را در کاغذ 4A با مقیاس1:100 ترسیم و اندازهگذاری کنید. **راهنمايي:** براي اندازهگذاري مطابق نقشه موجود از گزينه line extension length Fixed در تنظيمات سبك اندازهگذاري استفاده كني<u>د.</u>

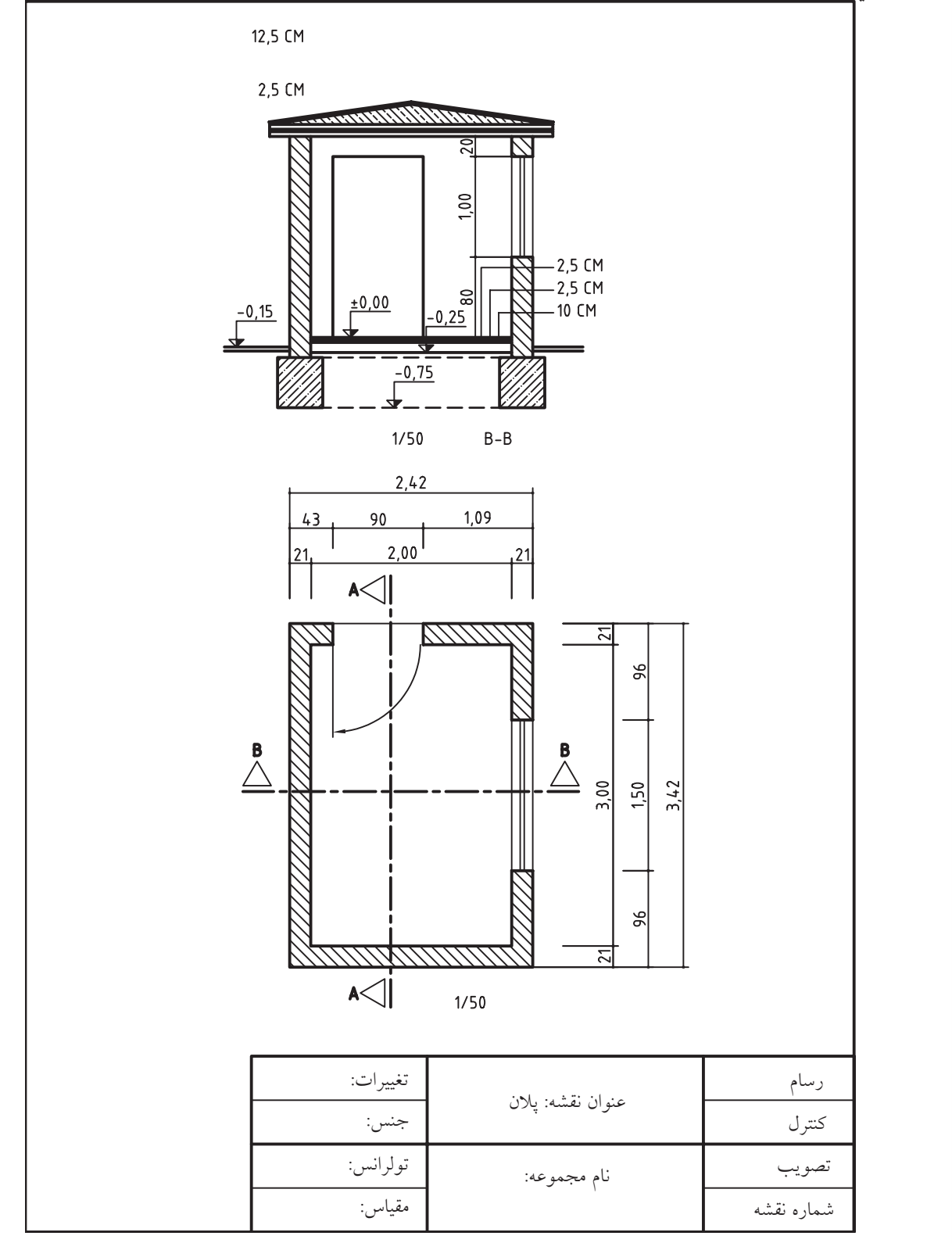

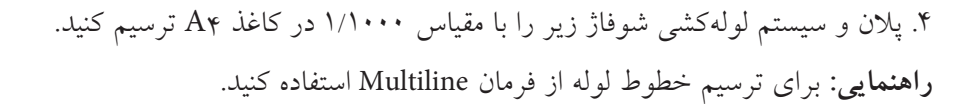

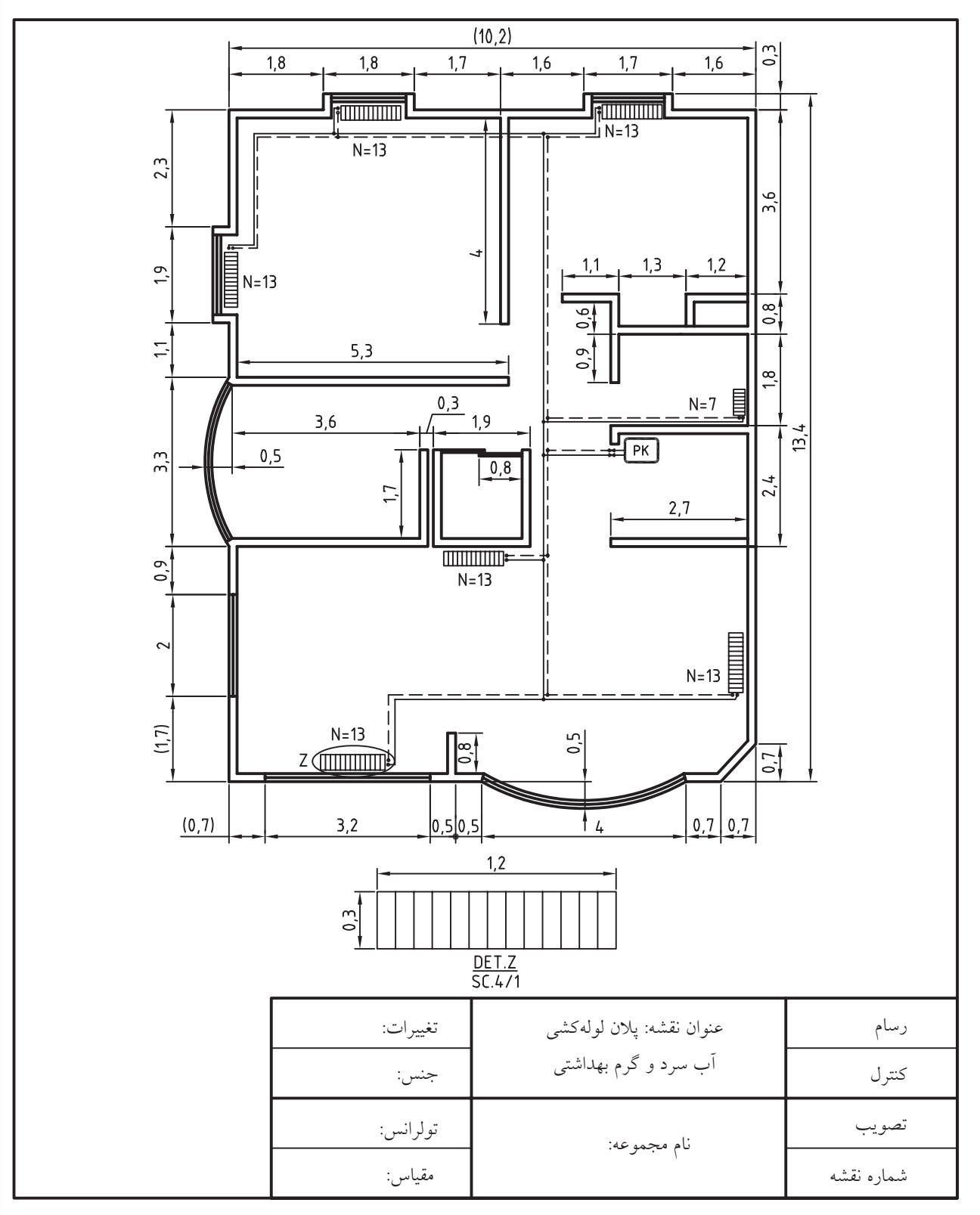

# **توانایی کار با فرمانهاي**

#### **Sketch، Cloud Revision، out Wipe، order Draw**

◄ **پس از آموزش این توانایی، از فراگیر انتظار میرود:** - با اجرای فرمان Sketch خطهايی را به صورت دست آزاد رسم کند. - تنظیمات فرمان Sketch را انجام دهد. - مفهوم و کاربرد فرمان cloud Revision را توضيح دهد. - با اجرای فرمان cloud Revision شکلهای ابری ایجاد کند. - مفهوم و کاربرد فرمان Wipout را توضيح دهد. - فرمان Wipout را در کار عملی اجرا کند. - مفهوم و کاربرد فرمان order Draw را توضيح دهد. - فرمان order Draw را در ترتیب نمایش اشياء اجرا کند.

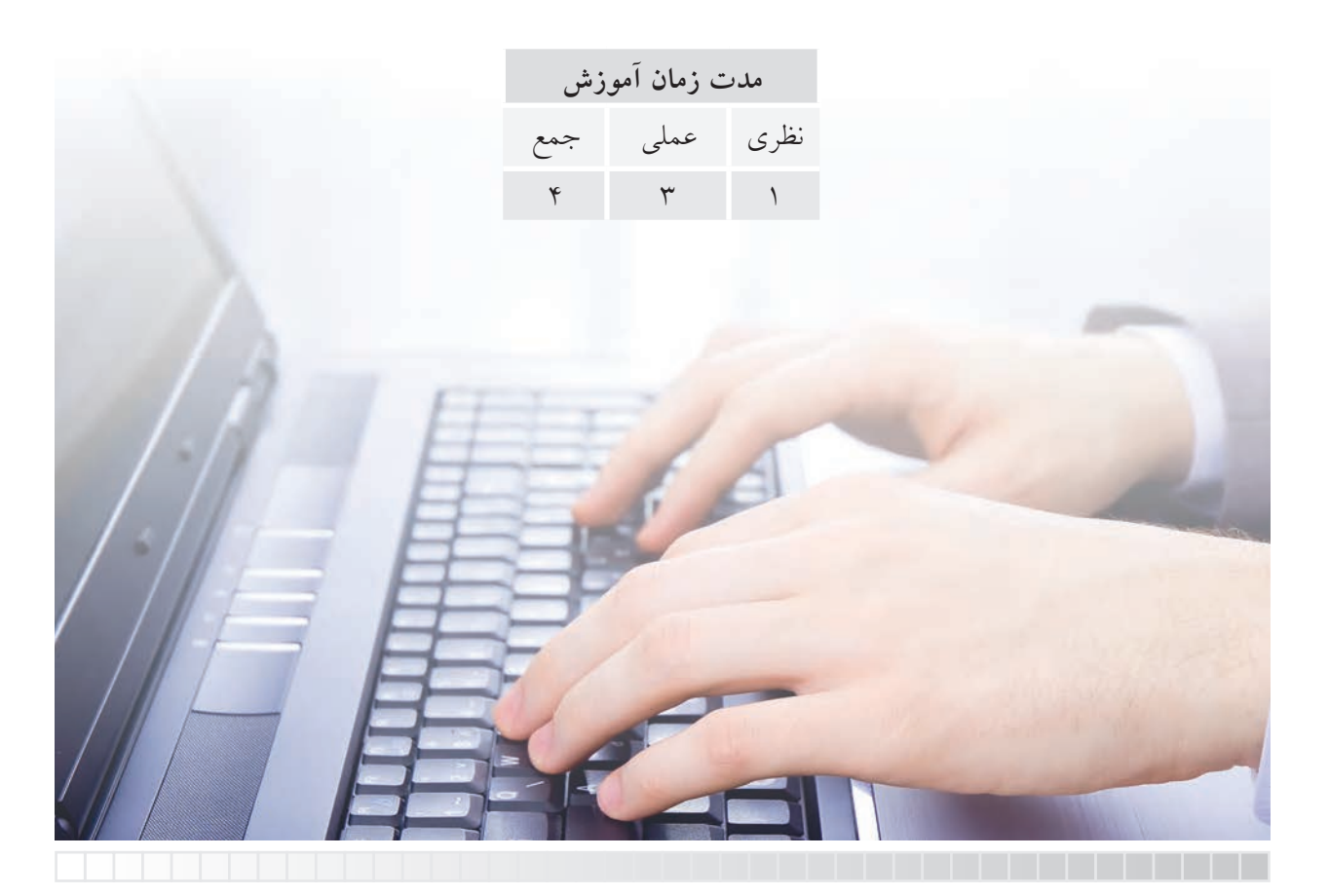

**پیش آزمون**

.1 مفهوم و کاربرد Sketch در نقشه کشی چیست؟ .2 در اتوکد چگونه می توان خط های دست آزاد رسم کرد؟ .3 مفهوم عبارت cloud Revision چیست؟

.4 آیا در نقشه کشی مشابه شکل روبه رو کاربرد دارد؟

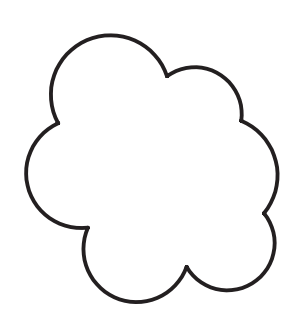

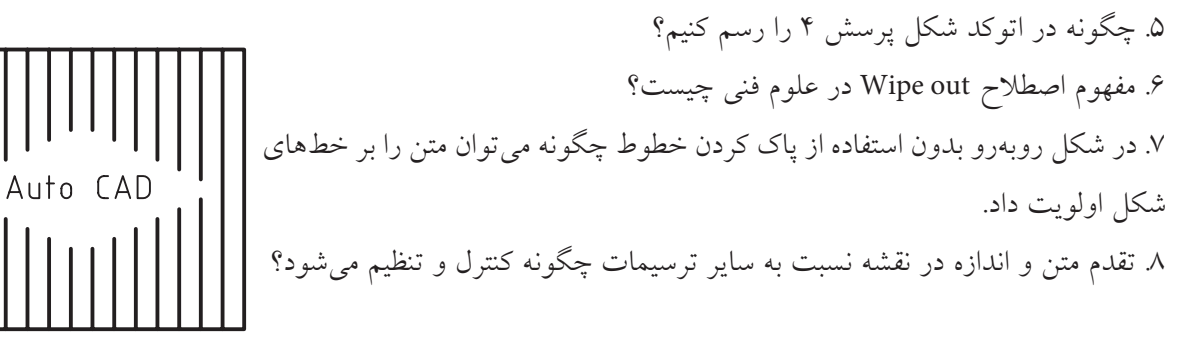

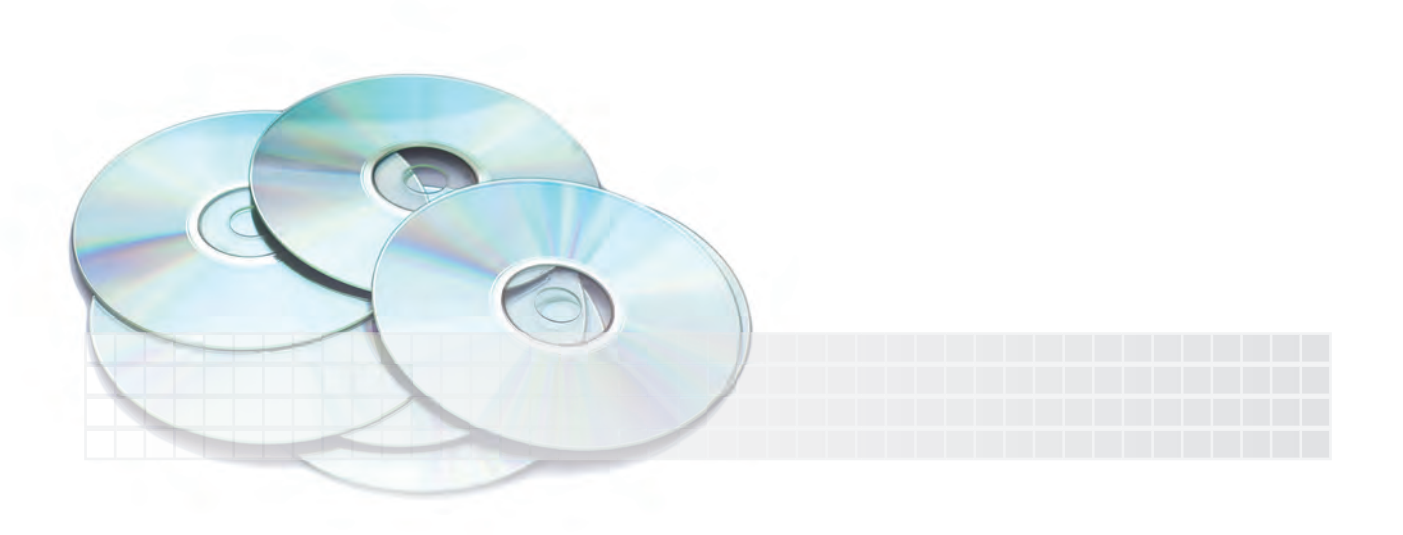

#### **فرمان SKETCH**

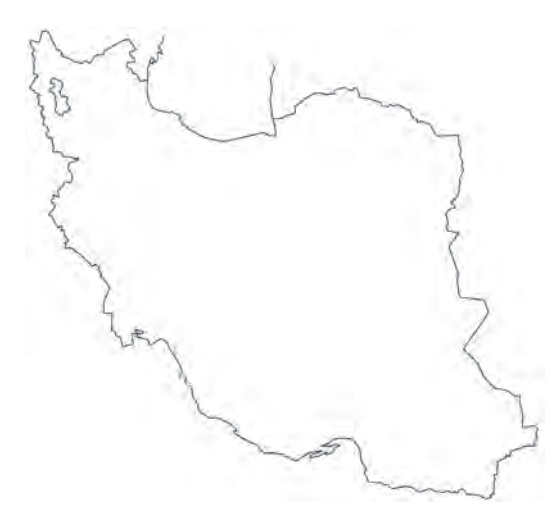

این فرمان برای ترسیم خط دست آزاد (مطابق شکل نقشه ایران) کاربرد دارد. خط دسـت آزاد از پارهخطهای پی در پی تشــکیل شــده اســت، که طول پارهخطهــا ابتدا تعیین و ســپس حرکت مکان نما مسـير ايجاد آنها را مشخص مي کند. اين فرمان تنها از راه خط فرمان قابل اجراست.

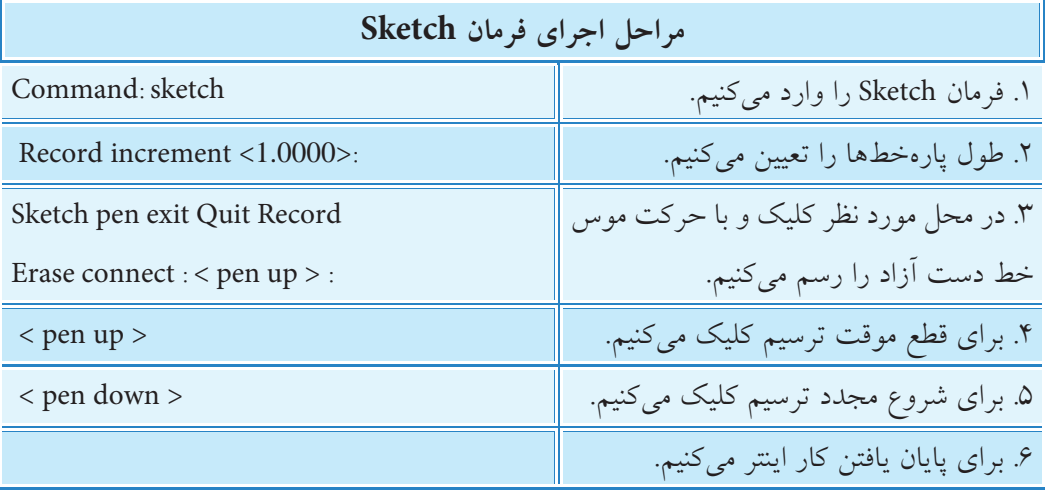

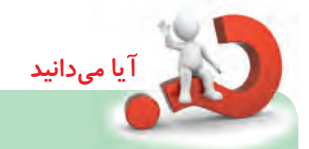

پاره خطهای تشکیل دهنده Sketch در حالت پیش فرض از یکدیگر مستقل اند و از جنس پاره خط های فرمان line هستند، اما به کمک متغیر سیستمی skpoly می توانیم به روش زیر ماهیت آن را از جنس line Poly تعیین کنیم؛

Command : skploy →

Enter New Value for skploy  $< 0 > 1$ 

دراین نوع تنظیم عدد 0 منجر به مستقل بودن پاره خط ها و عدد 1 منجر به یکپارچه بودن پاره خط ها می شود.

**فرمان CLOUD REVISION** این فرمان به منظور ایجاد یک شــکل ابری و متشــکل از کمان برای مشــخص کردن قســمتی از نقشه کاربرد دارد. برای مثال در نمایش نمای جزئی )Detail )در نقشه مانند شــکل زیر که اغلب ترسیمات نقشــه دایره است کاربرد شکل ابری به جای دایره مناسب تر است.

# **اجرای فرمان cloud Revision**

این فرمان به ش��یوه های درج شده در جدول روبه رو وارد می شود.

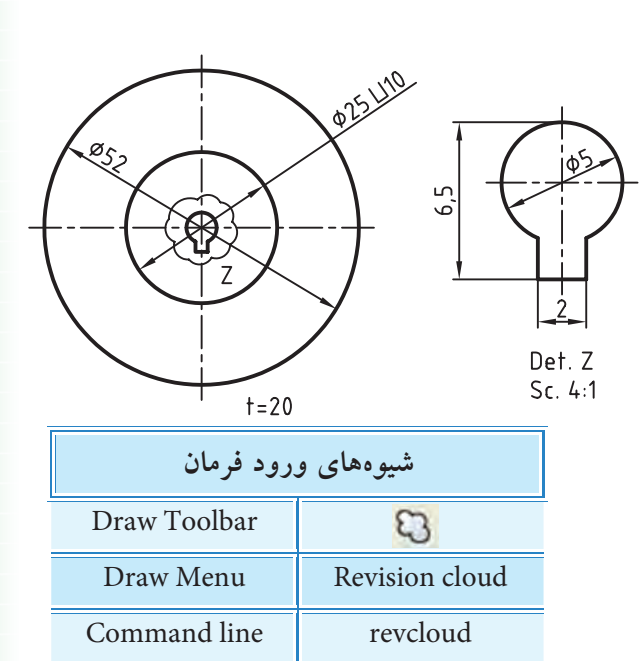

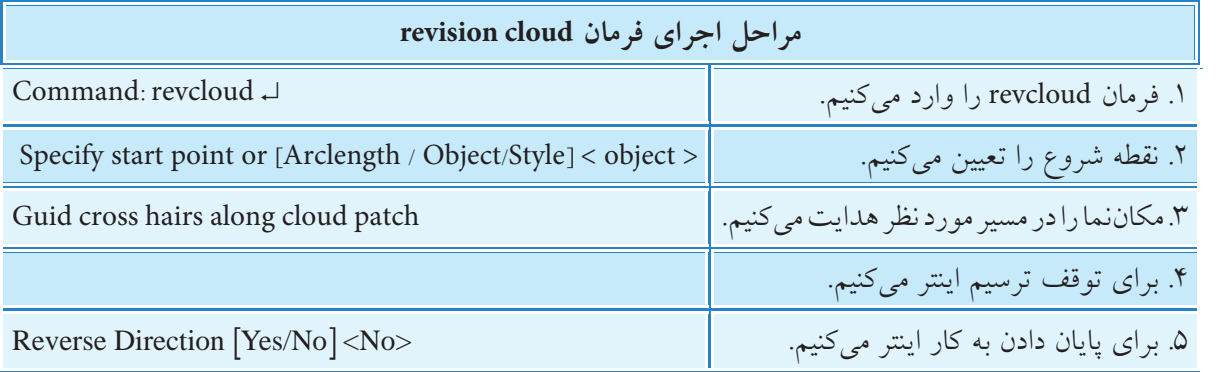

**]گزینه length Arc]:** با این گزینه طول کمینه ی وتر کمان )Minimum )و طول بیشینه وتر کمان )Maximum) تعیین مي شود، ضمن این که طول بیشینه نمي تواند از سه برابر طول کمینه بیشتر شود. **]گزینه object]:** به کمک این گزینه می توان اش��یاء موجود مانند مستطیل روبه رو را به شکل ابری تبدیل کرد. **]گزینه Style]:** با این گزینه س��بک کمان های ش��کل اب��ری با دو حالت Normal (عادی) و Calligraphy (خوش نویسی) قابل تنظیم است. (مطابق شکل)

Calligraphy Normal

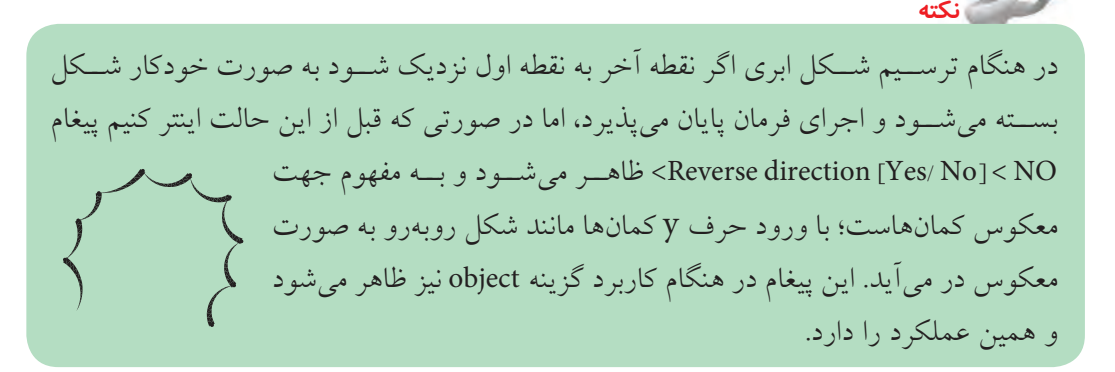

#### **فرمان WIPEOUT**

ین فرمان برای پوشـــش اشیاء با یک سطح (شکل روبهرو) کاربرد دارد'. سطحی که اشیاء را می پوشاند به صورت قاب چند ضلعی و رنگ زمینه است. از ویژگی های Wipeout این است که بدون حذف اشیاء زیرین سطح آن ها را می پوشاند و در هنگام چاپ نیز محدوده Wipeout بر اشیاء زیر آن برتری دارد.

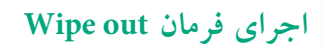

این فرمان به شیوه های درج شده در جدول روبه رو وارد می شود.

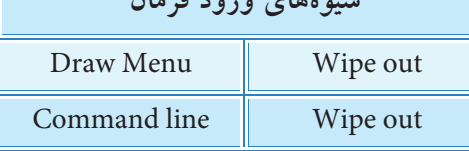

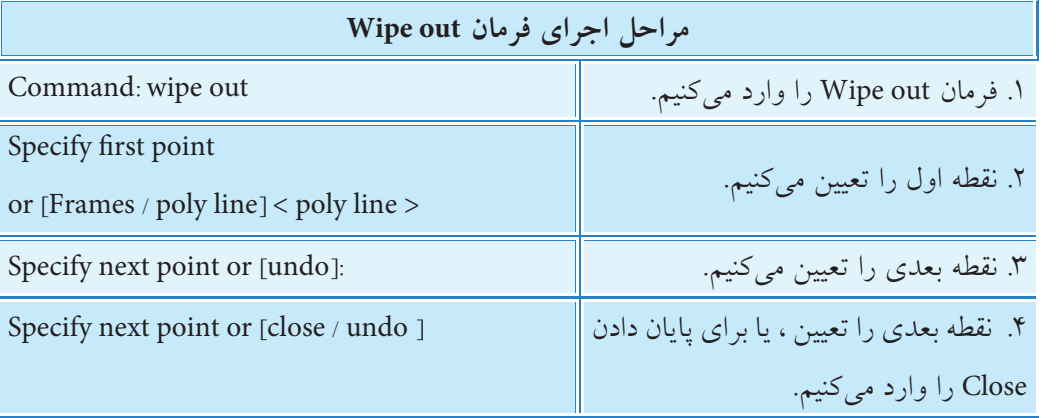

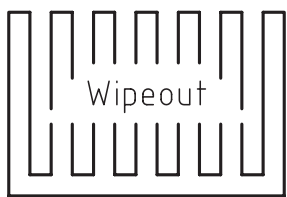

**]گزین��ه Frames]:** با وارد کردن این گزینه، حالت on باعث نمایش و حالت off باعث عدم نمایش قاب )چند ضلعی( Wipeout می شود.

Frames=off

بسا تنظیم گزینه Frames روی حالت off قاب تمامی Wipeoutهای موجود در فایل جاری پنهان می شوند.

**]گزین��ه line Poly]:** به کمک این گزینه می توان چند خطی ه��ای یکپارچه موجود را به Wipeout تبدیل کرد، برای این منظور چند خطی یکپارچه باید بسته (Closed) باشد.

.1 به این عمل ماسک زدن نیز مي گویند.

**نكته**

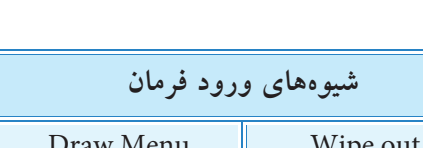

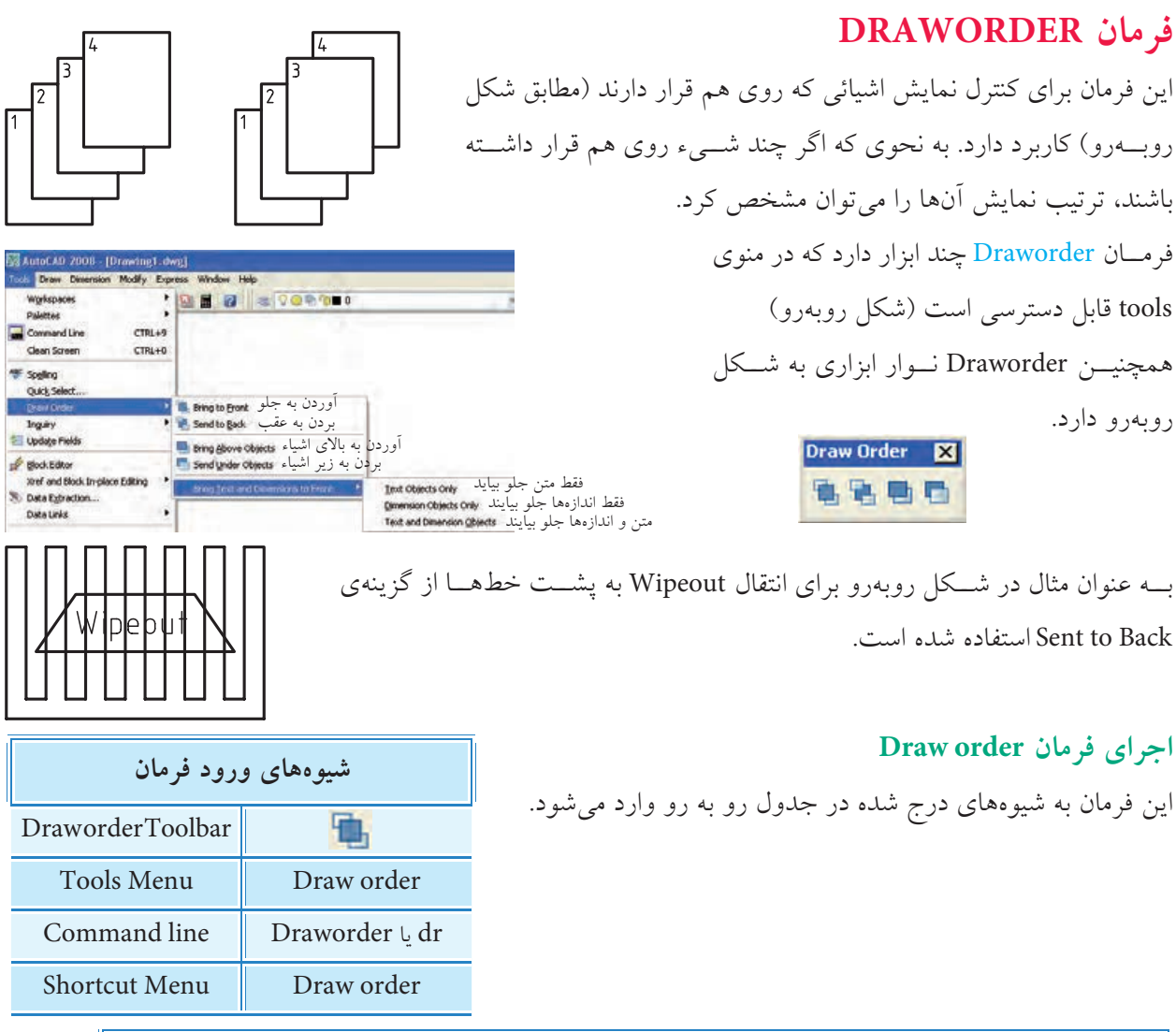

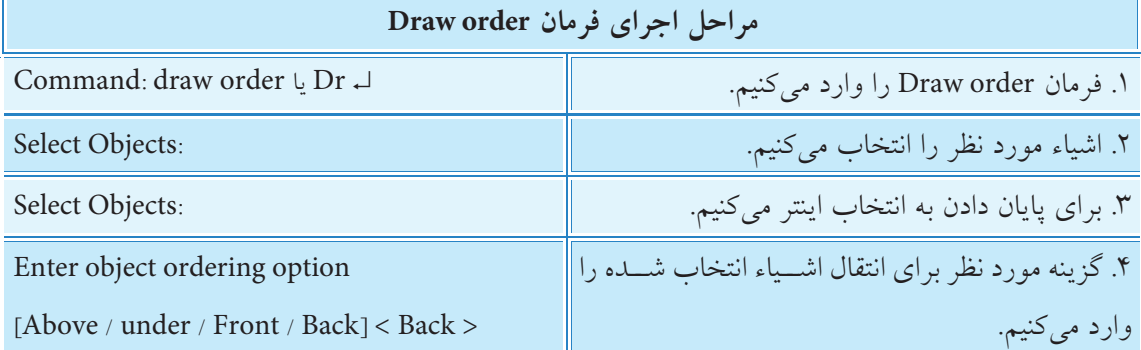

با توجه به این که گزینه های فرمان order Draw در شناسایی فرمان معرفی شده اند از توضیح مجدد صرف نظر می کنیم. **نكته**

اش��یاء متن )Text )و اندازه ه��ا )Dimensiones )دارای فرمان ویژه با عن��وان front to text برای ترتیب نمایش نسبت به سایر اشیاء است.

**ارزشیابی پایانی**

◄ **نظری** .1 کاربرد فرمان Sketch را بنویسید. .2 مفهوم پيغام path cloud along hairs cross Guid در اجرای فرمان cloud Revision چيست؟ .3 عملکرد هر یک از گزینههای Arclength ,Object ,Style در فرمان cloud Revision را بنویسید. .4 کاربرد فرمان Wipeout را بنویسید. Bring to Front Send to Back .5 ب��ا توجه به ش��كل روب��هرو مفهوم هر ی��ک از گزینههای فرم��ان order Draw را در **Bring Above Objects** Send Under Objects روبهروی آنها بنویسید. ۶. اگر روبهروی پیغام [yes / no ] Reverse direction گزینه ........................... وارد شــود شکل ابری )مطابق شکل روبهرو( در میآید. .7 فرمان Draworder یک فرمان ترسیمی است که با آن اشياء جدیدی ایجاد میشود. درست درست که است که است $\Box$ .8 در اجرای فرمان Sketch با کلیک کردن و قطع موقت ترسیم کدام گزینه در خط فرمان ظاهر میشود. pen back (  $\Box$  down pen over (  $\Box$  ben up (  $\Box$  ben down  $\Box$  ben down  $\Box$  ben down  $\Box$ .9 در فرمان cloude Revision با گزینهی length Arc کدام طول از کمانهای شکل ابری تعیین میشود. الف) Maximum (  $\Box$  الف) Medium (  $\Box$  م) Minimum ( الف و ب $\Box$ .10 در فرمان Wipeout کدام گزینه برای پنهان کردن قاب Wipeout کاربرد دارد؟ الف) Hidden ( الف) Hidden ( Close ( ج $\Box$  ج) Hidden ( د) .11 در منوی order Draw کدام اشياء ابزار مخصوص دارند. الف) Text الف) Hatch ج( ص Dimension  $\Box$  م) الف و ب $\Box$ .12 کدام یک از نشانههای فرمان order Draw برای انتقال تصویر به زیر اشياء کاربرد دارد. **Draw Order**  $\overline{\mathbf{x}}$  $D$  (مال) A ( الف) A ب(  $B$  بر  $B$  بر  $A$  (  $\Box$  و ) and  $A$  (  $\Box$ A B C D .13 برای تبدیل شکل a به شکل b کدام فرمان کاربرد دارد؟ Revesion cloud (  $\Box$   $\Box$  Sketch ( الف)  $\Box$  Example on the C  $\Box$  order ( $\Box$  order ( $\Box$  order to  $\Box$ .14 فعال شدن کدام گزینه در فرمان clode Revision به شکل روبهرو منجر میشود؟ الف) Calligraphy الف) الثاني Calligraphy Weight ( $\Box$  Width  $\left( \frac{\Box}{\Box} \right)$ 

#### ◄ **عملی)زمان 150 دقیقه(**

.1 نقشه زیر را با مقیاس 1:2 در کاغذ 4A ترسیم و اندازهگذاری کنید. همچنین مشخصات داده شده را مانند شكل موجود در زير نقشه درج كنيد.

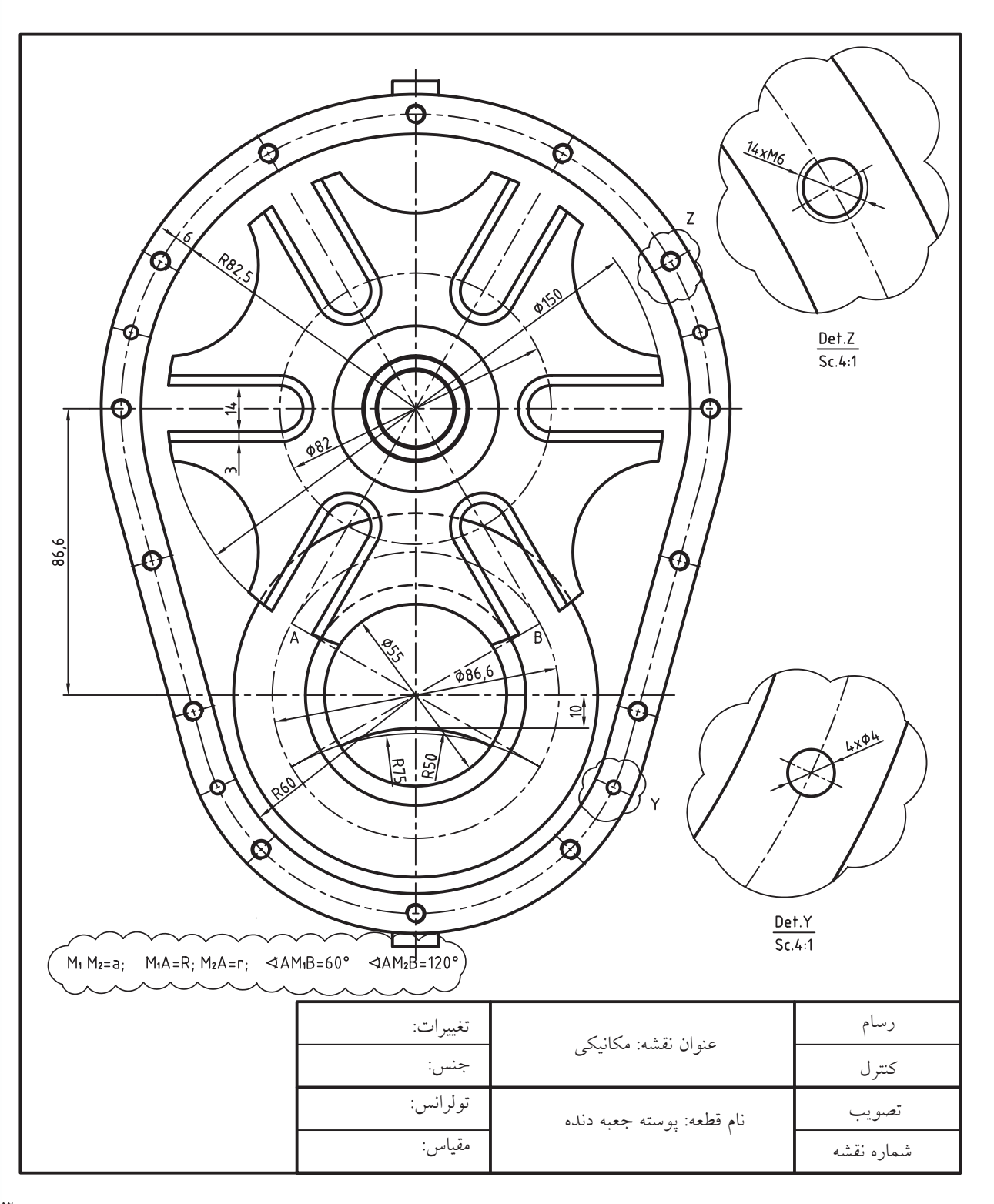

.2 نقشه مکانیکی جوشکاری زیر را با مقیاس 1:5 در کاغذ 4A ترسیم و اندازهگذاری کنید. همچنین مشخصات قطعات را به جدول فهرست قطعات منتقل کنید.

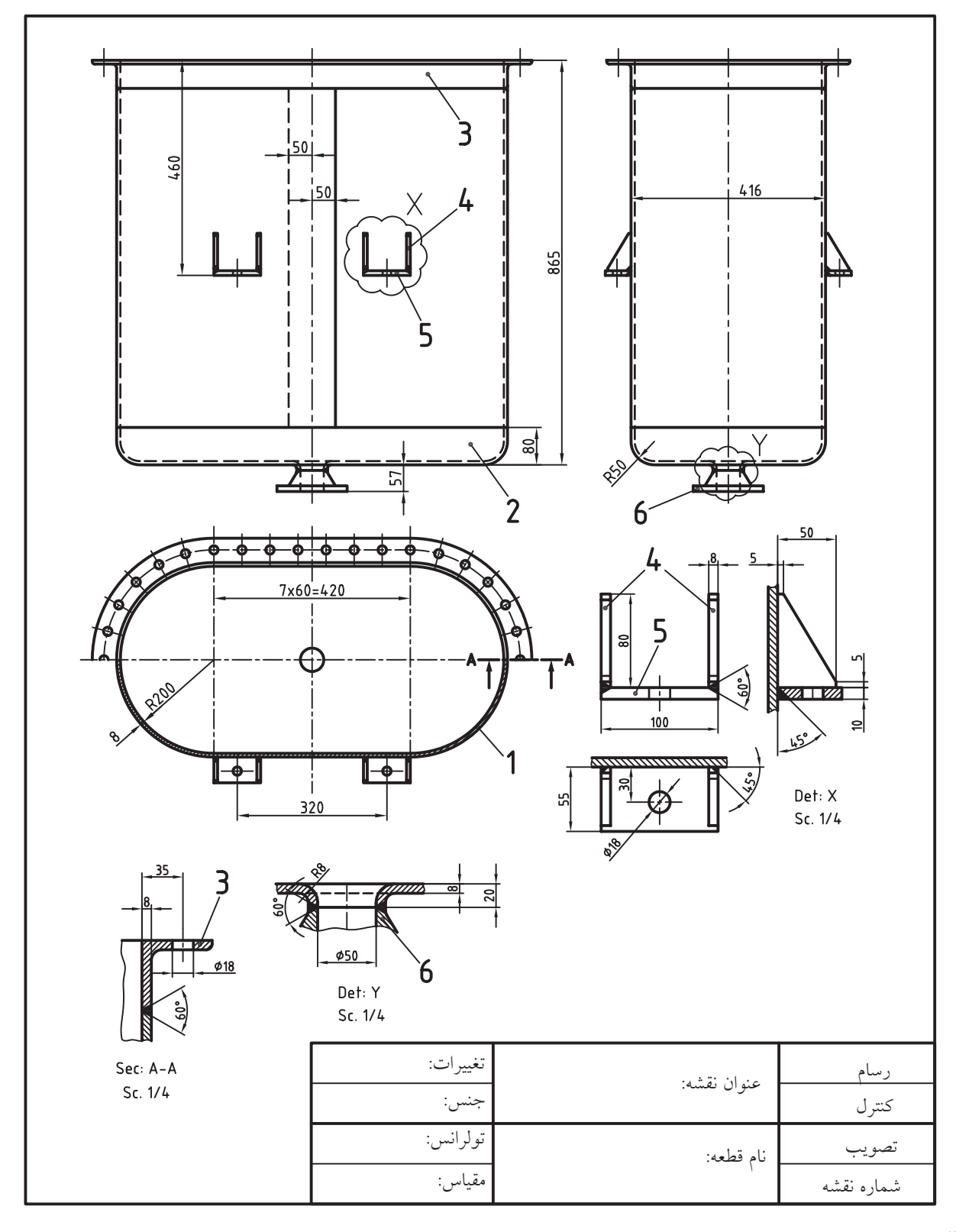

![](_page_64_Figure_0.jpeg)

.3 نقشه جوشکاری زیر را با مقیاس 1:5 ترسیم و اندازهگذاری کنید.

# **منابع و مأخذ:**

- 1. Yarwood, A. Introduction to AutoCAD 2009, 2008, Elsevier
- 2. Implementation Guide to AutoCAD 2010, 2009 Autodesk
- 3. Getting Started to AutoCAD 2006, Autodesk

![](_page_65_Picture_4.jpeg)